# Momentum 170ENT11001/170ENT11002 Ethernet Communications Adapter User Guide

09/2017

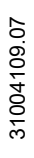

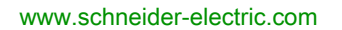

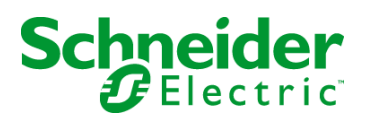

The information provided in this documentation contains general descriptions and/or technical characteristics of the performance of the products contained herein. This documentation is not intended as a substitute for and is not to be used for determining suitability or reliability of these products for specific user applications. It is the duty of any such user or integrator to perform the appropriate and complete risk analysis, evaluation and testing of the products with respect to the relevant specific application or use thereof. Neither Schneider Electric nor any of its affiliates or subsidiaries shall be responsible or liable for misuse of the information contained herein. If you have any suggestions for improvements or amendments or have found errors in this publication, please notify us.

You agree not to reproduce, other than for your own personal, noncommercial use, all or part of this document on any medium whatsoever without permission of Schneider Electric, given in writing. You also agree not to establish any hypertext links to this document or its content. Schneider Electric does not grant any right or license for the personal and noncommercial use of the document or its content, except for a non-exclusive license to consult it on an "as is" basis, at your own risk. All other rights are reserved.

All pertinent state, regional, and local safety regulations must be observed when installing and using this product. For reasons of safety and to help ensure compliance with documented system data, only the manufacturer should perform repairs to components.

When devices are used for applications with technical safety requirements, the relevant instructions must be followed.

Failure to use Schneider Electric software or approved software with our hardware products may result in injury, harm, or improper operating results.

Failure to observe this information can result in injury or equipment damage.

© 2017 Schneider Electric. All Rights Reserved.

# Table of Contents

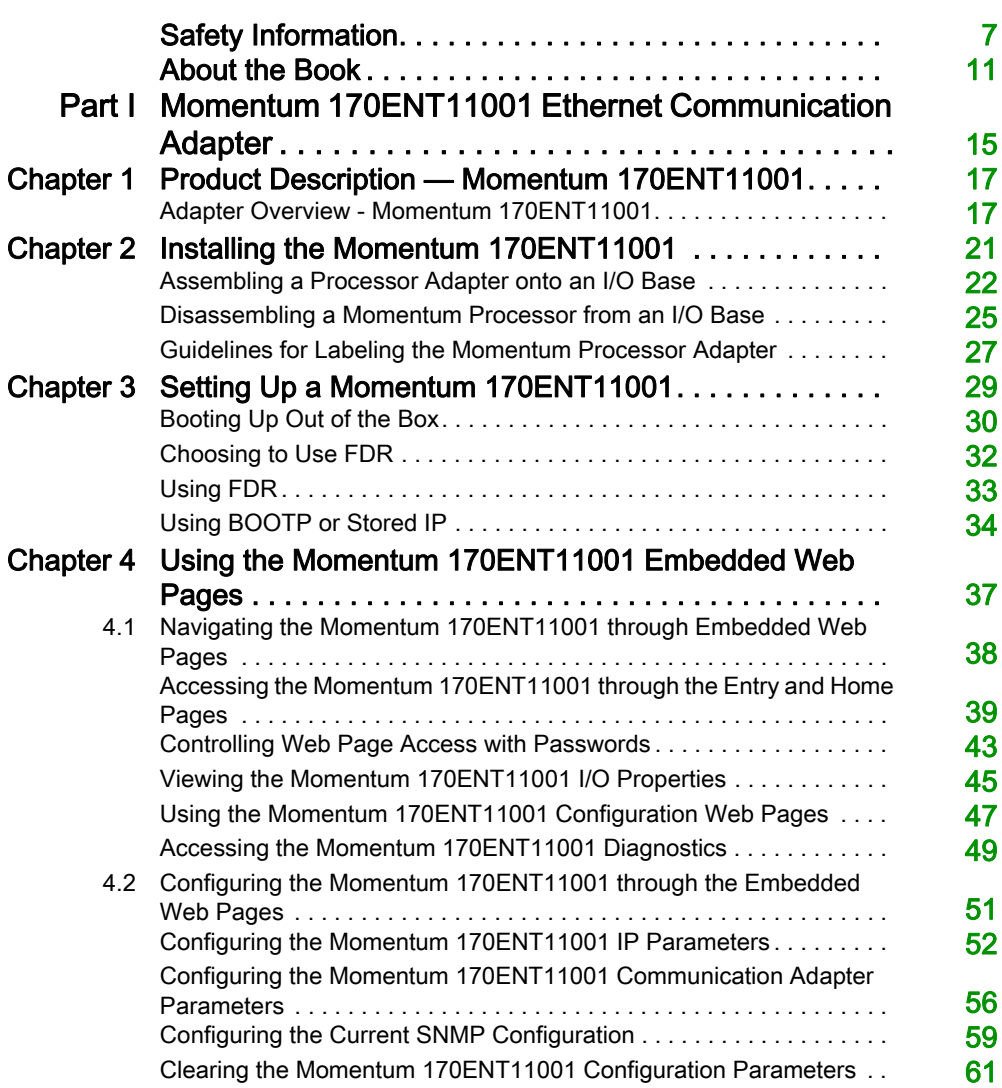

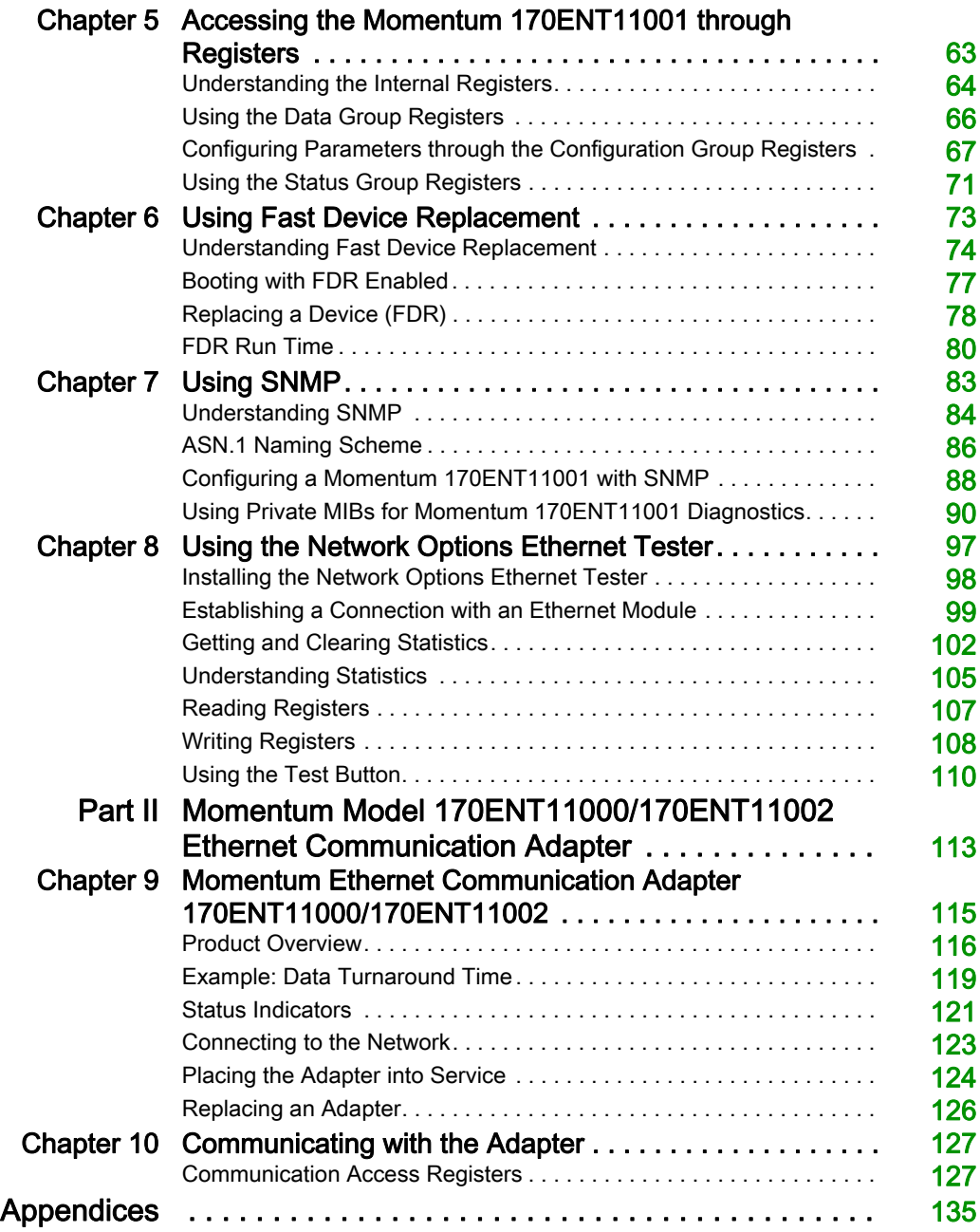

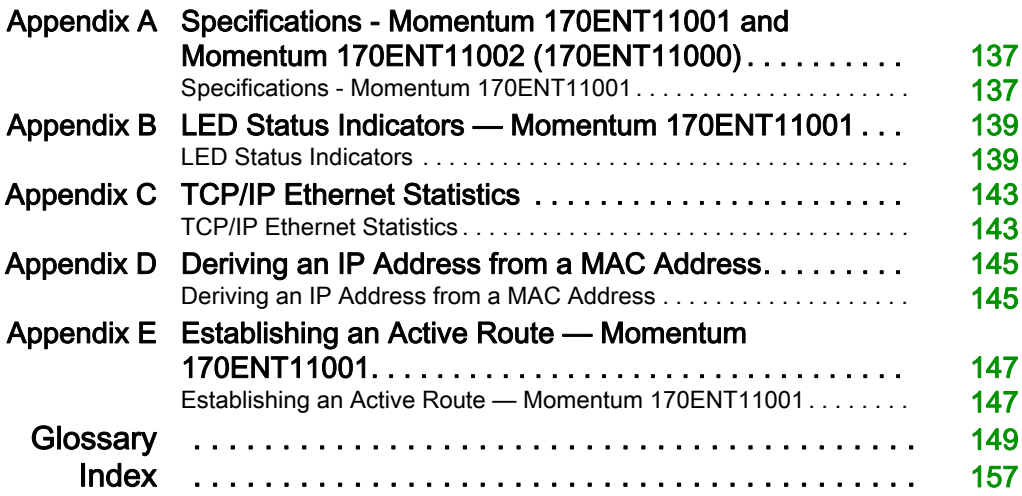

# <span id="page-6-0"></span>Safety Information

### Important Information

### **NOTICE**

Read these instructions carefully, and look at the equipment to become familiar with the device before trying to install, operate, service, or maintain it. The following special messages may appear throughout this documentation or on the equipment to warn of potential hazards or to call attention to information that clarifies or simplifies a procedure.

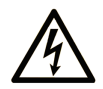

The addition of this symbol to a "Danger" or "Warning" safety label indicates that an electrical hazard exists which will result in personal injury if the instructions are not followed.

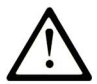

This is the safety alert symbol. It is used to alert you to potential personal injury hazards. Obey all safety messages that follow this symbol to avoid possible injury or death.

# A DANGER

DANGER indicates a hazardous situation which, if not avoided, will result in death or serious injury.

# A WARNING

WARNING indicates a hazardous situation which, if not avoided, could result in death or serious injury.

# A CAUTION

CAUTION indicates a hazardous situation which, if not avoided, could result in minor or moderate injury.

# **NOTICE**

**NOTICE** is used to address practices not related to physical injury.

#### PLEASE NOTE

Electrical equipment should be installed, operated, serviced, and maintained only by qualified personnel. No responsibility is assumed by Schneider Electric for any consequences arising out of the use of this material.

A qualified person is one who has skills and knowledge related to the construction and operation of electrical equipment and its installation, and has received safety training to recognize and avoid the hazards involved.

#### BEFORE YOU BEGIN

Do not use this product on machinery lacking effective point-of-operation guarding. Lack of effective point-of-operation guarding on a machine can result in serious injury to the operator of that machine.

# **A WARNING**

#### UNGUARDED EQUIPMENT

- Do not use this software and related automation equipment on equipment which does not have point-of-operation protection.
- Do not reach into machinery during operation.

#### Failure to follow these instructions can result in death, serious injury, or equipment damage.

This automation equipment and related software is used to control a variety of industrial processes. The type or model of automation equipment suitable for each application will vary depending on factors such as the control function required, degree of protection required, production methods, unusual conditions, government regulations, etc. In some applications, more than one processor may be required, as when backup redundancy is needed.

Only you, the user, machine builder or system integrator can be aware of all the conditions and factors present during setup, operation, and maintenance of the machine and, therefore, can determine the automation equipment and the related safeties and interlocks which can be properly used. When selecting automation and control equipment and related software for a particular application, you should refer to the applicable local and national standards and regulations. The National Safety Council's Accident Prevention Manual (nationally recognized in the United States of America) also provides much useful information.

In some applications, such as packaging machinery, additional operator protection such as pointof-operation guarding must be provided. This is necessary if the operator's hands and other parts of the body are free to enter the pinch points or other hazardous areas and serious injury can occur. Software products alone cannot protect an operator from injury. For this reason the software cannot be substituted for or take the place of point-of-operation protection.

Ensure that appropriate safeties and mechanical/electrical interlocks related to point-of-operation protection have been installed and are operational before placing the equipment into service. All interlocks and safeties related to point-of-operation protection must be coordinated with the related automation equipment and software programming.

NOTE: Coordination of safeties and mechanical/electrical interlocks for point-of-operation protection is outside the scope of the Function Block Library, System User Guide, or other implementation referenced in this documentation.

#### START-UP AND TEST

Before using electrical control and automation equipment for regular operation after installation, the system should be given a start-up test by qualified personnel to verify correct operation of the equipment. It is important that arrangements for such a check be made and that enough time is allowed to perform complete and satisfactory testing.

### **A WARNING**

#### EQUIPMENT OPERATION HAZARD

- Verify that all installation and set up procedures have been completed.
- Before operational tests are performed, remove all blocks or other temporary holding means used for shipment from all component devices.
- Remove tools, meters, and debris from equipment.

#### Failure to follow these instructions can result in death, serious injury, or equipment damage.

Follow all start-up tests recommended in the equipment documentation. Store all equipment documentation for future references.

#### Software testing must be done in both simulated and real environments.

Verify that the completed system is free from all short circuits and temporary grounds that are not installed according to local regulations (according to the National Electrical Code in the U.S.A, for instance). If high-potential voltage testing is necessary, follow recommendations in equipment documentation to prevent accidental equipment damage.

Before energizing equipment:

- Remove tools, meters, and debris from equipment.
- Close the equipment enclosure door.
- Remove all temporary grounds from incoming power lines.
- Perform all start-up tests recommended by the manufacturer.

#### OPERATION AND ADJUSTMENTS

The following precautions are from the NEMA Standards Publication ICS 7.1-1995 (English version prevails):

- Regardless of the care exercised in the design and manufacture of equipment or in the selection and ratings of components, there are hazards that can be encountered if such equipment is improperly operated.
- It is sometimes possible to misadjust the equipment and thus produce unsatisfactory or unsafe operation. Always use the manufacturer's instructions as a guide for functional adjustments. Personnel who have access to these adjustments should be familiar with the equipment manufacturer's instructions and the machinery used with the electrical equipment.
- Only those operational adjustments actually required by the operator should be accessible to the operator. Access to other controls should be restricted to prevent unauthorized changes in operating characteristics.

# <span id="page-10-0"></span>About the Book

### At a Glance

#### Document Scope

This user guide describes the Momentum models 170ENT11001 and 170ENT11002 Ethernet communication adapters. These communication adapters plug onto any model of Momentum I/O module and provide a direct connection to Ethernet-based networks. The adapter conforms to the requirements of the Ethernet Communication Network.

Throughout this material we use the following naming scheme.

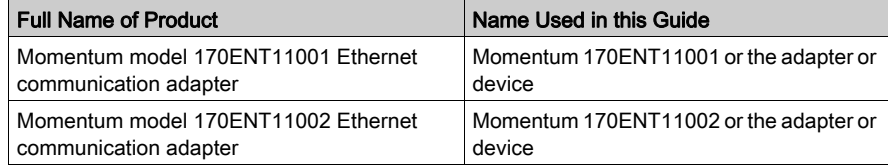

The Momentum 170ENT11001 and the Momentum 170ENT11002 adapters provide a direct connection to Ethernet-based networks for the entire family of Momentum I/O modules. This connectivity enables communications with a full range of Ethernet TCP/IP compatible control products, a range that includes programmable controllers, industrial computers, motion controllers, operator control stations, host computers, and other controls.

Both the Momentum 170ENT11001 and Momentum 170ENT11002 are available from Schneider Electric. The Momentum 170ENT11002 replaces the Momentum 170ENT11000.

The Momentum 170ENT11001 offers the following features.

- 10/100Base-T
- backwards compatible
- enhanced power-up error detection Momentum 170ENT11001 will detect and indicate default IP address condition.
- embedded Web pages for configuration

A series of Web configuration pages enables you to configure some options in the system. Configure the Momentum 170ENT11001 in its default (out-of-the-box) condition in the absence of a BOOTP / DHCP server or previous configuration.

- embedded Web pages for diagnostics A series of Web diagnostic pages enables you to monitor the health of the system.
- enhanced LED error reporting

#### • SNMP

Simple Network Management Protocol

All Ethernet devices will support Simple Network Management Protocol (SNMP). All Ethernet devices will support both public MIBs and the Schneider Electric Private MIB for device management on the network.

FDR

Fast Device Replacement The adapter supports Fast Device Replacement—client As an FDR client the adapter will retrieve its IP and configuration parameters from a DHCP server and FTP server respectively. The presence or absence of a role name will control participation in an FDR environment.

#### Validity Note

This document is valid for Unity Pro 13.0 or later.

The technical characteristics of the devices described in this document also appear online. To access this information online:

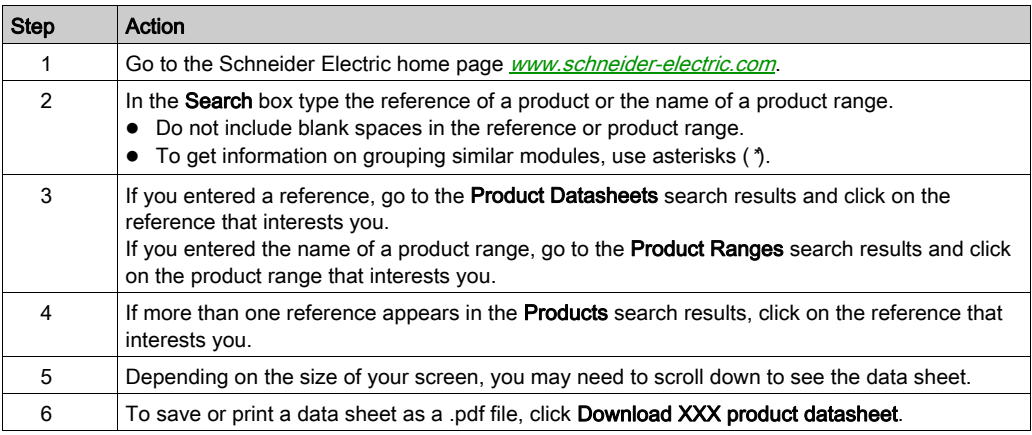

The characteristics that are presented in this manual should be the same as those characteristics that appear online. In line with our policy of constant improvement, we may revise content over time to improve clarity and accuracy. If you see a difference between the manual and online information, use the online information as your reference.

### Related Documents

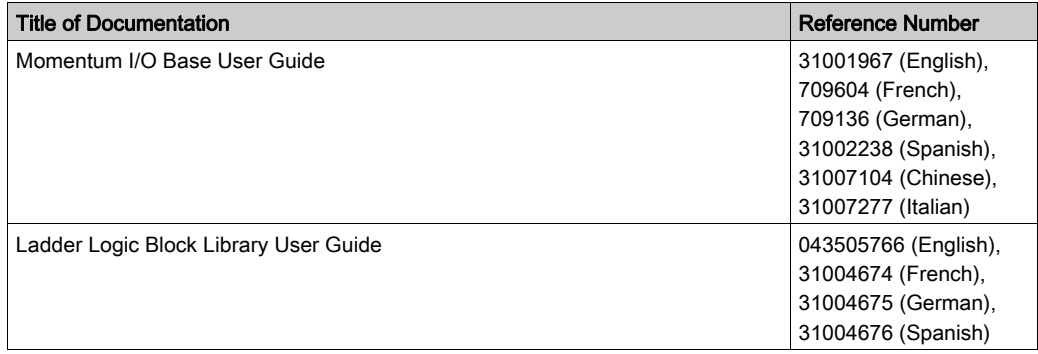

You can download these technical publications and other technical information from our website at http://www.schneider-electric.com/en/download

# <span id="page-14-0"></span>Part I Momentum 170ENT11001 Ethernet Communication Adapter

#### Purpose

The content in this first part describes the Momentum model 170ENT11001 Ethernet communication adapter. This adapter may be configured using the embedded Web pages or through the Modbus TCP/IP protocol.

The second part contains material that describes the Momentum model 170ENT11002 Ethernet communication adapter, which is configured using the Modbus TCP/IP protocol.

#### What Is in This Part?

This part contains the following chapters:

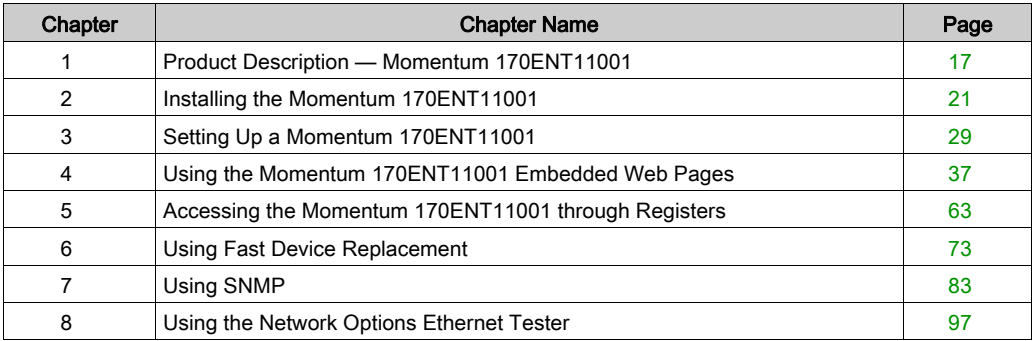

# <span id="page-16-0"></span>Chapter 1 Product Description — Momentum 170ENT11001

### <span id="page-16-1"></span>Adapter Overview - Momentum 170ENT11001

#### Front Panel Components

The following figure shows the front of a Momentum 170ENT11001 Ethernet communication adapter.

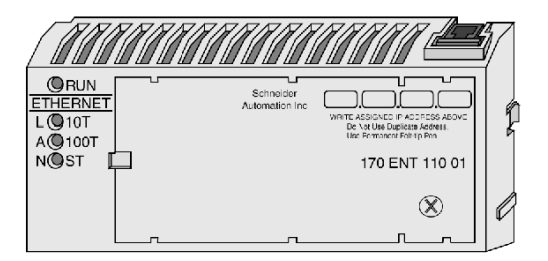

#### General Description

The Ethernet communication adapter, Momentum 170ENT11001, enables the connection of the complete family of Momentum I/O modules to an Ethernet network, at either a 10Base-T or 100Base-T communication rate.

The Momentum 170ENT11001 is attached to a Momentum I/O module. The Momentum 170ENT11001 offers the following functions using Ethernet connections.

- configure the module through embedded Web pages
- exchange
	- $\circ$  input and output data
	- configuration information

Exchanges communicate using a defined set of Modbus commands over the TCP/IP protocol.

- obtain diagnostic information using
	- LEDs appearing on the module
	- o communication statistics displayed on Web pages
- download
	- o operating parameters using the FDR service
	- Exec. and kernel updates

The Momentum 170ENT11001 offers the following functions using registers.

- allows up to 3 devices to have write access to the Momentum 170ENT11001 with the option of storing their IP addresses in Flash
- select holdup timeouts either
	- $\circ$  0 (zero), which selects an indefinite holdup timeout
	- 30 (300 milliseconds) through 6000 (60 seconds) in 10 millisecond intervals

Holdup timeouts may be stored to Flash.

For further information about holdup timeouts, see Configuring the Momentum 170ENT11001 Communication Adapter Parameters [\(see](#page-55-0) page 56) or Configuring Parameters through the Configuration Group Registers [\(see](#page-66-0) page 67).

- select ownership reservation time
	- 30 (300 milliseconds) through 6000 (60 seconds) in 10 millisecond intervals Ownership reservation time can be saved in Flash.

The Momentum 170ENT11001 is one of many communication adapters that mate to a Momentum I/O base in the Momentum family of products.

#### Increased Functionality

Using a Momentum 170ENT11001 provides all the functionality of the Momentum 170ENT11000 (replaced with the Momentum 170ENT11002), but the Momentum 170ENT11001 offers three additional features:

- FDR
	- Fast Device Replacement [\(see](#page-72-0) page 73) A feature providing ease of maintenance and a backup repository.
- Configuration via standard Web browser software Configure your system with a Web browser. Changes to the system are made easily from these Web pages [\(see](#page-36-0) page 37).
- SNMP

Simple Network Management Protocol [\(see](#page-36-0) page 37)

SNMP is a powerful, diagnostic tool that provides access to system statistics, which you use to monitor the health of your system.

You may configure a Momentum 170ENT11001 for your needs. The Momentum 170ENT11001 is backward compatible. You may use the Momentum 170ENT11001 as a replacement for a Momentum 170ENT11000.

Ensure that the controller's communication timeout is long enough to match the network performance and the response time of the Momentum 170ENT11001.

NOTE: Schneider Electric recommends that you use Ethernet switches for distributed I/O networks because switches give more deterministic responses.

#### Key Features

The Momentum 170ENT11001 includes all the functionality of the Momentum 170ENT11000 communication adapter. (The Momentum 170ENT11000 was replaced with the Momentum 170ENT11002.) The Momentum 170ENT11001 offers the following expanded services:

- communication ports
	- 10/100 Mb Ethernet communication port with auto-negotiate capability will:
	- automatically detect the port speed of 10 Mbps or 100 Mbps
	- auto-negotiate half-duplex / full-duplex port operation
- framing methods

10/100 Mb Ethernet communication will support:

- Ethernet II framing
- IEEE 802.3 framing
- auto-detect framing

In auto-detect framing mode the Momentum 170ENT11001 attempts three (3) BOOTP requests with Ethernet II framing. If no response is received, the adapter will then attempt three (3) BOOTP requests with IEEE 802.3 framing.

If a valid configuration exists, the framing type of that configuration will be used. The framing type of the first BOOTP/DHCP response will be chosen as the framing-type run parameter. If no server responds, the default framing type will be Ethernet II.

• enhanced IP address acquisition

A Momentum 170ENT11001 will obtain an IP address from

- a. BOOTP / DHCP server
- b. manual configuration
- c. default IP parameters based on adapter's MAC address
- parameter management (at initialization time and execution time)
- enhanced power-up error detection

A Momentum 170ENT11001 will detect and indicate default IP address condition, duplicate IP address condition, and complex I/O base failure.

- embedded Web pages used for configuration A series of Web configuration pages enables you to configure some options in the system. Configure the Momentum 170ENT11001 in its default (out-of-the-box) condition in the absence of a BOOTP / DHCP server or previous configuration.
- embedded Web pages used for diagnostics A series of Web diagnostic pages enables you to monitor the health of the system.
- enhanced LED error reporting
- SNMP

full support of Simple Network Management Protocol (SNMP) support of public MIB-2 and the Schneider Electric Transparent Factory Private MIB for device management on the network.

#### FDR

The adapter supports Fast Device Replacement—client

As an FDR client the adapter will retrieve its IP and configuration parameters from a DHCP server and FTP server respectively. The presence or absence of a role name will control participation in an FDR environment.

The Momentum 170ENT11001 communication adapter will allow a Momentum I/O base both to reside on an Ethernet network and to communicate using Modbus messages over TCP/IP protocol.

# <span id="page-20-0"></span>**Chapter 2** Installing the Momentum 170ENT11001

#### Purpose

The following material describes how to assemble and disassemble a Momentum 170ENT11001, using the following components:

- Momentum 170ENT11001 Ethernet communication adapter
- I/O base
- label

#### What Is in This Chapter?

This chapter contains the following topics:

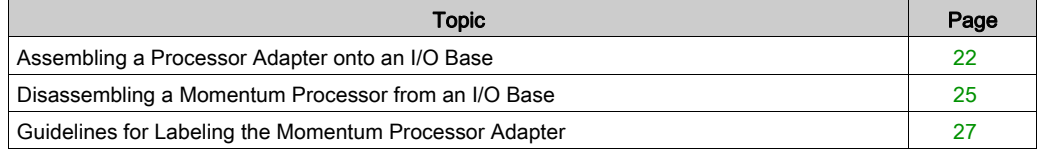

### <span id="page-21-1"></span><span id="page-21-0"></span>Assembling a Processor Adapter onto an I/O Base

#### General Description

# **A** CAUTION

#### ADAPTER MAY BE DAMAGED BY STATIC ELECTRICITY

- Use proper electrical static discharge (ESD) procedures when handling the adapter.
- Do not touch the internal elements.

The adapter's electrical elements are sensitive to static electricity.

Failure to follow these instructions can result in injury or equipment damage.

### **A DANGER**

#### RISK OF ELECTRICAL SHOCK

- Ensure that the I/O base is not under power when it does not have an adapter mounted on it.
- To make sure that power is not present, do not insert the wiring connectors to the I/O base until after the adapter has been mounted.

Electrical circuitry on the I/O base may be exposed when a Momentum adapter is not mounted.

Failure to follow these instructions will result in death or serious injury.

An Ethernet communication adapter can be snapped directly onto a Momentum I/O base, making connections at three points:

- The plastic snap extensions on the two sides of the Momentum 170ENT11001 unit fit into the two slots on the sides of the I/O base.
- The 12-pin connectors on the two units mate together.
- The grounding screw is secured.

The components can be snapped together by hand; no assembly tools are required.

For a detailed description of installation procedures and grounding considerations, refer to the Momentum I/O Base User Guide (870 USE 002).

### Procedure: Assembling an Adapter and an I/O Base

Follow the steps below to assemble an adapter and an I/O base.

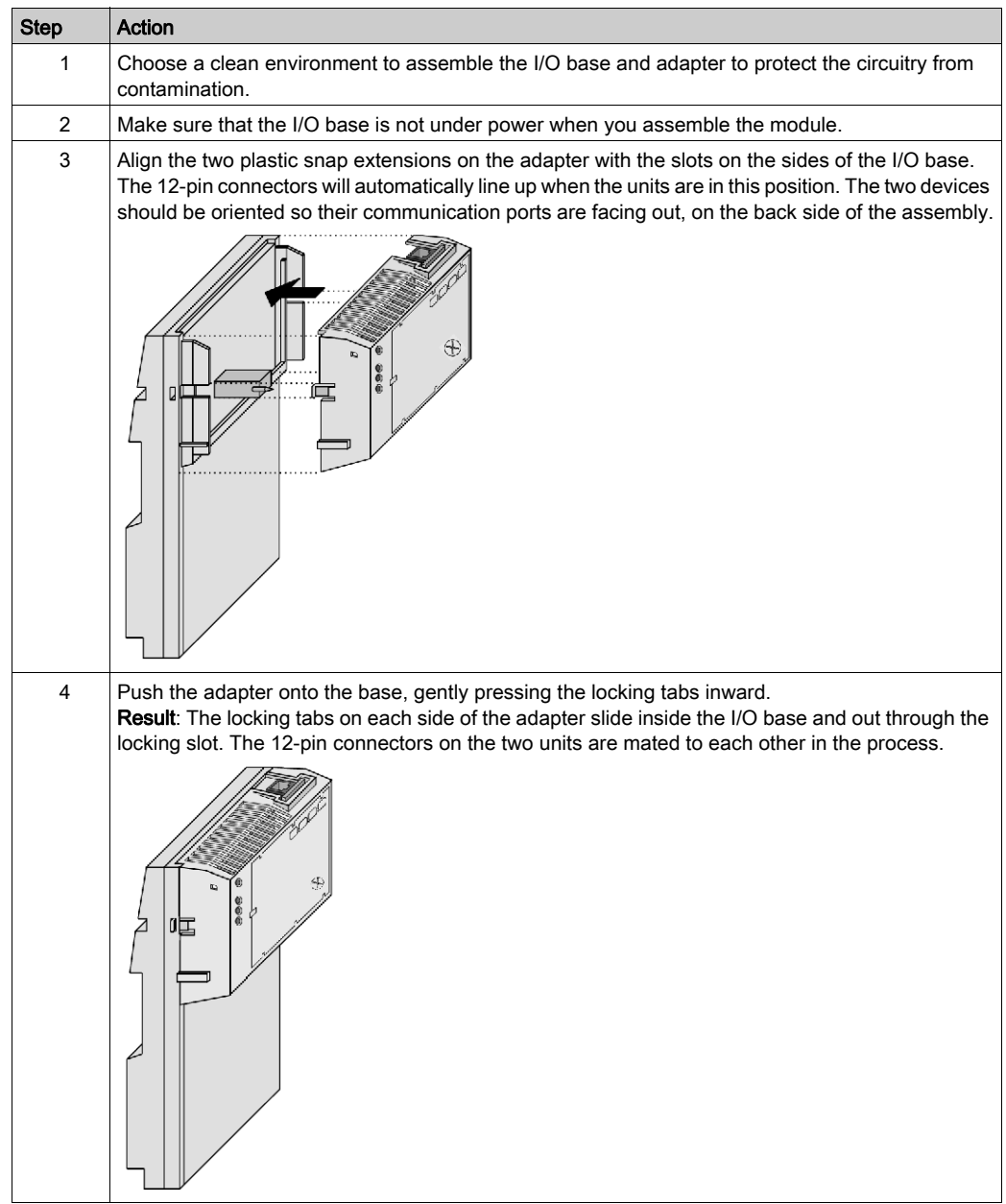

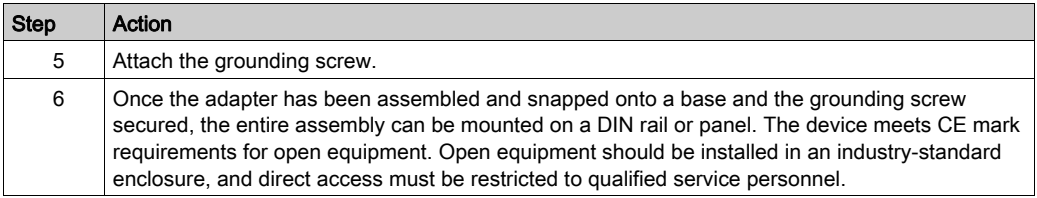

### <span id="page-24-1"></span><span id="page-24-0"></span>Disassembling a Momentum Processor from an I/O Base

#### Tool

Use a flat-head screw driver.

#### Removing an Adapter from an I/O Base

# **ADANGER**

#### RISK OF ELECTRICAL SHOCK

- Ensure that the I/O base is not under power when it does not have an adapter mounted on it.
- To make sure that power is not present, do not insert the wiring connectors to the I/O base until after the adapter has been mounted.

Electrical circuitry on the I/O base may be exposed when a Momentum adapter is not mounted.

#### Failure to follow these instructions will result in death or serious injury.

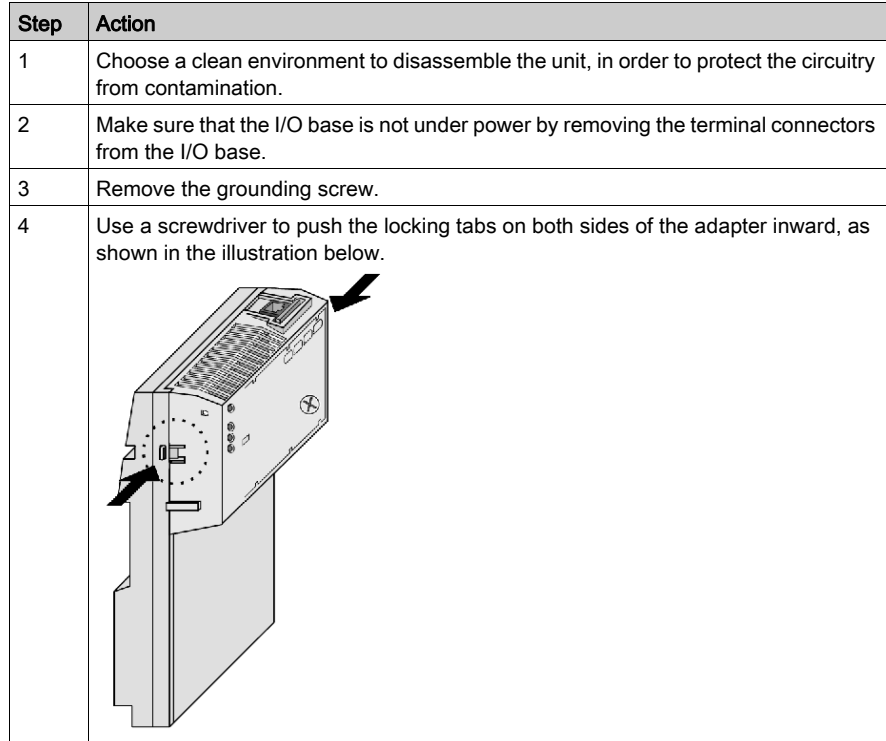

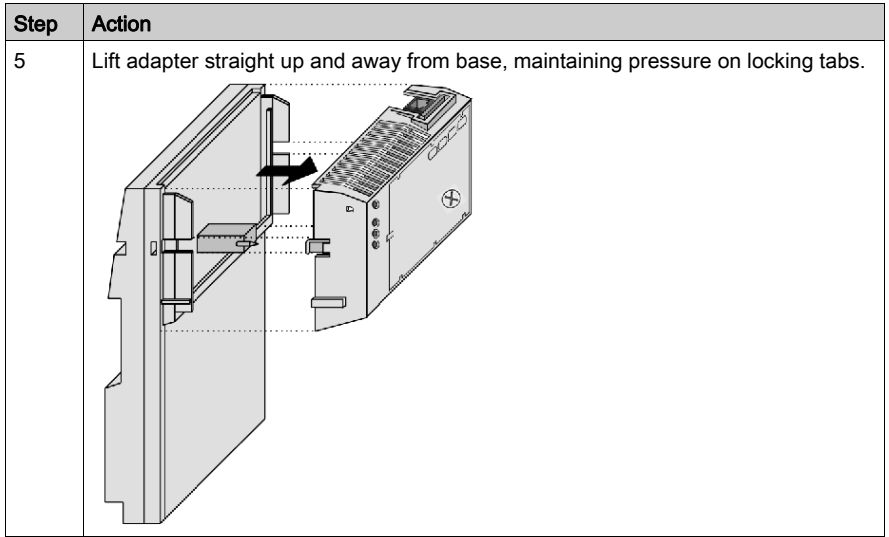

### <span id="page-26-1"></span><span id="page-26-0"></span>Guidelines for Labeling the Momentum Processor Adapter

#### Fill-In Label

A fill-in label is shipped with each I/O base. This label should be placed on the Momentum processor adapter that you mount on that base.

A completed label provides information about the assembled module and its I/O field devices that can be used by service and maintenance personnel.

The model number of the I/O base is marked on the fill-in label directly above the color code. The cutout area above the I/O model number allows the model number of the adapter to show through.

NOTE: An option adapter may also be used in the assembled module. You will find its model number printed in the upper left corner of adapter housing.

#### Example

A fill-in label is illustrated in the illustration below.

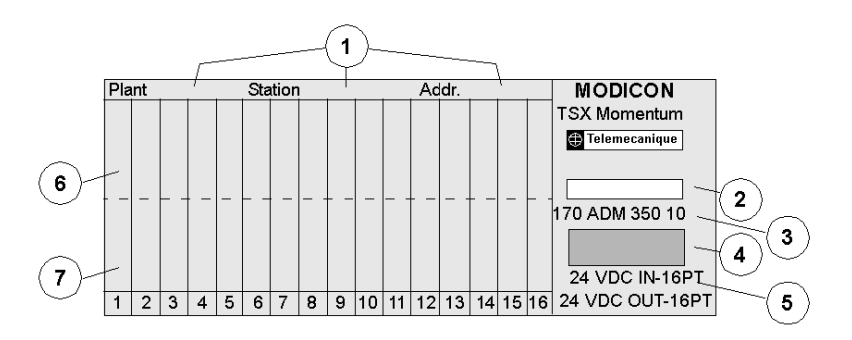

- 1 fields for plant name, station name and network address
- 2 cutout: the model number of the adapter shows through
- 3 model number of the I/O base
- 4 color code of the I/O base
- 5 short description of the I/O base
- 6 field for the symbol name of inputs
- 7 field for the symbol name of outputs

# <span id="page-28-0"></span>Chapter 3 Setting Up a Momentum 170ENT11001

#### Purpose

This material describes the process of setting up a Momentum 170ENT11001, a Schneider Electric Ethernet-based communication adapter (device). After the device has been removed from the box and placed on the module, you need to connect to the device. Once connected, you should configure both an IP address appropriate for your system and the configuration (runtime) parameters.

#### What Is in This Chapter?

This chapter contains the following topics:

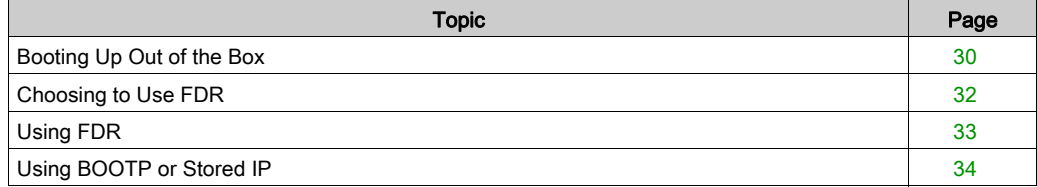

### <span id="page-29-1"></span><span id="page-29-0"></span>Booting Up Out of the Box

#### Connecting to an Adapter the First Time

The following paragraphs describe the process of taking a new Momentum 170ENT11001 out of the box and making it work.

The Momentum 170ENT11001 is an Ethernet communication adapter. All Ethernet devices are assigned a unique MAC address.Therefore, each Momentum 170ENT11001 is assigned a unique MAC address at the Schneider Electric factory.

Generally, Ethernet devices are addressed by an IP address. Therefore, in order to operate in a local network, the device needs an IP address. In the out-of-the-box state, when power is applied to the Momentum 170ENT11001, the device obtains an IP address from one of the following:

- 1. BOOTP/DHCP server serving an IP address
- 2. default IP address (derived from MAC address)

#### Using a BOOTP/DHCP Server

Do the following:

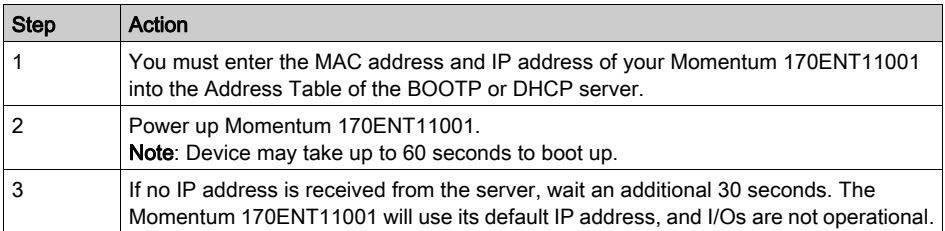

#### Using a Default IP Address

Do the following:

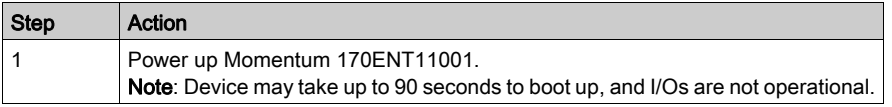

NOTE: See the appendix for deriving an IP address from a MAC address [\(see](#page-144-1) page 145). It may be necessary to add a route to your personal computer (PC) [\(see](#page-146-1) page  $147$ ) in order to communicate with the device.

In the out-of-the-box state, after obtaining an IP address by BOOTP/DHCP, the device has a default set of runtime parameters, and the I/Os are operational. If you are using the default IP parameters, the device does not have default runtime parameters, and the I/Os are not operational.

The runtime parameters are the (1) communication adapter parameters, (2) SNMP configuration parameters, and (3) security configuration parameters. You should configure both the IP and runtime parameters for your needs. Configuring is discussed later.

#### What's Next

After you have connected to a device out of the box, you need to configure the device for use in your system.

You should configure both the IP and runtime parameters for your needs. Configuring is discussed later.

You may configure a device to use FDR, a BOOTP server, or a stored IP address.

### <span id="page-31-1"></span><span id="page-31-0"></span>Choosing to Use FDR

#### How to Decide

After you have connected to a device out of the box, you need to configure the device for use in your system. You may configure a device to use FDR, a BOOTP server, or a stored IP address.

Using the FDR service provides significant benefits. Using FDR requires using a role name for the device, and an FDR server is present in your system. A role name is a user-friendly identifier given to the device. Two examples follow.

- ENT\_6 (6th Momentum 170ENT11001 in your application
- OUTPUT\_VALVE\_2 (2nd output valve in your application)

For a complete discussion of FDR and role names, see Understanding Fast Device Replacement [\(see](#page-73-0) page 74).

The choice between serving an IP address from an FDR server or not depends upon both your automation environment and your needs for replacement capabilities.

Benefits of FDR:

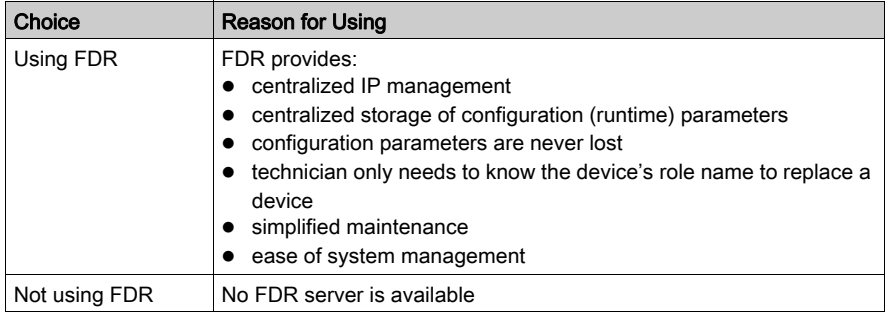

Using FDR requires assigning a unique role name to your Momentum 170ENT11001.

### <span id="page-32-1"></span><span id="page-32-0"></span>Using FDR

#### Assigning an IP Address from an FDR Server

In order to enter a role name into a device's Web page, either allow the device to power up in its default IP or assign a temporary IP address using the out-of-the-box process [\(see](#page-29-1) page 30). Connect to the device with a browser either using a personal computer (PC) on the same subnet or adding a route to the PC [\(see](#page-146-1) page 147).

Do the following:

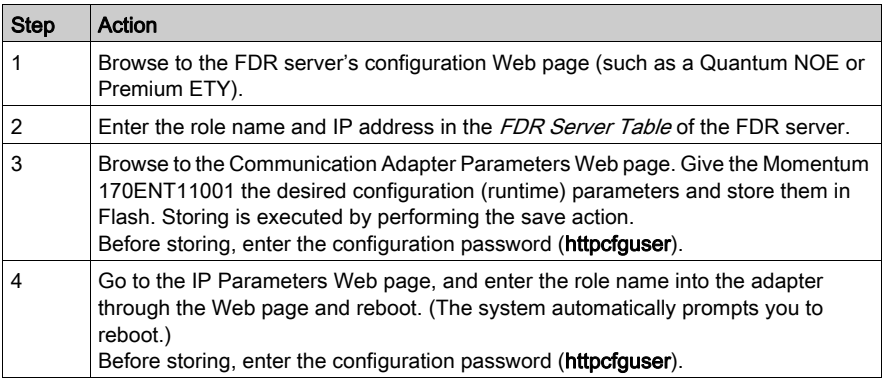

NOTE: If the above sequence is not followed, the device will come up in safe I/O mode. For more information, refer to the LED status indicators [\(see](#page-138-0) page 139).

NOTE: To participate in the benefits of FDR, a role name is required.

#### FDR in a Nutshell

The role name is stored in non volatile memory, Flash, and the configuration (runtime) parameters are stored on the FDR server. Therefore, after a power failure all configurations will be available. After that power failure, the Momentum 170ENT11001 will remember its role name (stored in Flash) and request its configuration (runtime) parameters from the FDR server.

### <span id="page-33-1"></span><span id="page-33-0"></span>Using BOOTP or Stored IP

#### Using an IP Address Served from a BOOTP Server

When using BOOTP or stored IP, you should configure the device's configuration (runtime) parameters. If you do not configure the configuration parameters, the device will use a set of default parameters that may not be appropriate for your system.

To serve the IP address by BOOTP server:

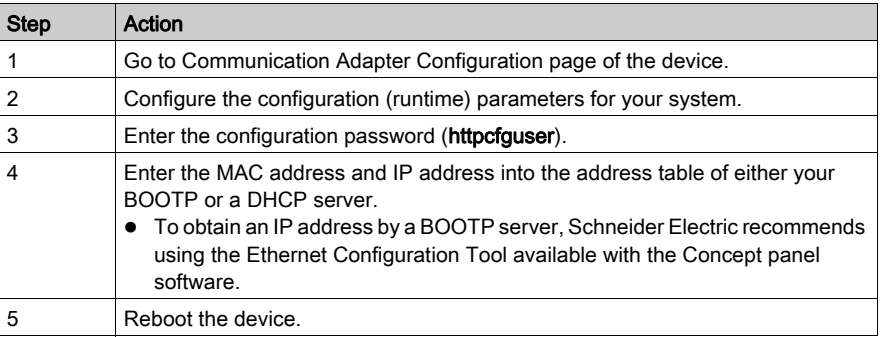

#### Using an IP Address Stored in Flash

If the Momentum 170ENT11001 has IP parameters stored in Flash memory, the device uses those stored IP parameters.

To save an IP address in Flash:

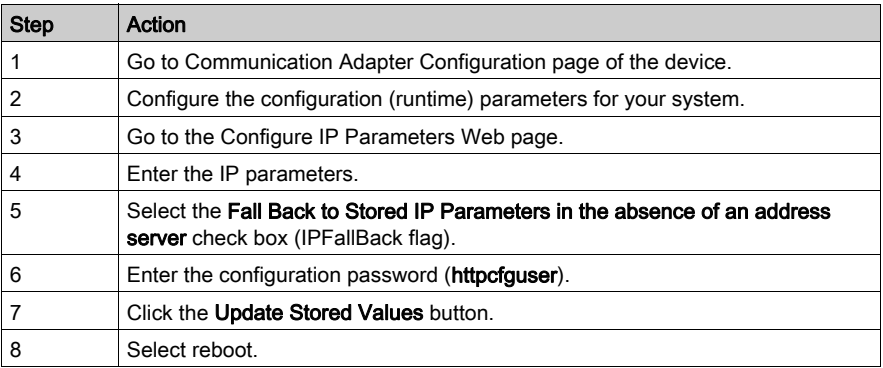

When the Momentum 170ENT11001 reboots, it will issue BOOTP requests for 30 seconds and then use the IP address stored in Flash.

#### Using a Default IP Address

If you do not have an FDR server or a BOOP/DHCP server available, access the Momentum 170ENT11001 by using its default IP address. When the device boots up and no BOOTP reply is received and there are no IP parameters stored in Flash, the Momentum 170ENT11001 will derive its default IP parameters from its MAC address [\(see](#page-144-1) page 145). Accessing the device through its default IP address may require adding a route to your PC [\(see](#page-146-1) page 147).

NOTE: When the Momentum 170ENT11001 uses default IP parameters, the device is in safe I/O mode (I/O communication is disabled) and does not communicate with the inputs and outputs of the module.

#### Obtaining an IP Address

When powered up, the device uses the following decision path to obtain an IP address.

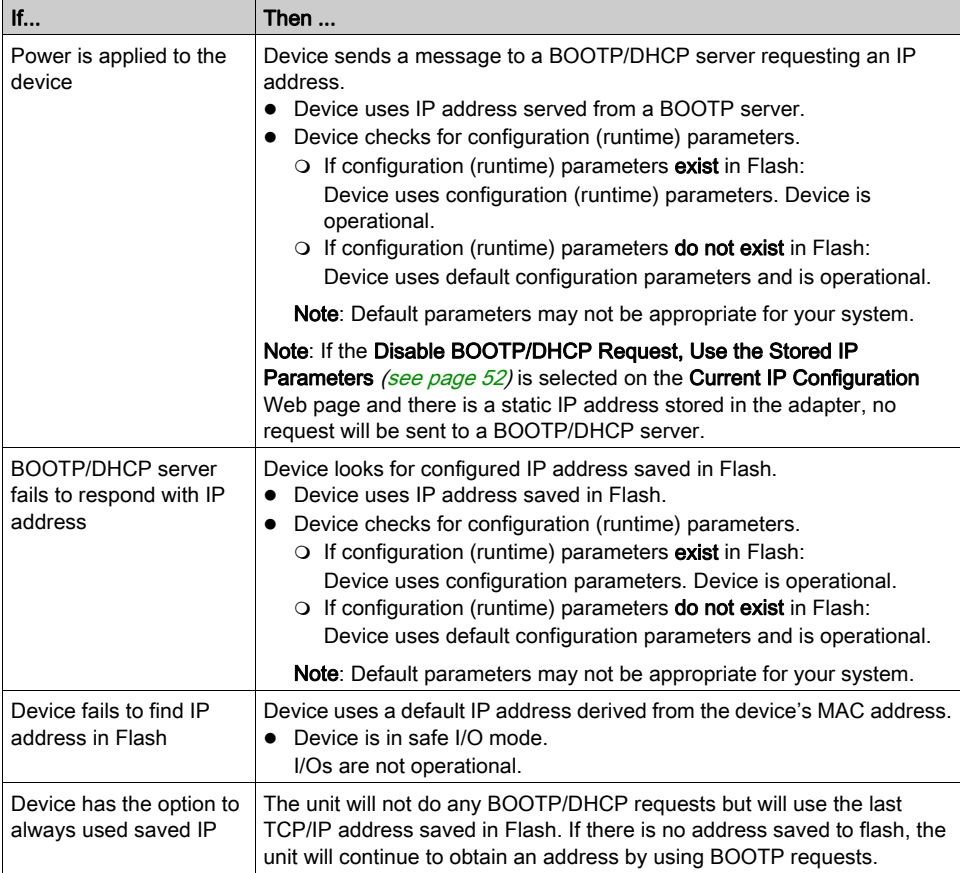
# Chapter 4 Using the Momentum 170ENT11001 Embedded Web Pages

### Purpose

There are two methods of accessing the Momentum 170ENT11001: either through the Web pages or through the registers using Modbus TCP/IP. This material describes accessing the adapter through Web pages.

The Momentum 170ENT11001 embedded Web pages enable you to:

- set or retrieve the adapter's configuration using embedded configuration Web pages
- view properties using embedded properties Web pages
- monitor system status using embedded diagnostics Web pages

Accessing the adapter through the Web pages provides a friendlier GUI for configuration, but most of those same configuration parameters may be accessed through the registers using Modbus TCP/IP. See Accessing the Momentum 170ENT11001 through the Registers [\(see](#page-62-0) page 63).

### What Is in This Chapter?

This chapter contains the following sections:

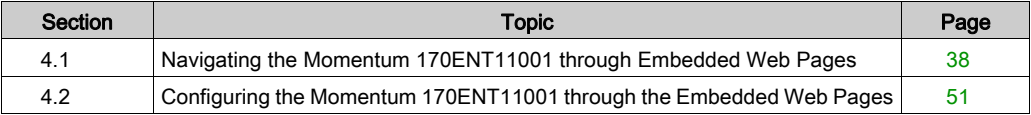

# <span id="page-37-0"></span>Section 4.1 Navigating the Momentum 170ENT11001 through Embedded Web Pages

### Purpose

This material describes accessing and configuring the Momentum 170ENT11001 through the following embedded Web pages found on the home page.

- security
- Momentum I/O properties
- Momentum I/O configuration
- Momentum I/O diagnostics

After accessing the device, you should configure the configuration (runtime) parameters. A following section describes configuring the configuration parameters.

### What Is in This Section?

This section contains the following topics:

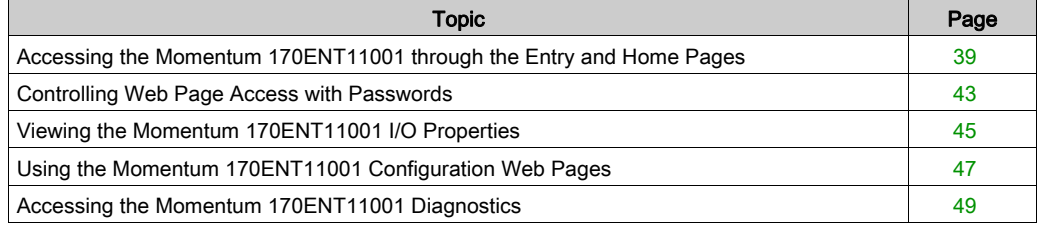

# <span id="page-38-0"></span>Accessing the Momentum 170ENT11001 through the Entry and Home Pages

### **Overview**

This topic describes—in table format—the embedded Web pages used to navigate through for the Momentum 170ENT11001.

### Entry Page - Momentum I/O Web Server

The welcome page, which is named Momentum I/O Web Server, is shown below.

Momentum I/O Web Server  $(170$  ENT 110 01)

Momentum I/O Configuration and Diagnostics

Francais Deutsch Espanol

Operating System: Windows NT Screen Resolution: 1024 x 768 Browser: Microsoft Internet Explorer 4

Schneider Automation Inc., © 1998-2002

The home page is named *Momentum I/O Web Server* and contains the link *Momentum I/O* Configuration and Diagnostics. This user guide and the software are translated from English into French, German, and Spanish. Three other links appear on the home page. Those links go to the other languages.

The link on the Momentum I/O Web Server page.

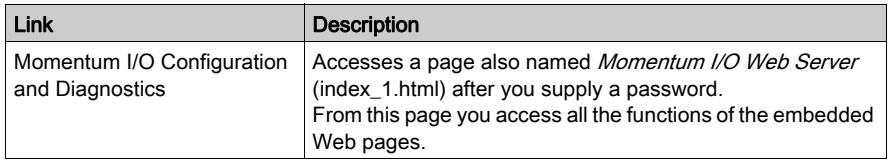

To access the Momentum I/O Configuration and Diagnostics page, you must supply a Web access password in the Password field of the Enter Network Password dialog box.

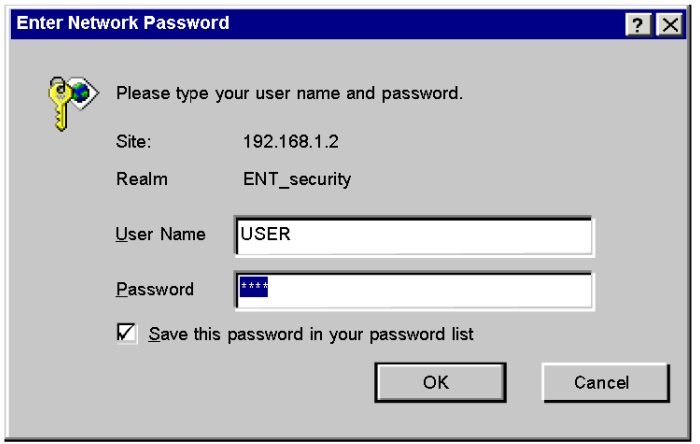

Unless you configured your own Web access user name and password from the security page, the default values should be used. Default is USER/USER.

- 1. Type the default user name: USER (capitalized) in the User Name field.
- 2. Type the default password: USER (capitalized) in the Password field.

NOTE: About passwords:

- The maximum length for a password is 16 characters.
- Web access user names and passwords are case sensitive.
- Schneider Automation does not record passwords. Schneider Automation recommends that you record your password.

## Home Page - Momentum I/O Web Server

The Momentum I/O Web Server page, shown below, has six links.This page becomes the new home page after entering a password.

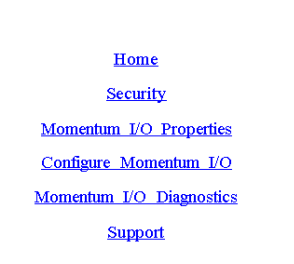

Momentum I/O Web Server

FactoryCast<sup>™</sup>, Schneider Automation Inc., © 1998-2002 v1.0

The links on the Momentum I/O Web Server (index\_1.html) page.

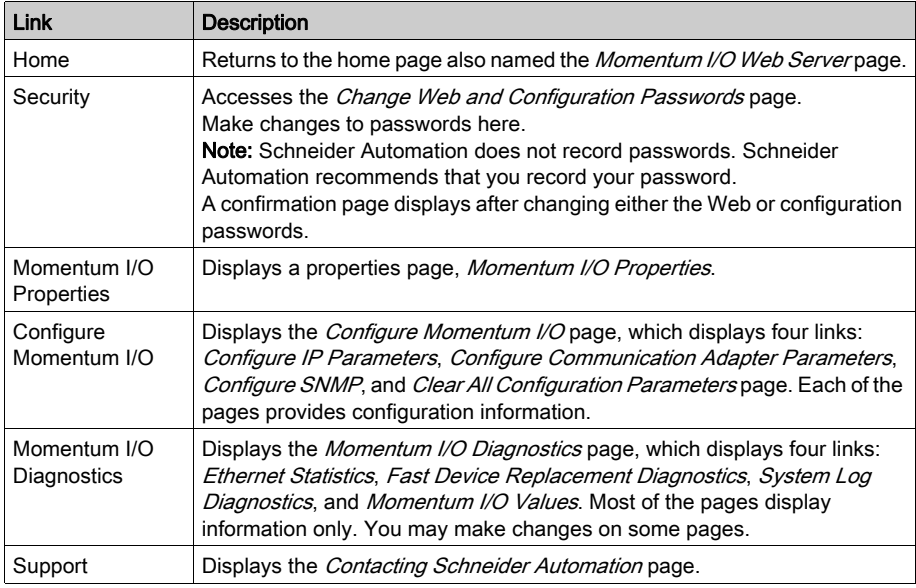

# Page - Contacting Support

Contact Schneider Electric where information is available online.

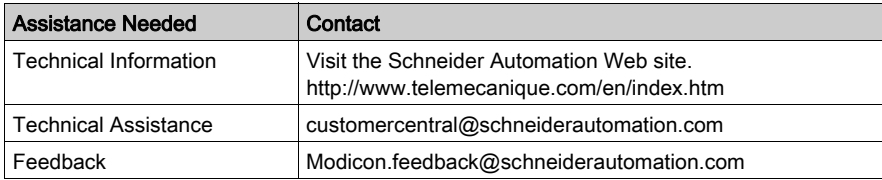

# <span id="page-42-0"></span>Controlling Web Page Access with Passwords

### **Overview**

This topic describes the embedded Web page used to enable both Web site security (Web access password) and configuration security (configuration password) for the Momentum 170ENT11001.

## Page - Security

Use this page to make changes.

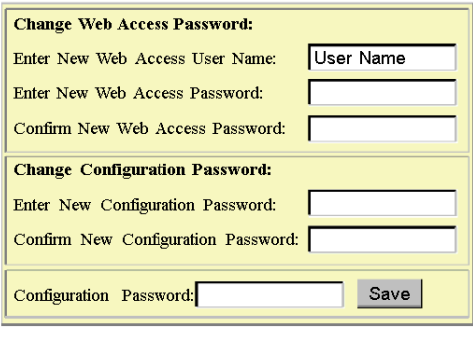

Reset

You may change both your Web site password and the configuration password. Select the Security link, and the Change Web Access & Configuration Passwords page appears.

NOTE: The maximum length for a password is 16 characters.

Configuring the Web access password:

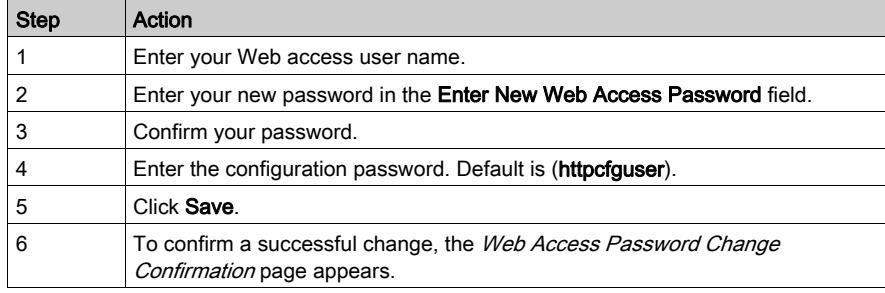

Configuring a configuration password:

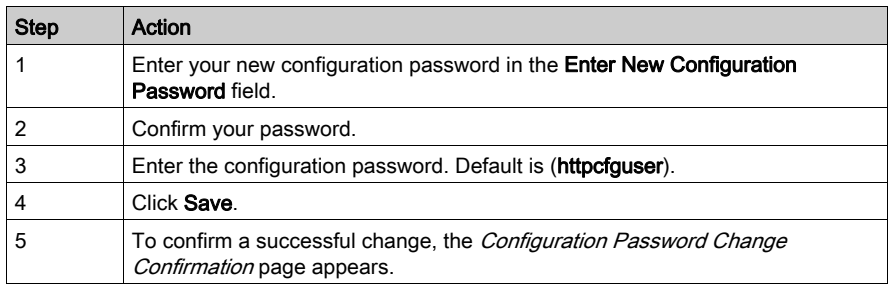

NOTE: The Schneider Electric default configuration password is httpcfguser (lower case).

# <span id="page-44-0"></span>Viewing the Momentum 170ENT11001 I/O Properties

## **Overview**

This topic describes the I/O properties for the Momentum 170ENT11001 using the Momentum I/O Properties Web page.

# Page - Momentum I/O Properties

The page provides information only. Select one of the five links at the bottom of the screen to move to another page. This table describes the fields on the Momentum I/O Properties page.

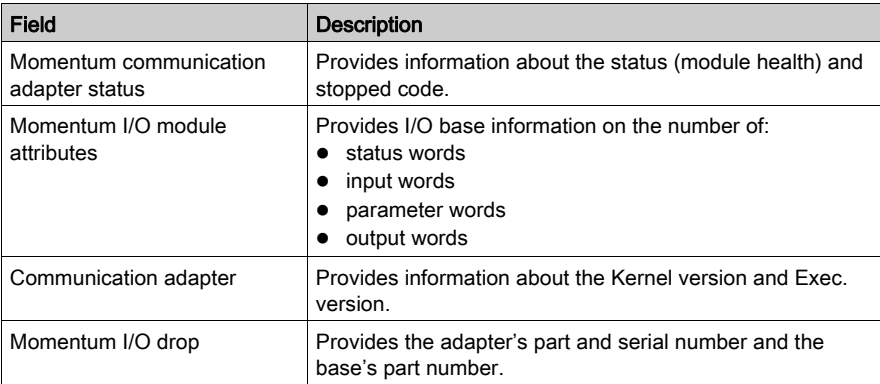

Use this page to select properties.

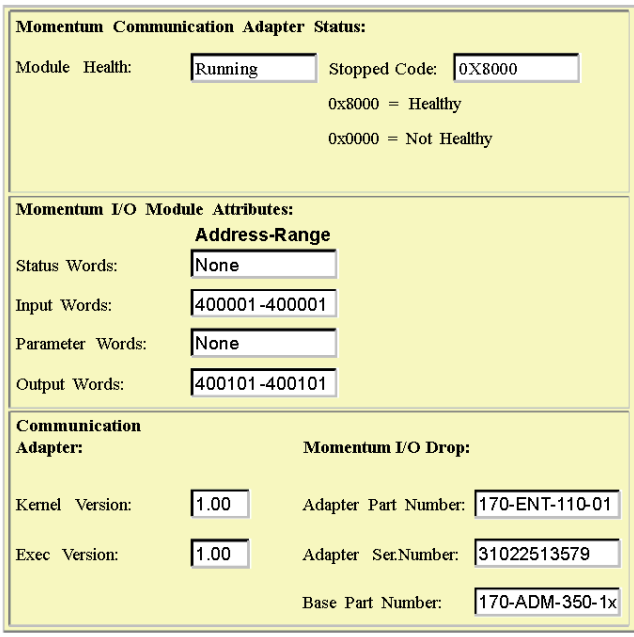

## Momentum I/O Properties

# <span id="page-46-0"></span>Using the Momentum 170ENT11001 Configuration Web Pages

## **Overview**

This topic describes accessing the configuration (runtime) parameters of the Momentum 170ENT11001.

## Page - Configure Momentum I/O

Use this page to select links.

Configure Momentum I/O

**Configure IP Parameters** 

**Configure Communication Adapter Parameters** 

Configure SNMP

**Clear All Configuration Parameters** 

Home | Momentum I/O Properties | Momentum I/O Diagnostics | Security | Support

NOTE: The Schneider default configuration password is httpcfguser (lower case).

Access the Momentum 170ENT11001 configuration pages from this page. There are four links, and each link accesses a configuration page where you change the Momentum 170ENT11001's parameters. When either saving or applying a configuration change, you will be asked to supply the configuration password.

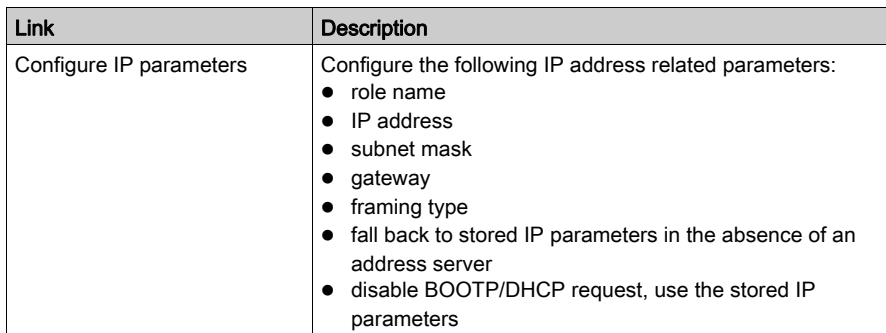

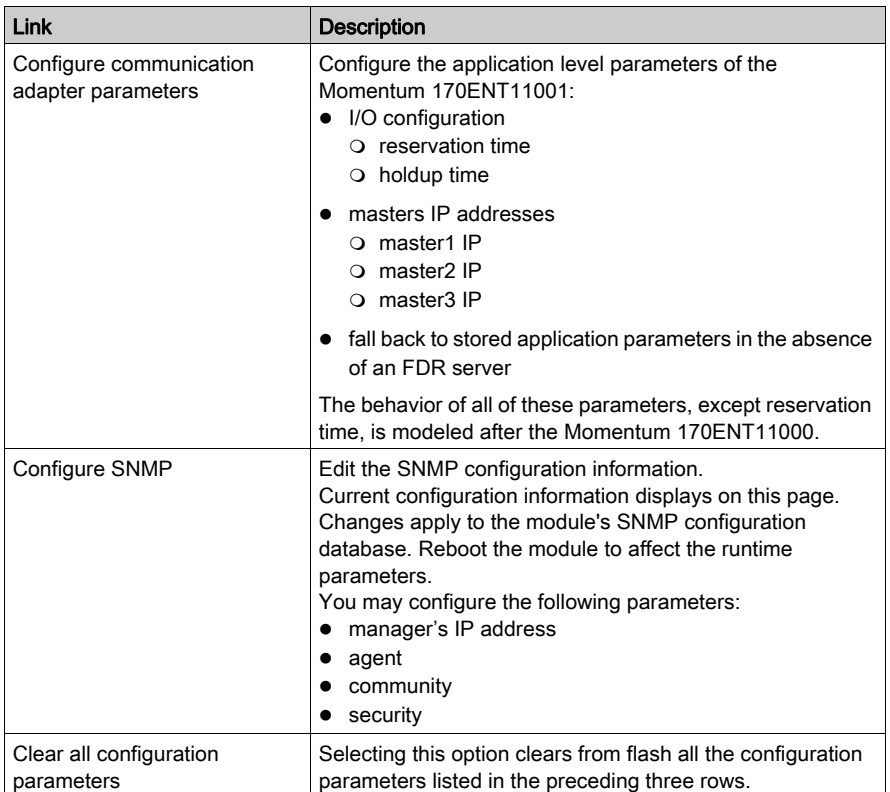

Complete descriptions of the Configure IP Parameters, Configure Communication Adapter Parameters, Configure SNMP, and Clear All Configuration Parameters pages appear in the Using the Momentum 170ENT11001 Configuration Web Pages topic.

# <span id="page-48-0"></span>Accessing the Momentum 170ENT11001 Diagnostics

### **Overview**

This topic describes the links on the Momentum I/O Diagnostics Web page.

## Page - Momentum I/O Diagnostics

Use this page to select diagnostics.

#### **Momentum I/O Diagnostics**

**Ethernet Statistics** 

**Fast Device Replacement Diagnostics** 

**System Log Diagnostics** 

Momentum I/O Values

Home | Momentum I/O Properties | Configure Momentum I/O | Security | Support FactoryCast™, Schneider Automation Inc., © 1998-2002 v1.0

The Momentum I/O Diagnostics page has four links.

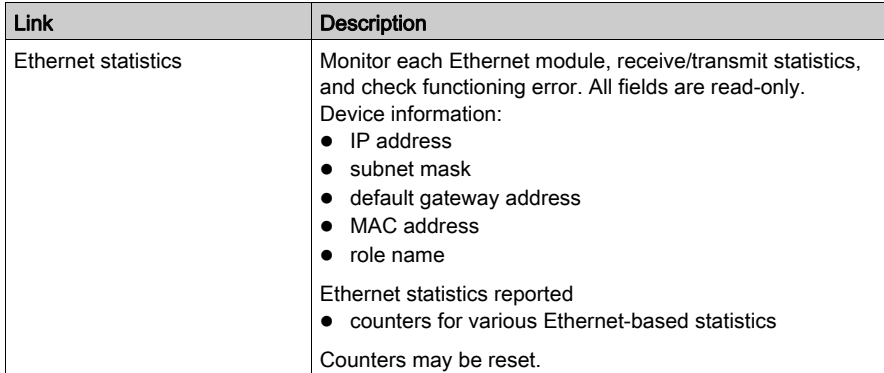

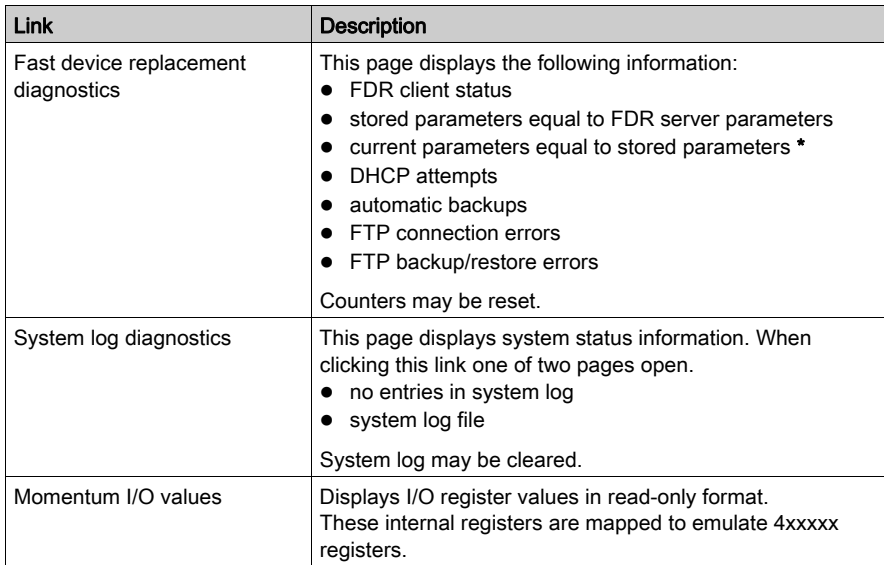

\* Note: The following three parameters need to be saved to flash in order for this status to be verified and display a status of Yes. If any of these parameters remain at the default, the status will always be No.

- $\bullet$  IP
- I/O parameters
- SNMP settings

# <span id="page-50-0"></span>Section 4.2 Configuring the Momentum 170ENT11001 through the Embedded Web Pages

## Purpose

This material describes configuring the configuration parameters through the embedded Web pages.

You should configure the configuration parameters for your automation environment and system.

### What Is in This Section?

This section contains the following topics:

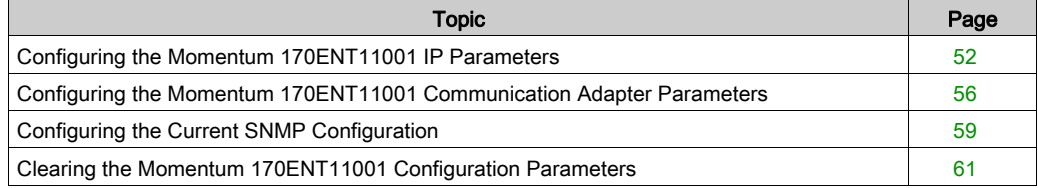

# <span id="page-51-0"></span>Configuring the Momentum 170ENT11001 IP Parameters

### **Overview**

This topic describes the embedded Web pages that allow you to change the configuration parameters.

### Changing the Current IP Configuration

This page allows you to specify the IP parameters and to provide parameters to be used in the event of a FDR/BOOTP/DHCP server not being available.

### **Current IP Configuration**

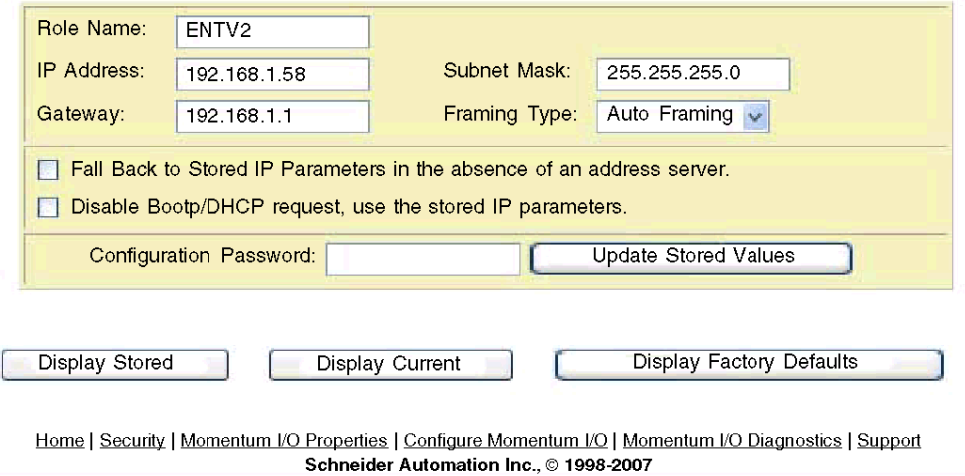

NOTE: The Schneider Electric default configuration password is **httpcfguser** (lower case).

The Current IP Configuration page permits configuring the following IP address parameters:

- role name
- IP address
- subnet mask
- $\bullet$  gateway
- framing type
- fall back to stored IP parameters in the absence of an address server
- disable BOOTP/DHCP request, use the stored IP parameters

Two check boxes appear on this page.

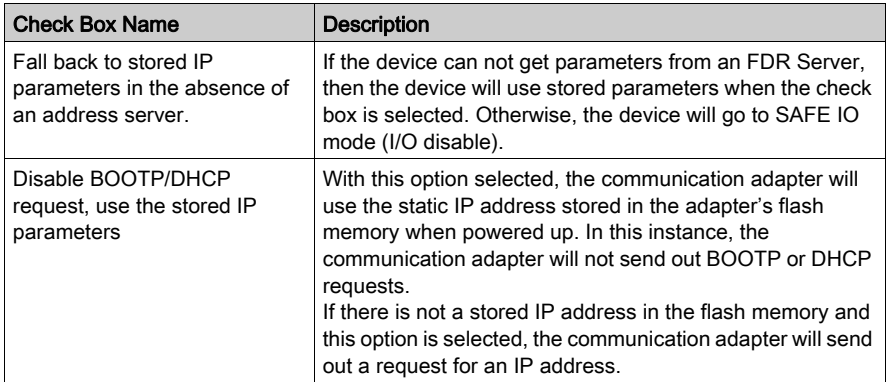

The first three command buttons change the view, and the fourth command button carries out the changes made to the parameters.

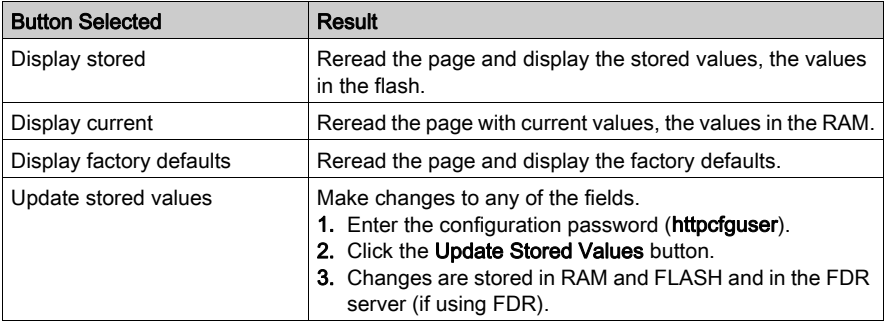

### Changing RoleNames

If the role name is changed, a corresponding confirmation page appears.

• RoleName Change Confirmation page You must reboot after a role name change.

NOTE: If you have further configuration (runtime) changes to make, Schneider Electric recommends that you make configuration (runtime) parameter changes first and then change the role name.

### After all changes are made, click Reboot Now.

#### RoleName Change Confirmation

RoleName has been changed. System Reboot is required.

Reboot Now

Home | Momentum I/O Properties | Configure Momentum I/O | Momentum I/O Diagnostics | Support Schneider Automation Inc., © 1998-2002

There are three important facts about role names:

- After a role name change, you must reboot the device. Click the Reboot Now button.
- Role names are case sensitive.
- $\bullet$  Valid characters are [a ... z], [A ... Z], [0 ... 9], and [underscore].

#### Changing IP Parameters

The system displays an **IP Change Confirmation** page. You may reboot the system, or you may click Cancel and continue working.

NOTE: If you choose to continue working, your IP parameter changes will not take effect until after the next reboot.

Schneider Automation recommends that you reboot by clicking Reboot Now.

Reboot on the IP Change Confirmation page.

#### IP Change Confirmation

One of the IP Parameters has been changed.

The new parameters will NOT take effect until after the system reboots

Would you like to reboot now?

Reboot Now Cancel

Home | Momentum I/O Properties | Configure Momentum I/O | Momentum I/O Diagnostics | Support Schneider Automation Inc., © 1998-2002

## • IP Change Confirmation page

The IP Change Confirmation page is used to change these five (5) parameters: IP Address, Gateway, Subnet Mask, Framing Type, and Fall Back to Stored IP Parameters in the absence of an address server button.

Reboot is optional but recommended. The new parameters will not take effect until the device is rebooted.

# <span id="page-55-0"></span>Configuring the Momentum 170ENT11001 Communication Adapter Parameters

### **Overview**

This topic describes the embedded Web pages that allow you to change the configuration parameters.

### Changing the Current Communication Adapter Parameters

Configure the configuration (runtime) parameters of the Momentum 170ENT11001 on this page.

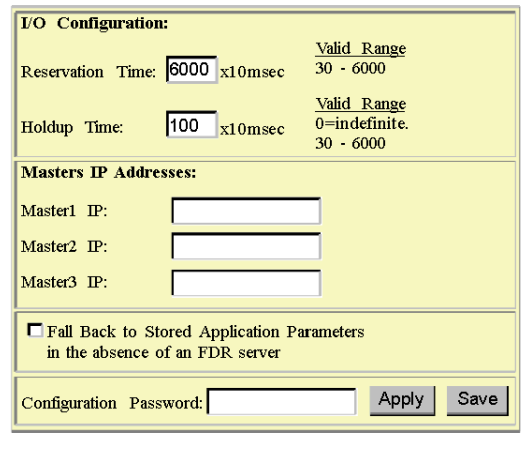

**Current Communication Adapter Configuration** 

NOTE: The Schneider Electric default configuration password is httpcfguser (lower case).

The *Current Communication Adapter Configuration* page permits configuring the following configuration (runtime) parameters by entering values in the appropriate fields:

Display Factory Defaults

• I/O configuration

Display Stored

reservation time (default: 6000 (60 seconds))

Display Current

- o holdup time (default: 100 (1 second))
- masters IP addresses
	- master1 IP
	- master2 IP
	- O master3 IP

Specify up to 3 IP address to which write privileges will be granted.

• fall back to stored application parameters in the absence of an FDR server

## Summarizing the Communication Adapter Parameters

# **A** WARNING

## LOSS OF COMMUNICATION — INDEFINITE HOLDUP TIME

If indefinite holdup time is selected and communication is lost between the controller and the Momentum 170ENT11001, the I/O outputs will hold last value written until communication is reestablished.

- Configure the controller to periodically read the I/O module health (Word 10) of the system status block, register 4F801 hex, of the Momentum 170ENT11001 to verify that the communication between the controller and the Momentum 170ENT11001 is operational and that the controller is healthy.
- The system status block is described in the System Status Block Table in Using the Status Group Registers *(see page 71)*.

### Failure to follow these instructions can result in death, serious injury, or equipment damage.

The reservation time, holdup time, and masters IP addresses are accessible through the embedded Web pages or by accessing the registers using Modbus TCP/IP. For a discu[ssion of](#page-62-0)  these registers, see Configuring Parameters through the Configuration Group Registers [\(see](#page-62-0) page 63).

### Using the Check Box

Under the masters IP addresses area, one check box appears on this page. This check box pertains to using the FDR service.

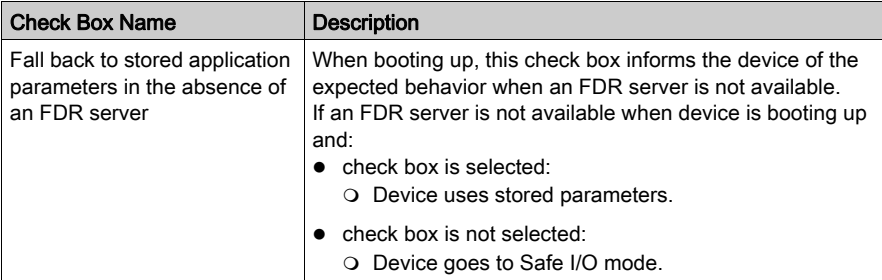

NOTE: When using a BOOTP server, the device will always use the stored parameter values or default values if the stored values have not been set.

# Using the Web Page Command Buttons

Five command buttons carry out the changes made to the parameters.

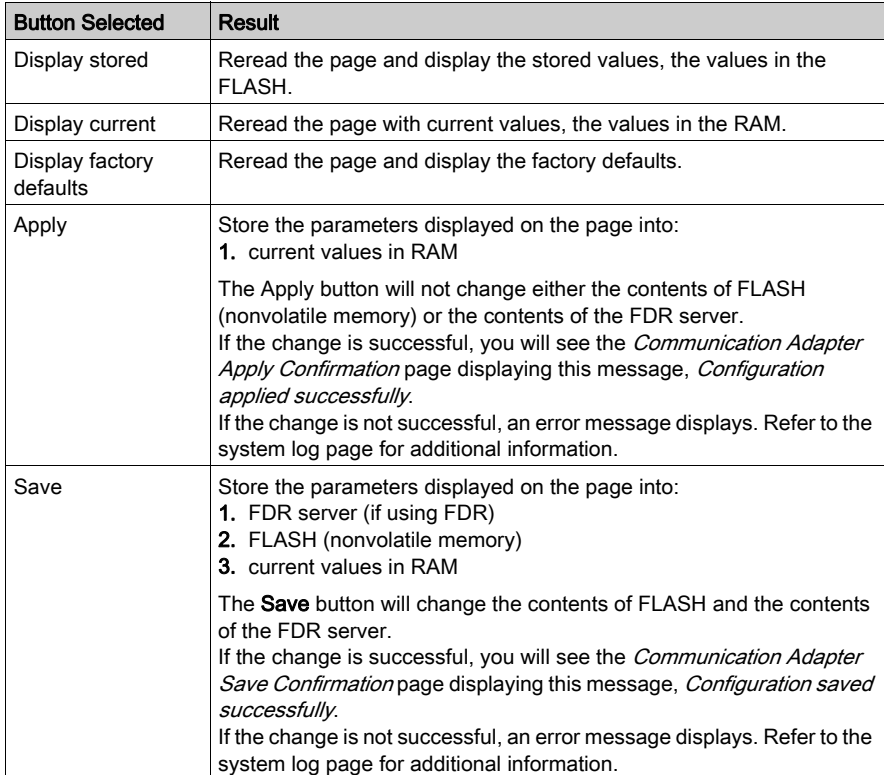

# <span id="page-58-0"></span>Configuring the Current SNMP Configuration

### **Overview**

This topic describes the embedded Web page that allows you to view and change the SNMP configuration parameters.

## Changing Current SNMP Configuration

Edit the SNMP configuration information on this page. Upon accessing this page the user will see the current configuration information. Any changes will only be applied to the module's SNMP configuration database and will not take effect as the runtime parameters until after the module has been rebooted.

Make changes on this page.

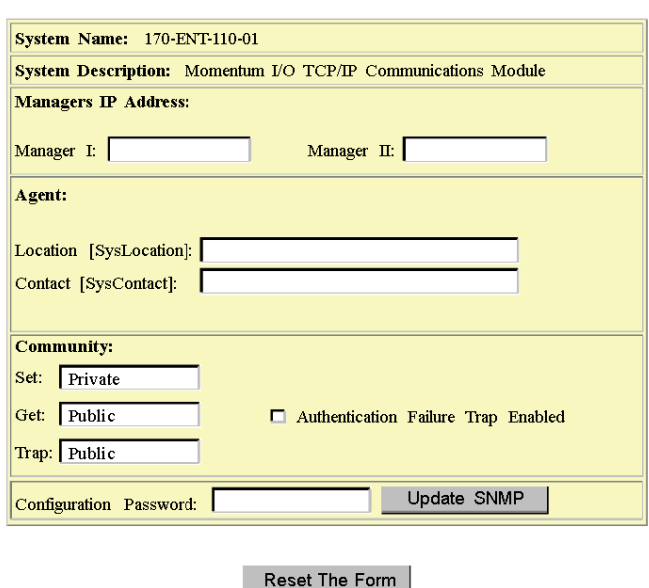

### **Current SNMP Configuration**

NOTE: The Schneider Electric default configuration password is httpcfguser (lower case).

The *Current SNMP Configuration* page permits configuring the following parameters:

- Manages IP addresses
	- manager I
	- o manager II
- Agent
	- o location (SysLocation) 255-character string describing the physical location of the node
	- contact (SysContact 255-character string describing the identification and contact information for the contact person for this managed node
- Community

Community names determine the level of permission given to each of the available actions. Set distinct community names for each of the following actions:

 $\circ$  Set (default is **private**).

Enables the management station to set the value of object at the agent.

 $\circ$  Get (default is public).

Enables the management station to retrieve the value of object from the agent.

 $\circ$  Trap (default is **public**).

Enables an agent to notify the management station of significant events.

### Using the Check Box

One check box appears on this page.

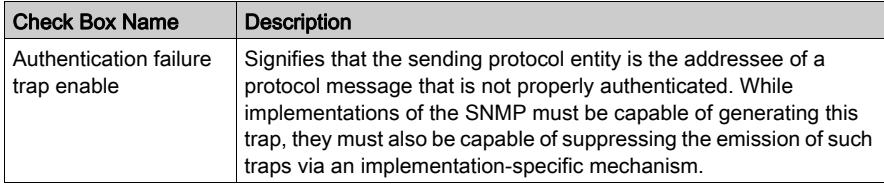

## Using the Web Page Command Buttons

Two command buttons carry out the changes made to the parameters.

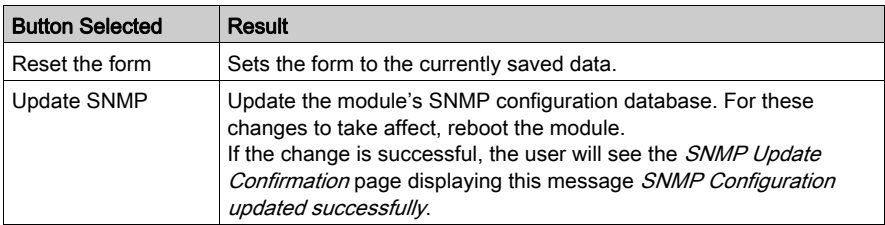

# <span id="page-60-0"></span>Clearing the Momentum 170ENT11001 Configuration Parameters

### Clearing All the Configuration Parameters

Use the *Clear All Configuration Parameters* page to clear all configuration parameters stored in FLASH.

The parameters cleared from FLASH are:

- all IP configuration parameters and the role name
- all communication adapter configuration parameters
- all SNMP configuration parameters
- all stored passwords

Enter a password in the Configuration Password text box. Select Clear All.

NOTE: The Schneider Electric default configuration password is httpcfguser (lower case).

Purpose of the Clear All button

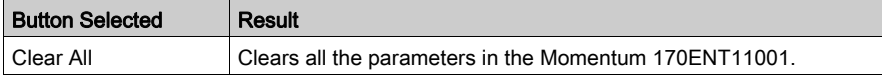

Before completing the action, a warning message appears.

 Important: If you continue, all the configuration parameters will be cleared to the factory default configuration, and the communications adapter will reboot. Press OK to continue. Press Cancel to abort this operation.

NOTE: Selecting the Clear All option returns the Momentum 170 ENT11001 to an out-of-the-box state, which is the factory default configuration.

Enter the configuration password, and click Clear All.

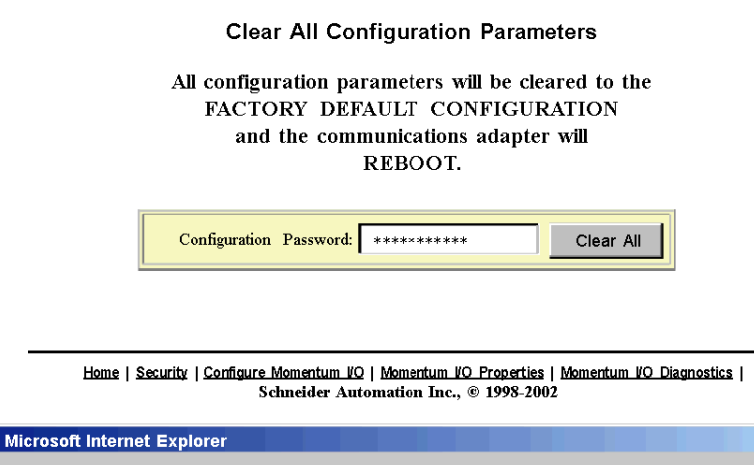

WARNING: If you continue, all of the configuration parameters will be cleared to the  $\mathbf{P}$ FACTORY DEFAULT CONFIGURATION and the communications adapter will REBOOT. Press OK to continue. Press Cancel to abort this operation. **OK** Cancel

 $62$  31004109 09/2017

 $x$ 

# <span id="page-62-0"></span>Chapter 5 Accessing the Momentum 170ENT11001 through Registers

### Purpose

There are two methods of accessing the Momentum 170ENT11001: through the Web pages or through registers. This section describes accessing the adapter through the registers using Modbus TCP/IP.

The adapter contains three groups of internal registers that enable the adapter to:

- transfer input or output data at the I/O base adapter's field terminals using:
	- Data Group Registers
	- The Data Group Registers are accessible only through Modbus TCP/IP.
- set or retrieve the adapter's configuration using:
	- Configuration Group Registers
- monitor system status using:
	- o Status Group Registers

To read from inputs or write to outputs, you must access the adapter's data group registers through Modbus TCP/IP.

### What Is in This Chapter?

This chapter contains the following topics:

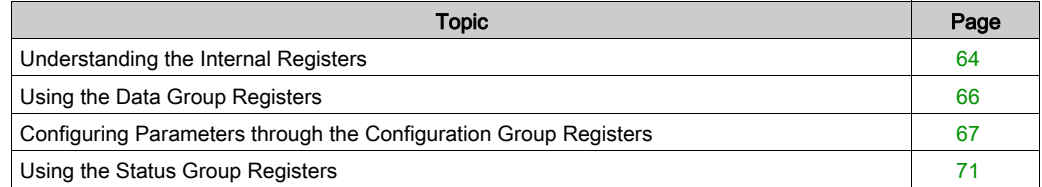

# <span id="page-63-0"></span>Understanding the Internal Registers

### **Overview**

This topic describes configuring a Momentum 170ENT11001 using the Modbus TCP/IP protocol.

### **Background**

The adapter contains three groups of internal registers that enable the adapter to:

- transfer input or output data at the I/O base adapter's field terminals:
	- $\circ$  data group registers
- set or retrieve the adapter's configuration:
	- configuration group registers
- monitor system status:
	- $\circ$  status group registers

All three register groups can be accessed as 4x (400) references by MSTR function blocks over the Ethernet network by standard Modbus commands to ensure compatibility with existing devices.

The user can access various registers to obtain I/O module information via the Ethernet network. These internal registers are mapped to emulate 4x (400) registers allowing read/write 4x (400) register commands to be used for example by using an MSTR block.

Those same registers can be accessed through the Web pages as discussed in Accessing the Momentum 170ENT11001 through Embedded Web Pages. Accessing through the Web pages provides a friendlier GUI for configuring the registers.

Following is a diagram that shows the data flow between the Ethernet network and the Ethernet communication adapter's internal registers.

### Data flow diagram

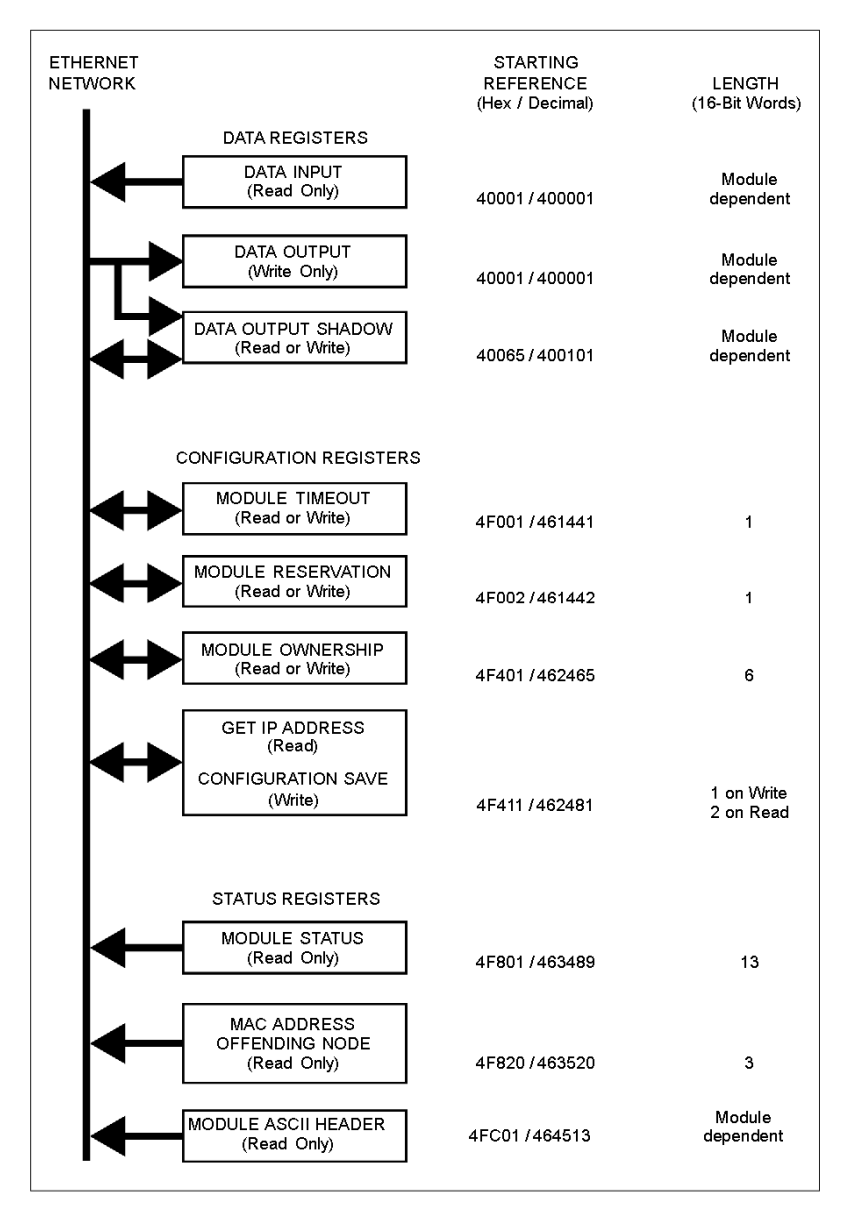

# <span id="page-65-0"></span>Using the Data Group Registers

## **Overview**

This topic describes the data group registers. The data group registers can be accessed only through Modbus TCP/IP.

# Data Group Registers

Register name:

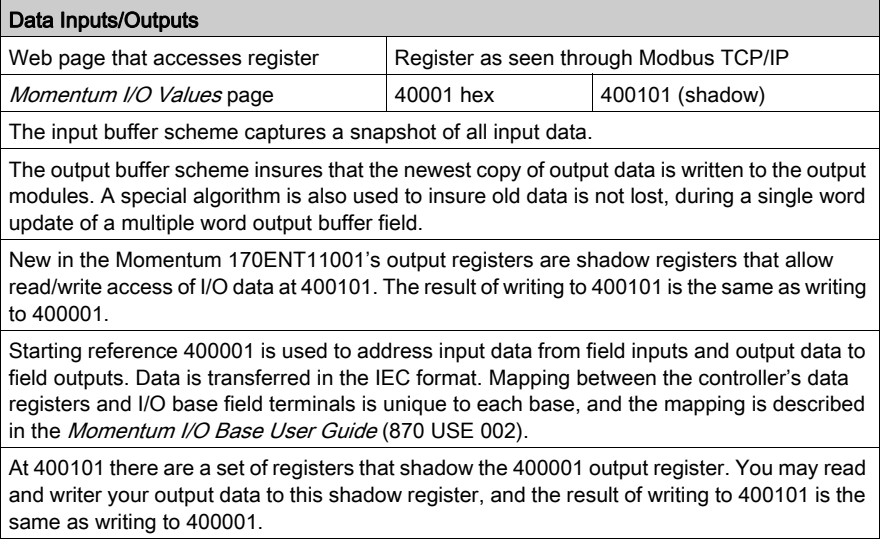

# <span id="page-66-0"></span>Configuring Parameters through the Configuration Group Registers

## **Overview**

This topic describes configuring a Momentum 170ENT11001 using the Modbus TCP/IP protocol.

### Configuration Group Registers

# **A WARNING**

## LOSS OF COMMUNICATION — INDEFINITE HOLDUP TIME

- Configure the controller to periodically read the I/O module health (word 10) of the system status block, register 4F801 hex, of the Momentum 170ENT11001 to verify that the communication between the controller and the Momentum 170ENT11001 is operational and that the controller is healthy.
- The system status block is described in the System Status Block Table in the Using the Status Group Registers [\(see](#page-70-2) page 71).

If indefinite Holdup Time is selected, and communication is lost between the controller and the Momentum 170ENT11001, the I/O outputs will hold last value written until communication is reestablished.

Failure to follow these instructions can result in death, serious injury, or equipment damage.

The configuration group contains four registers that are used by the adapter:

- outputs holdup timeout value register
- ownership of write privilege register
- reservation time register
- configuration save/get current IP address register

A block of registers in this area is reserved for use by distributed I/O.

Register name:

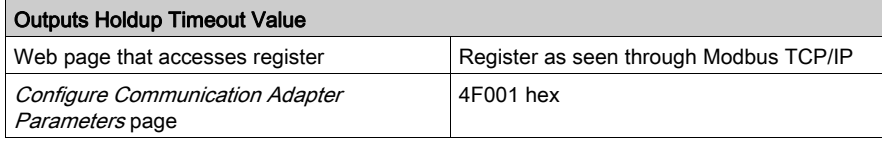

#### Outputs Holdup Timeout Value

Reference 4F001 specifies the amount of time that outputs will be held in their current state if they are not updated by a new Modbus TCP/IP Write. If the module's holdup time expires before a new Modbus TCP/IP Write is received, all outputs on modules that do not have parameters are set to logical 0 (zero). Modules that have their own parameter settings will go to their configured state.

The field length is one word. The timeout value is expressed in units of 10 milliseconds. Valid values are either 0 (zero) or a range of 30 (300 milliseconds) through 6000 (60 seconds). The default value is 100 (1 second).

Note: The value of 0 (zero) in this register indicates an indefinite holdup time, and the outputs will not change if they are not updated by a Modbus TCP/IP write.

The register's contents can be read using a Modbus TCP/IP read.

You can store this parameter in FLASH. Reference Configuration Save.

Registers follow a logical order, but here the ownership of write privilege register discussion is presented before the reservation time discussion because understanding ownership of write privileges helps to understand the function of reservation time.

Register name:

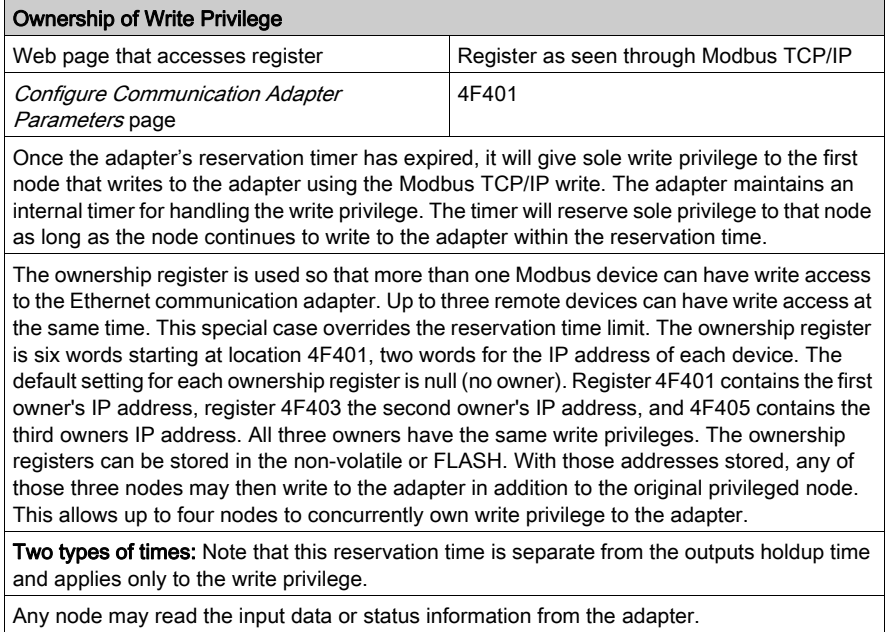

You can store this parameter in FLASH. Reference Configuration Save.

### Register name:

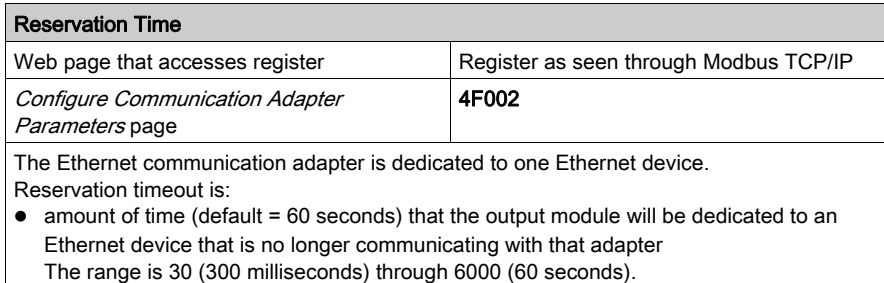

If the timeout expires, this unit will be dedicated to the next device that writes to the adapter.

You can store this parameter in FLASH. Reference Configuration Save.

### Register name:

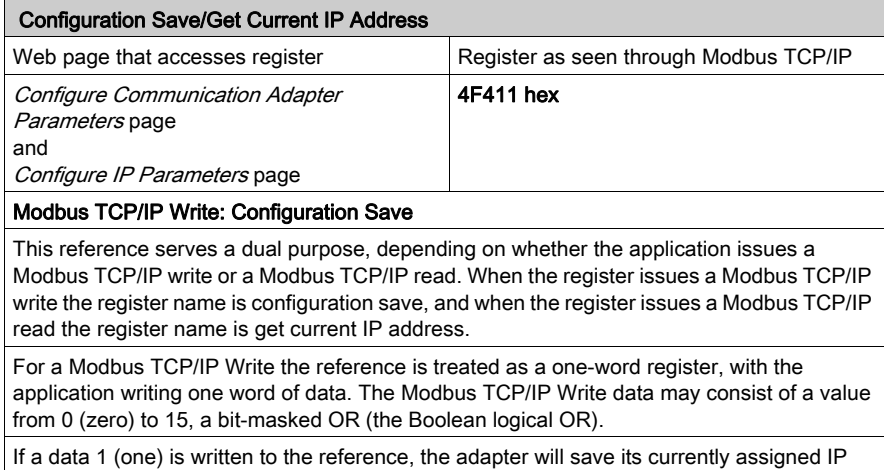

address to FLASH. If a new initialization occurs and the adapter cannot find a BOOTP server, the adapter will use this saved address.

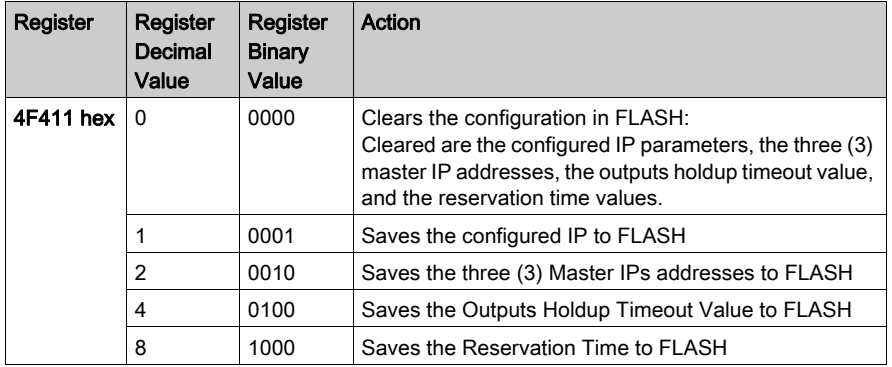

The configuration register values for the 4F411 hex register: Modbus TCP/IP write only.

Example: If you want to save reservation time, outputs holdup timeout value, and save the configured IP to FLASH:

1. Add the register decimal values:

 $1 + 4 + 8 = 13$ 

- 2. Enter the decimal value 13 into the register.
- 3. The value displays in binary: 00001101

Register name:

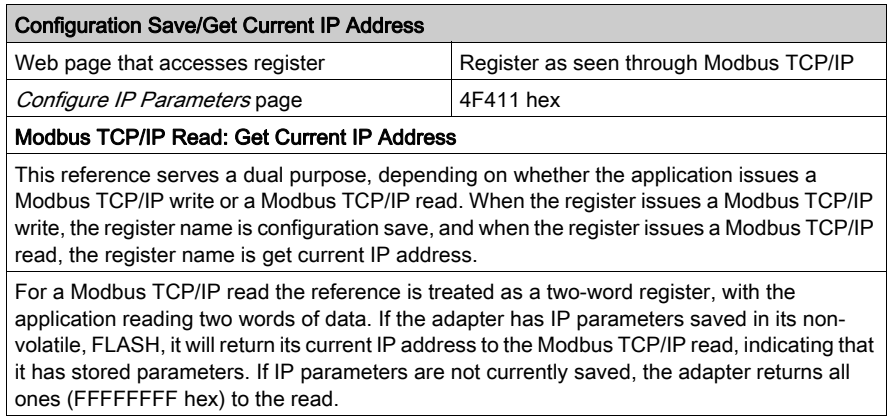

# <span id="page-70-1"></span>Using the Status Group Registers

## **Overview**

This topic describes the two register blocks in the status group:

- **•** status block
- ASCII header register block

More than one register is referred to as a block.

### <span id="page-70-2"></span><span id="page-70-0"></span>System Status Block

NOTE: If you attempt to read a register within the diagnostic table (offset from F801), you will receive an error 3002, non-existent register requested. You must start the read at the first register of F801.

The registers in this group provide information about the module's revision level and current operating parameters. These registers are read-only. The module status block starts at offset 4F801(hex).

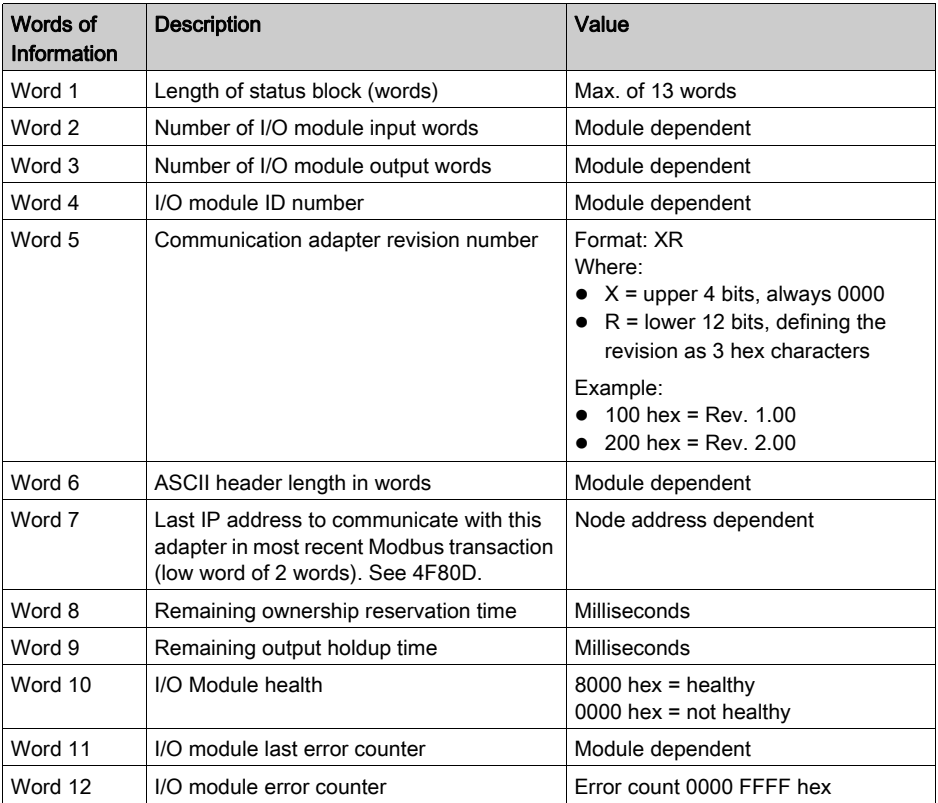

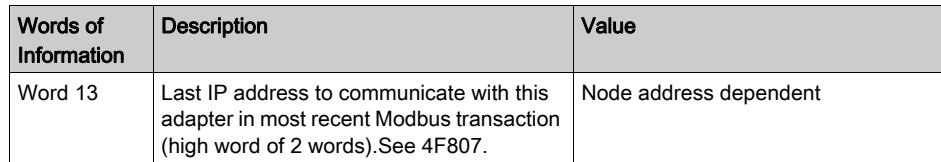

### MAC Address Offending Node Block

The MAC address of the offending node will be saved in the 4F820 register area (non-volatile) memory. Read the 4F820 register to use the stored information for analysis. Remember that the Momentum 170ENT11001 will be at its default address since the adapter returns to its default IP. Connect to the 170ENT11001 using its default IP address. To establish the default IP, see the appendix Deriving an IP Address from a MAC Address [\(see](#page-144-0) page 145). You may need to add a route to your computer. To complete this process, see the appendix Establishing an Active Route - Momentum 170ENT11001 [\(see](#page-146-0) page 147).

### ASCII Header Block

The ASCII header block starts at offset 4FC01. These registers contain an ASCII text description of the module. These registers are read-only.

The block length depends upon the type of I/O base to which the adapter is connected. The maximum length is 64 bytes of ASCII characters, which corresponds to a length of eight (8) 32 words as specified in word 6 of the module status block (at reference 4F806).

The block contains labels to identify quantities of input and output words, and the ID code of the I/O base. The block contents can be parsed by an application program to extract this information.

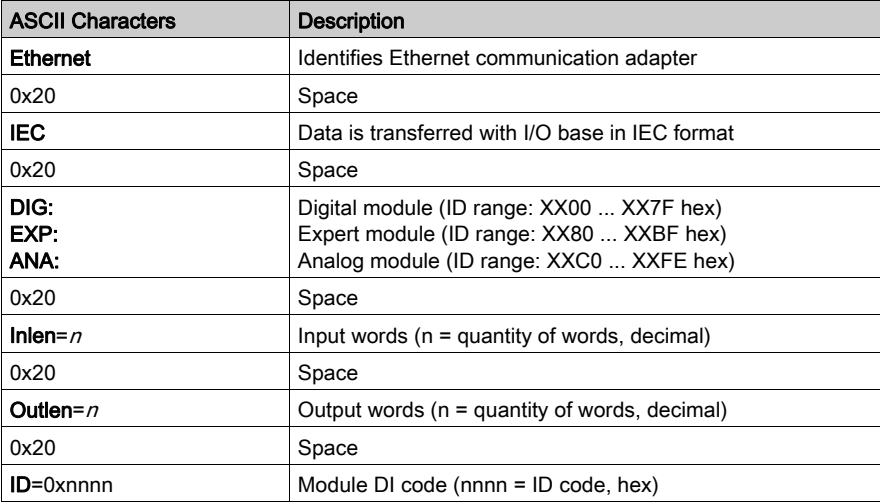

Status block parsing
# **Chapter 6** Using Fast Device Replacement

### Purpose

This topic covers the fast device replacement service available on the Momentum 170ENT11001. The fast device replacement service offers you an easy method of handling device replacement with minimal disruption of service. The Momentum 170ENT11001 supports fast device replacement only as a client.

### What Is in This Chapter?

This chapter contains the following topics:

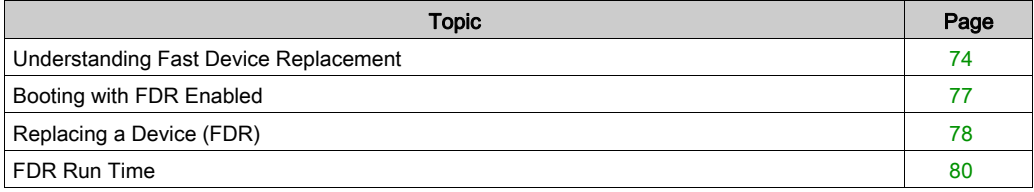

## <span id="page-73-0"></span>Understanding Fast Device Replacement

#### About Fast Device Replacement

Fast device replacement (FDR) configuration is accessible only through the embedded Web pages.

FDR with role name allows replacement without reconfiguring the device.

Choosing to use FDR depends upon both your automation environment and your needs for replacement capabilities.

Benefits of FDR:

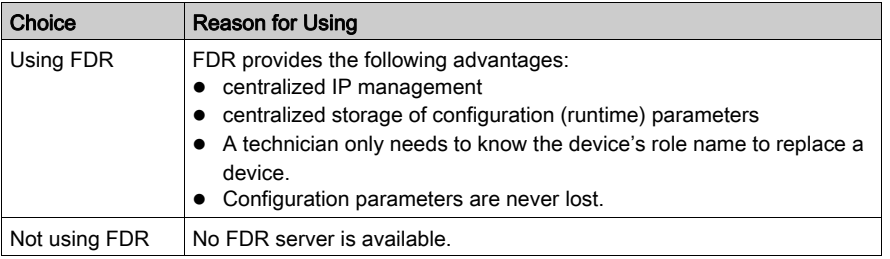

Using FDR requires assigning a unique role name to your Momentum 170ENT11001.

#### FDR and Role Names

# **A WARNING**

### UNEXPECTED APPLICATION BEHAVIOR - DUPLICATE ROLE NAME"

Ensure that:

- ALL devices have a unique role name.
- the unique role name appears in only one DHCP/FDR server table.

A non-unique role name may cause an DHCP/FDR server to serve a configuration belonging to another device.

### Failure to follow these instructions can result in death, serious injury, or equipment damage.

Inherent in the discussion of FDR is the idea of a role name.

The Momentum 170ENT11001:

- with a role name runs FDR
- without a role name runs BOOTP

A device that does not have a role name does not participate in FDR.

A role name is a logical name that you assign to a device, a logical name that has meaning in your application.

Valid role names are alphanumeric and underscore, with a maximum of 16 characters.

Some examples of role names might be:

- ENT\_6 (6th Momentum ENT in your application)
- OUTPUT\_VALVE\_2 (2nd output valve in your application)

NOTE: The logical role name should be written on the device.

### Device Uses a Role Name to Boot Up–FDR Server Responds

The Momentum 170ENT11001 will:

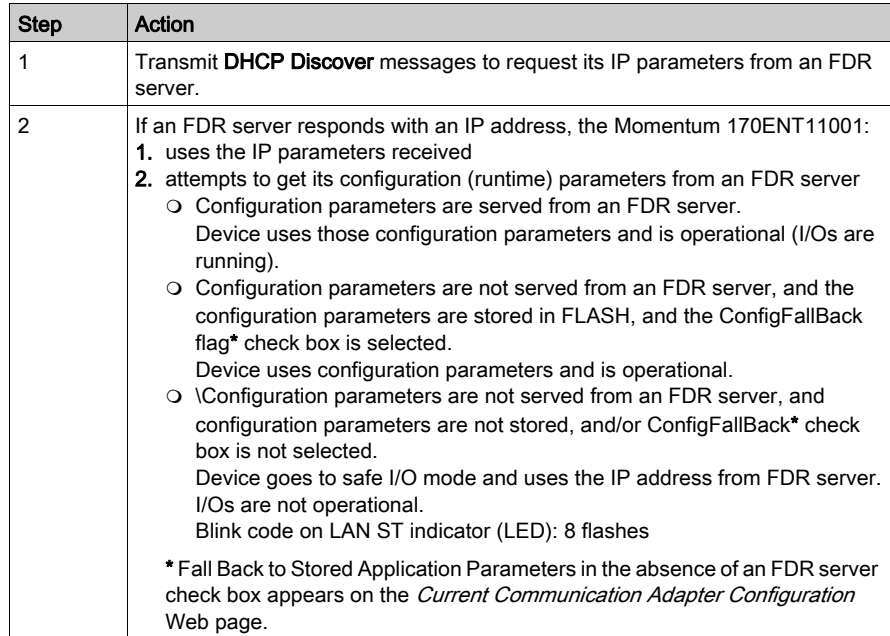

### Device Uses a Role Name to Boot up–FDR Server Does Not Respond

The Momentum 170ENT11001 will:

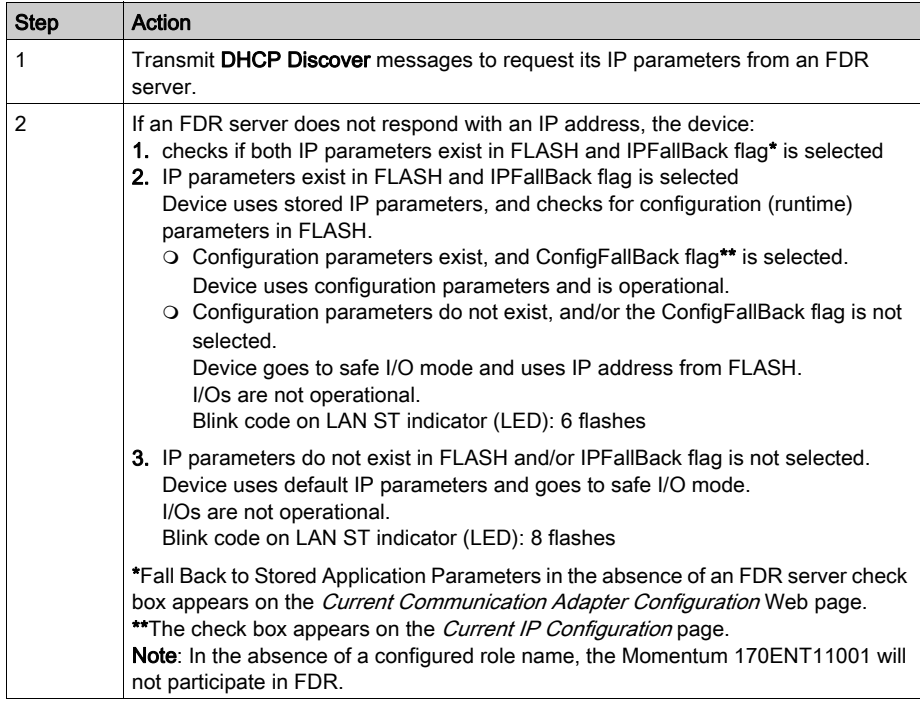

# <span id="page-76-0"></span>Booting with FDR Enabled

### **Overview**

This topic describes how a Momentum 170ENT11001 boots as a replacement for a fast device. FDR is accessible only through the embedded Web pages.

### Supporting FDR

The Momentum 170ENT11001 will support FDR only as a client.

NOTE: A Momentum 170ENT11001 needs an FDR server available to function as a client.

### Booting with an FDR Device

In this capacity, it will be able to retrieve its IP and configuration parameters from a DHCP server and an FTP server respectively. The presence or absence of a role name will control participation in an FDR environment–no role name, no participation–.

### Out of the Box

In its default, out of the box configuration, the Momentum 170ENT11001 will not have a role name present; therefore, it will behave as a Momentum 170ENT11000 device.

NOTE: A change in the role name configuration parameter will require a reboot before it will take effect.

Changing the role name may be accomplished using the *Configure IP Parameters* Web page. You will be prompted for the password to approve the required reboot.

### Startup after First Configuration

Upon startup, if the role name exists, assume that the device is intended to behave as an FDR client. If the role name is present, the Momentum 170ENT11001 will attempt to get its IP parameters via DHCP requests. After receiving its IP parameters, the Momentum 170ENT11001 will store the served IP parameters to FLASH. On subsequent boot-ups, if the DHCP/FDR server is not responding and the IPFallBack bit is set, the Momentum 170ENT11001 will use these stored parameters to accomplish the boot.

# <span id="page-77-0"></span>Replacing a Device (FDR)

### **Overview**

This topic describes replacing a device and how to configure the device after it has been replaced.

FDR configuration is accessible only through the embedded Web pages.

### Fast Device Replacement

The FDR service offers you an easy method of handling device replacement with minimal disruption of service. Should a device fail, replacing that device is easy. The technician can then get a new device from stores, enter the corresponding role name into the device, and place the device in the system. When the new device is physically connected to the network, the system (including the new device) is able to:

- provide the replacement device with the IP address of the previous device
- ensure that new device is functioning properly
- restore the I/O device application parameters in order to restart the device with the same configuration as before the failure

FDR enables you to avoid configuring a new device when a device is replaced.

FDR is implemented using the combination of DHCP and FTP standard protocols.

### Obtaining IP Parameters using FDR

When the device boots up, it attempts to obtain its IP parameters from the FDR server using the DHCP protocol. After receiving its IP parameters, the Momentum 170ENT11001 will check for agreement between the served IP parameters and the IP parameters stored in FLASH. If the parameters agree, it will simply apply these parameters to the current configuration.

In the event that the IP parameters do not agree and prior to using the parameters, the Momentum 170ENT11001 will:

• overwrite the saved IP parameters with the served IP parameters to maintain consistency across parameter databases

If, for what ever reason, the Momentum 170ENT11001 could not get the IP parameters from the FDR server, the Momentum 170ENT11001 will check the IPFallBack bit, and, if set, will use the stored IP parameters. If the IPFallBack bit is not set, the Momentum 170ENT11001 will continue to request its IP parameters for approximately 5 minutes.

### Into Safe I/O Mode

After the request parameters time has timed out, the Momentum 170ENT11001 will go to safe I/O mode with its default IP parameters and blink the default IP indication on the LAN\_ST LED.

Access to the I/O is disabled.

### Obtaining Configuration (Runtime) Parameters using FDR

After receiving its IP parameters, the device attempts to obtain its configuration (runtime) parameters.

The device:

- 1. checks if there are any outstanding updates:
	- If outstanding updates exist, the device attempts to push these changes to the FDR server.
	- $\circ$  If no outstanding updates exist, the device attempts to obtain its configuration (runtime) parameters form the FDR server using the FTP protocol.
- 2. after checking for updates and if the FDR server responds with the device's configuration (runtime) parameters:
	- $\circ$  checks for agreement between the served configuration parameters and the configuration parameters stored in FLASH:

In the event that, for whatever reason, the Momentum 170ENT11001 could not get access to the parameter file on the FDR server, the Momentum 170ENT11001 will check the ConfigFallBack bit, and, if set, will use the parameters stored in FLASH. If the ConfigFallBack bit is not set, the Momentum 170ENT11001 will go to safe I/O mode with served IP parameters.

#### Finishing the Process

When the initialization phase is completed successfully, the communication adapter is ready to communicate using the Modbus TCP/IP protocol. The RUN LED will be on steady. Access to the I/O is enabled by finishing the process.

### <span id="page-79-0"></span>FDR Run Time

#### **Overview**

This topic describes the FDR runtime behavior.

FDR configuration is accessible only through the embedded Web pages.

#### Understanding Volatile and Non-volatile Configurations

The Momentum 170ENT11001 supports a temporary, RAM only, version of the configuration in addition to the non-volatile FLASH/FDR version. Therefore, a temporary configuration may be different than the configuration stored in FLASH or on the FDR server.

This volatile version of the configuration would not exist after a loss of power.

Volatile configuration changes may be accomplished either by a:

- Modbus TCP/IP write the specific configuration 4xxxxx registers
- embedded Web pages

On the web page, the user will have the option to apply the displayed configuration parameters to the current configuration (i.e., create a RAM only version) or save them to non-volatile storage and apply them to the current configuration.

Non-volatile configuration parameter changes are handled differently at run-time than configuration changes at start-up.

### Configuration Database Consistency Check

While running, approximately every five minutes the Momentum 170ENT11001 will read its configuration file from the FDR server and compare the configuration from the server against the configuration in FLASH, a consistency check.

In addition to ensuring consistency in the databases, this consistency check also protects against the configurations on the FDR server being lost because of a replacement of the FDR server.

While performing this consistency check, the Momentum 170ENT11001 performs the following:

- If the two configuration files are identical, no action is taken.
- If the two configuration files are different and valid, the adapter takes the configuration parameters from the FDR server and stores those parameters to FLASH and applies the current parameters.
- $\bullet$  If the FDR server has an empty file, the device pushes its stored configuration up to the FDR server. This action safeguards against the FDR server being replaced.
- If the adapter cannot communicate with the FDR server, the adapter blinks the FDR update failure code on the LAN status LED and every 30 seconds indefinitely retries to communicate successfully with the FDR server. When the problem is fixed, the Momentum 170ENT11001 clears the error and returns to a normal running state.

NOTE: If the IP address of the FDR server is changed, the Momentum ENT11001 is unable to find the server and reports an FDR update failure code on the LAN status LED. Reboot the Momentum ENT11001.

#### About Outstanding Updates

When a Momentum 170ENT11001 is participating in FDR, all configuration changes that are stored are saved to FLASH and applied to current parameters as well as pushed to the FDR server. In the event that this push could not succeed, for example a network failure, the Momentum 170ENT11001 will have an outstanding update and will blink the FDR update failure code.

Upon succeeding to communicate with a FDR server, the Momentum 170ENT11001 will clear the blink code and resumes normal operation.

If a power failure occurs while an outstanding update exists, the Momentum 170ENT11001 stores the outstanding update in FLASH. When powered up, the adapter will attempt to complete an outstanding update. the Momentum 170ENT11001 will push the parameters stored in the FLASH database up to the FDR server and will run with these values.

# **Chapter 7** Using SNMP

### Purpose

The following material describes using SNMP with the Momentum 170ENT11001. The material describes general concepts about SNMP and provides information specific to using SNMP with the Momentum 170ENT11001.

### What Is in This Chapter?

This chapter contains the following topics:

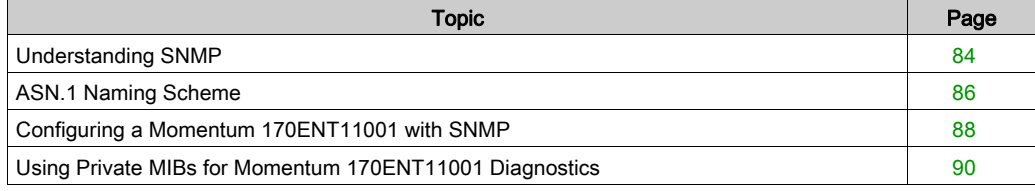

# <span id="page-83-0"></span>Understanding SNMP

### **Overview**

This following information describes SNMP.

#### **Introduction**

Network management software allows a network manager to:

- monitor and control network components
- isolate problems and find their causes
- interrogate devices such as a host computer, routers, switches, and bridges to determine their status
- obtain statistics about the networks to which they attach

### Manager/Agent Paradigm

Network management software follows the conventional client-server model.

To avoid confusion with other network communication protocols that use the client/server terminology, network management software uses the following terms:

- manager client application that runs on the manager's computer
- agent

application that runs on a network device

The manager uses conventional transport protocols (e.g., TCP or UDP) to establish communication with the agent. Managers and agents then exchange requests and responses according to the network management protocol.

### **SNMP**

Your Momentum 170ENT11001 module maybe configured with the SNMP, which is the standard protocol used to manage a local area network (LAN). SNMP defines exactly how a manager communicates with an agent.

The SNMP defines the format of the requests that a manager sends to an agent and the format of the replies that the agent returns to the manager.

### The MIB

Each object to which SNMP has access must be defined and given a unique name. Both the manager and agent programs must agree on the names and the meanings of the fetch and store operations. The set of all objects that SNMP can access is known as an MIB.

### The Private MIB

Schneider obtained a private MIB, Groupe\_Schneider (3833). Under the Groupe Schneider private MIB is a Transparent Factory Ethernet private MIB. The Transparent Factory SNMP embedded component controls the Schneider Electric Transparent Factory Private MIB function.

### Choosing an SNMP Manager

If you have an SNMP manager operating now, you may continue to use that SNMP manager. If you are selecting an SNMP manager, there are many SNMP managers on the market, and you may use any of those managers.

### More SNMP Information

SNMP and related subjects are well-documented on Web sites and in many books.

- As of this writing, a useful description appears on Microsoft's technical pages. Browse to http://www.microsoft.com/technet. Use the Search function to find Network Management for Microsoft Networks Using SNMP.
- Use an Internet search engine to search for an SNMP introduction, an SNMP tutorial, and other topics on SNMP.
- The SNMP FAQ from the news group comp.protocols.snmp appears on many dot-com and dot-org Web pages. Search for the combination of comp.protocols.snmp and FAQ.
- A list of print books about SNMP appears in the SNMP FAQ. In addition, a search of most online retail-book Web sites will yield a substantial list of titles.

# <span id="page-85-0"></span>ASN.1 Naming Scheme

### **Overview**

Abstract Syntax Notation One (ASN.1) is a formal language for abstractly describing messages to be exchanged between distributed computer systems.

### Example

Objects in an MIB are defined with the ASN.1 naming scheme. The naming scheme assigns each object a long prefix, which guarantees that the name will be unique.

Example: An integer, which counts the number of IP datagrams that a device has received, is named iso.org.dod.internet.mgmt.mib.ip.ipinReceives.

The following figure depicts the ASN.1 naming scheme example.

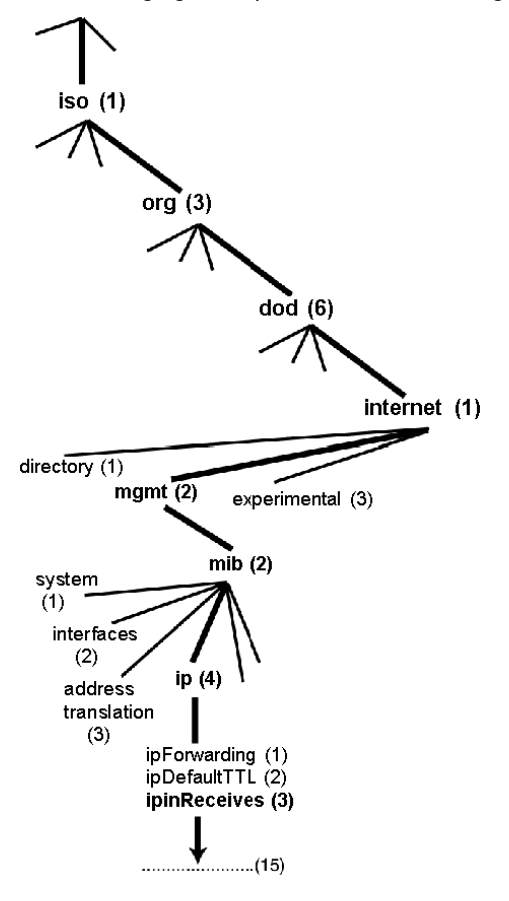

This object name is represented in an SNMP message by assigning each part an integer. So, the above message would appear as 1.3.6.1.2.2.4.3.

Each integer has the following meaning.

- $\bullet$  1 = ISO
- $\bullet$  3 = identified organization  $-$  1 of the branches under the ISO root
- $\bullet$  6 = U.S. Department of Defense (DOD)  $-$  1 of the children under branch 1.3
- $\bullet$  1 = the Internet subtree under 1.3.6
- $\bullet$  2 = the mgm branch  $-$  (1 of 7) of the Internet subtree. It is managed by the Internet Assigned Numbers Authority, and includes the standard MIBs.
- $\bullet$  2 = mib-2(1) group of managed objects
- $\bullet$  4 = ip the mib-2(1) IP group (1 of 11)
- $\bullet$  3 = ipinReceives the MIB object

# <span id="page-87-0"></span>Configuring a Momentum 170ENT11001 with SNMP

### The Object Identifier (OID)

In the ASN.1 Naming Scheme example, the MIB object identified by the notation 1.3.6.1.2.2.4.3 is referred to as the OID. All OIDs can be envisioned as part of a tree structure which begins at the root (ISO) and branches out with each subtree identified by an integer.

### SNMP Protocol Data Units

SNMP uses Protocol Data Units (PDUs) to carry the requests and responses, between the manager and the agents, for the information contained in an OID.

 As the following figure shows, the SNMP message is the innermost part of a typical network transmission frame.

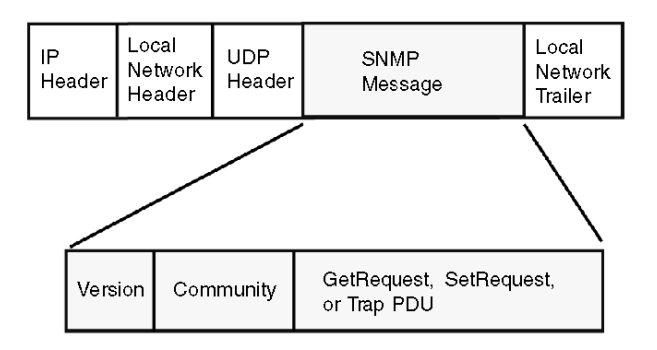

The PDUs within the SNMP initiate the communication between the manager and the agents.

The SNMP installed on your Momentum 170ENT11001 Ethernet communication adapter uses the following three PDUs.

- GetRequest
- SetRequest
- $\bullet$  Trap

### GetRequest PDU

The GetRequest (shortened to Get) PDU is used by the SNMP manager to retrieve the value of one or more objects (OIDs) from an agent.

### SetRequest PDU

The SetRequest (shortened to Set) PDU is used by the SNMP manager to assign a value to one or more objects (OIDs) residing in an agent.

### Trap PDU

The Trap PDU is used by the agent to alert the manager that a predefined event has occurred.

### Version & Community Identifiers

The version identifies the version number of the SNMP software being used by the manager and the agent. Your adapter supports Version 2 of the SNMP. The community is an identifier that you assign to your SNMP network. If community names for the manager and the agent do not agree, the agent will send an authentication failure trap message to the manager. If the community names and version number agree, the SNMP PDU will be processed.

### What Can Be Configured

Your Momentum 170ENT11001 adapter can be configured to send an authentication trap to two SNMP managers if it receives a community name in a Get/Set request that does not match the configured name. Also, you can configure the Sys Contact and Sys Location via the configuration page in the adapter's embedded Web pages.

### <span id="page-89-0"></span>Using Private MIBs for Momentum 170ENT11001 Diagnostics

#### **Overview**

This topic describes the Schneider Electric Transparent Factory Private MIB and the subtrees that apply to the Momentum 170ENT11001.

#### Introducing Private MIB

An MIB is an element used in network management. Network management services are based on the need to monitor and manage:

- performance
- fault occurrences
- **•** security

Each MIB contains a finite number of objects. Manage your MIB with a management station running an SNMP management application. The management application uses GETs and SETs to retrieve system information and to set system environment variables.

#### Schneider Private MIB

Schneider Electric obtained a Private Enterprise Number (PEN) from the Internet Assigned Numbers Authority (IANA). That number represents a subtree in the SNMP MIB, a number that is a unique identifier used for Groupe Schneider.

 The object identifier for the root of the Groupe Schneider subtree is **1.3.6.1.4.1.3833** and represents a path to the subtree as follows:

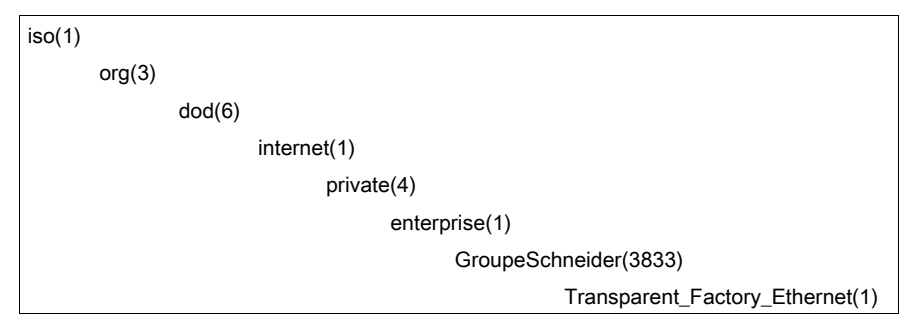

Under the GroupeSchneider private MIB is a Transparent Factory Ethernet (TFE) private MIB, Transparent\_Factory\_Ethernet(1).

### Transparent Factory Ethernet Private MIB

The Transparent Factory SNMP-embedded component controls the Schneider private MIB function. The Schneider private MIB, and associated services, perform Network Management on all components of the system. The Transparent Factory private MIB provides the data to manage the main Transparent Factory communication services for all the communication components of the Transparent Factory architecture (ETYs, NOEs, and ENTs). The Transparent Factory private MIB does not define the specific management applications and policies.

The diagram below illustrates the Schneider Electric (Groupe\_Schneider (3833) private enterprise MIB subtree.

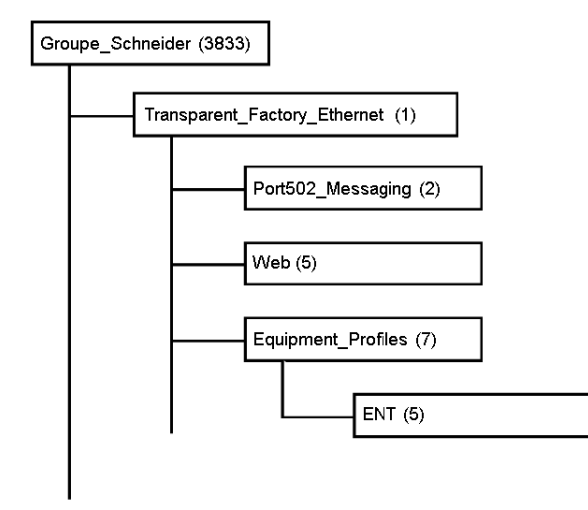

The Groupe\_Schneider (3833) subtree is the root of Groupe Schneider's private MIB in the Structure of Management Information (SMI) used by SNMP and defined in RFC-1155, which is a specification that defines the structure and identification of management information for TCP/IPbased Internets.

### Transparent Factory Ethernet Subtree

The Transparent\_Factory\_Ethernet (1) subtree defines groups that support the Transparent Factory Ethernet services and devices.

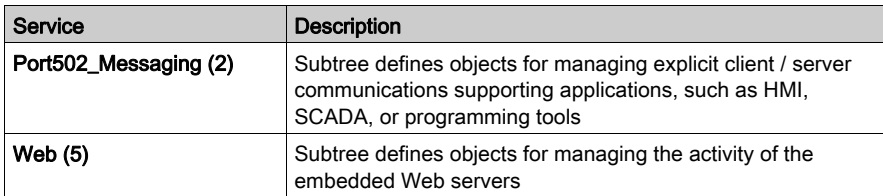

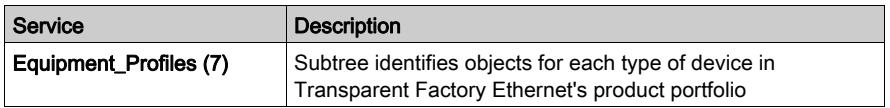

Device subtrees, or groups, will be defined for the ENT(5).

As devices are added to Schneider's catalog, Schneider's private MIB will be extended in the following manner:

- If needed, a Transparent Factory, communication-service object will be added for the new device in the corresponding Equipment\_Profiles(7) subtree. As many objects as needed can be added to this subtree.
- If needed, a new branch will be added at the same level as Transparent\_Factory\_Ethernet(1). This subtree will be created for product-specific objects.

When a new device is created, a corresponding object description is created in the ASN.1 format. The ASN.1 file(s) are then given to producers of SNMP manager software for inclusion in their products.

#### Port502 Messaging Subtree

The Port502\_Messaging (2) subtree, or group, provides connection management and data flow services. The following list describes the function of each object.

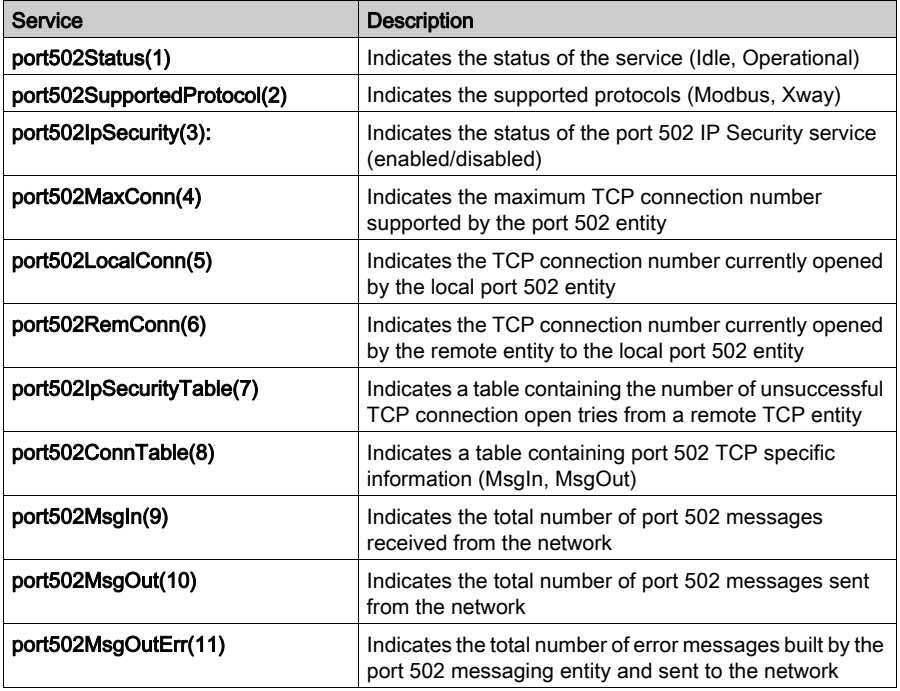

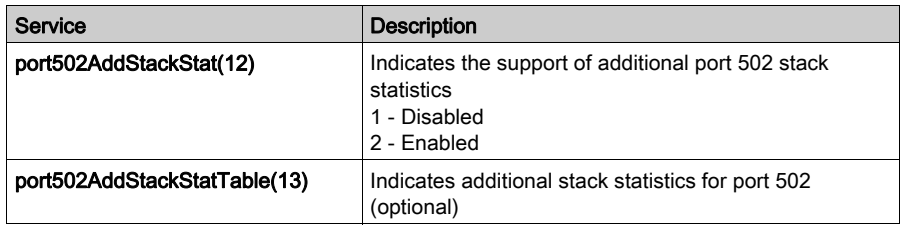

### Web Subtree

The Web (5) subtree, or group, contains the objects related to the Web server service.

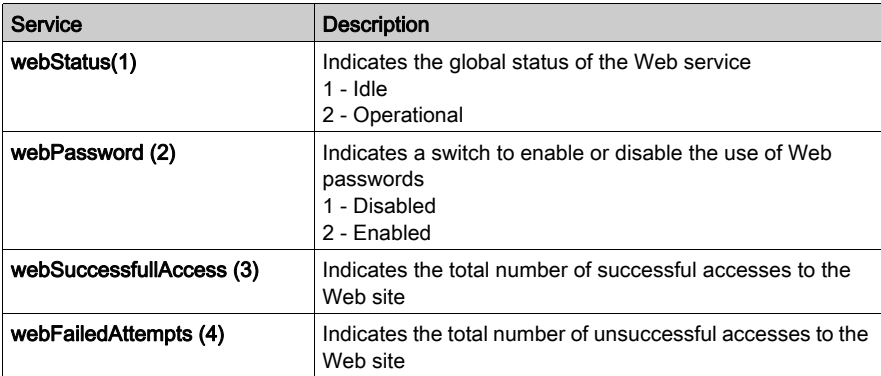

### Equipment Profile Subtree

The Equipment\_Profiles (7) subtree contains a set of common objects.

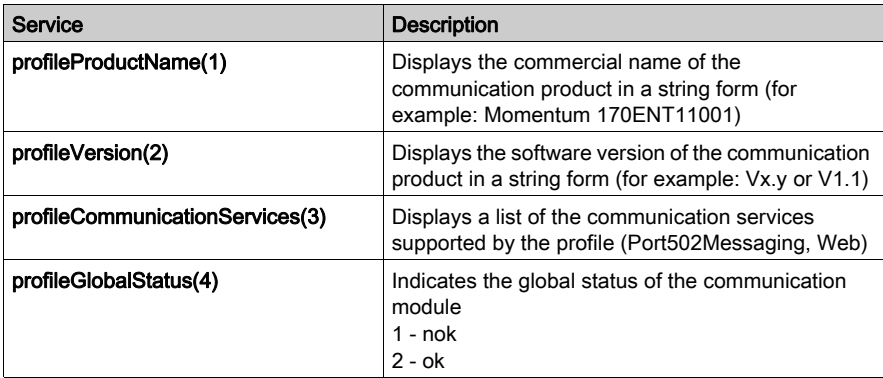

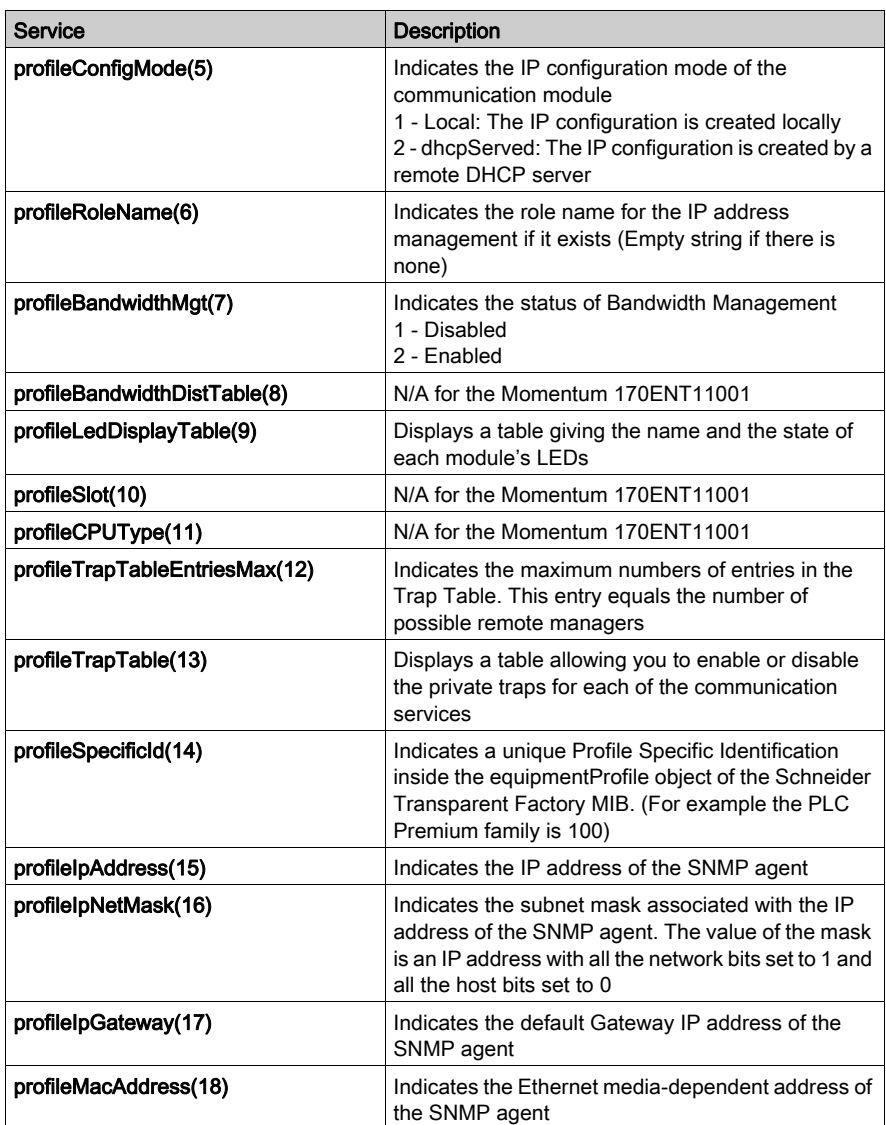

### Private Traps and MIB Files

Traps are used to signal status changes to the manager. Using traps helps to avoid adding traffic.

The four status changes signaled by the trap are for the:

- LEDs
- communication ports
- error conditions

The following list describes the characteristics of private traps, which means that they can:

- send messages to the two managers whose IP addresses are configured in the SNMP configuration
- use the community name given to this configuration
- enable or disable each of the Transparent Factory MIB groups: Switch (1), Port502\_Messaging (2), Web (5), and Equipment\_Profiles (7)

Private traps are described in the MIB ASN.1 description, which is contained in an **.mib** text file.

# **Chapter 8** Using the Network Options Ethernet Tester

### **Overview**

This chapter describes how to use the NOET with a Windows-based PC. This program can monitor the network by supplying you with operational statistics and provides the capability of reading and writing PLC registers.

### What Is in This Chapter?

This chapter contains the following topics:

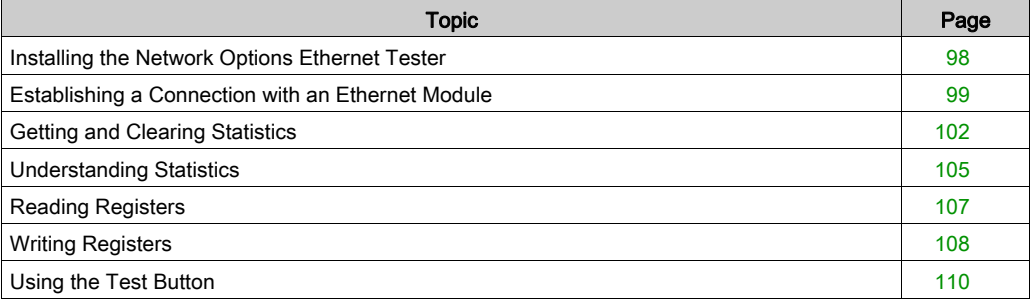

### <span id="page-97-0"></span>Installing the Network Options Ethernet Tester

### **Overview**

This topic describes how to install the NOET.

### Introduction

The NOET utility allows you to get and clear statistics and to read and write registers over the network, using a Windows-based PC.

#### Installation Procedure

The NOET is available by doing a global search for *NOET* on the Schneider Electric Telemecanique Web site (http://www.telemecanique.com). The following steps describe how to install the tester on your PC.

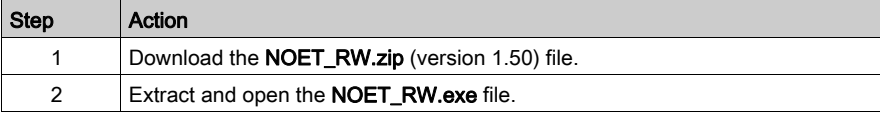

# <span id="page-98-0"></span>Establishing a Connection with an Ethernet Module

### **Overview**

The following information describes how to use the NOET when connecting to an Ethernet adapter.

To establish a connection with an Ethernet module using the NOET, you must know the module's IP network address or role name.

### Connecting with an Ethernet Module

Follow the steps below to establish a connection with an Ethernet module using the NOET.

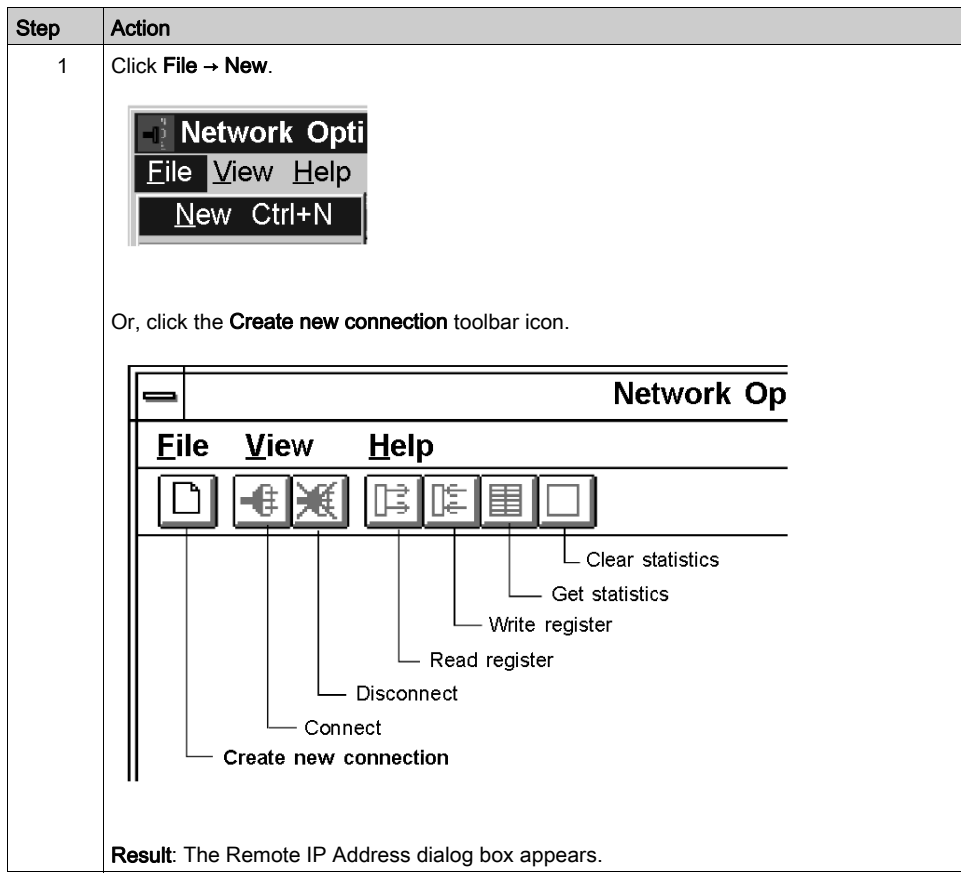

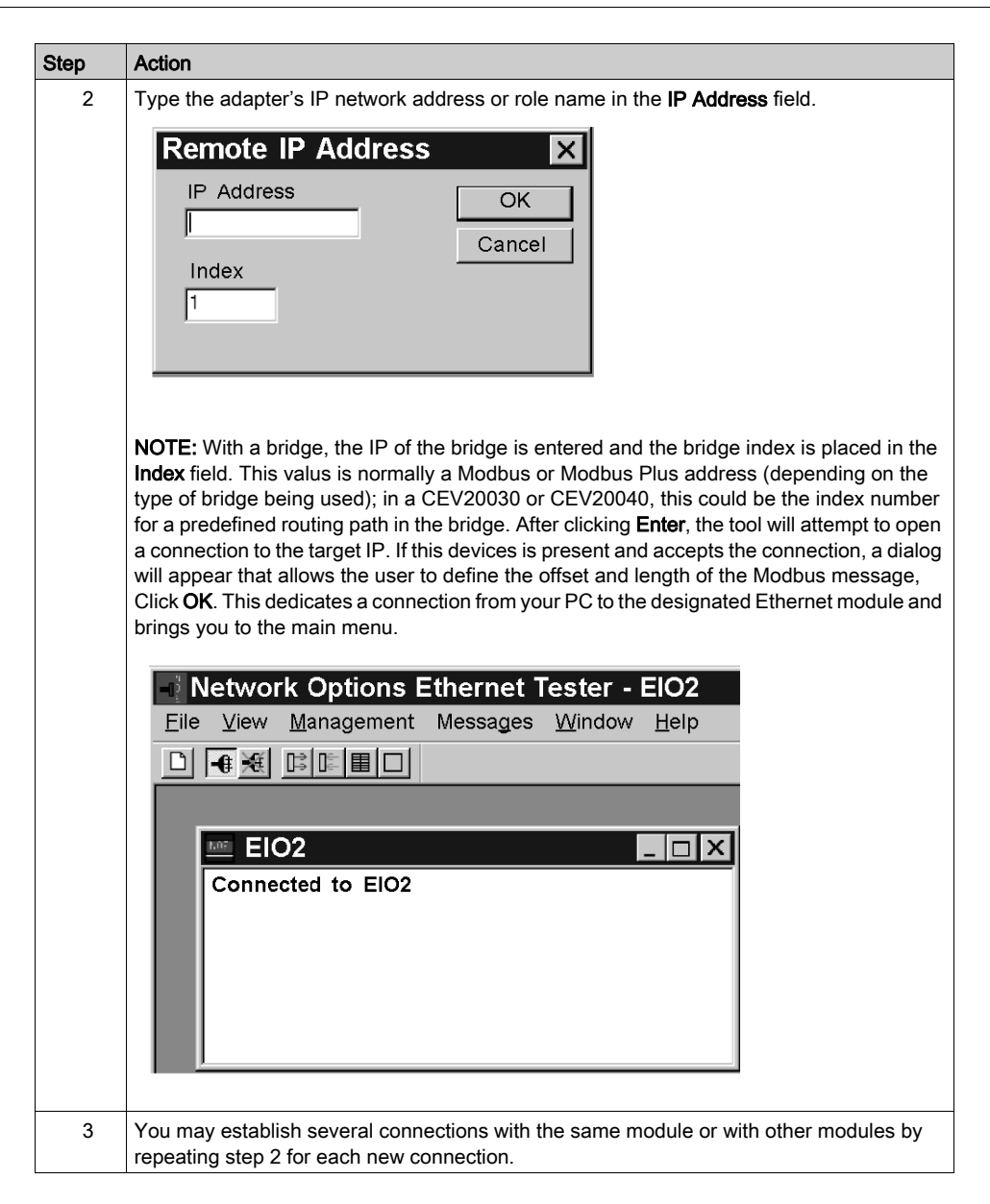

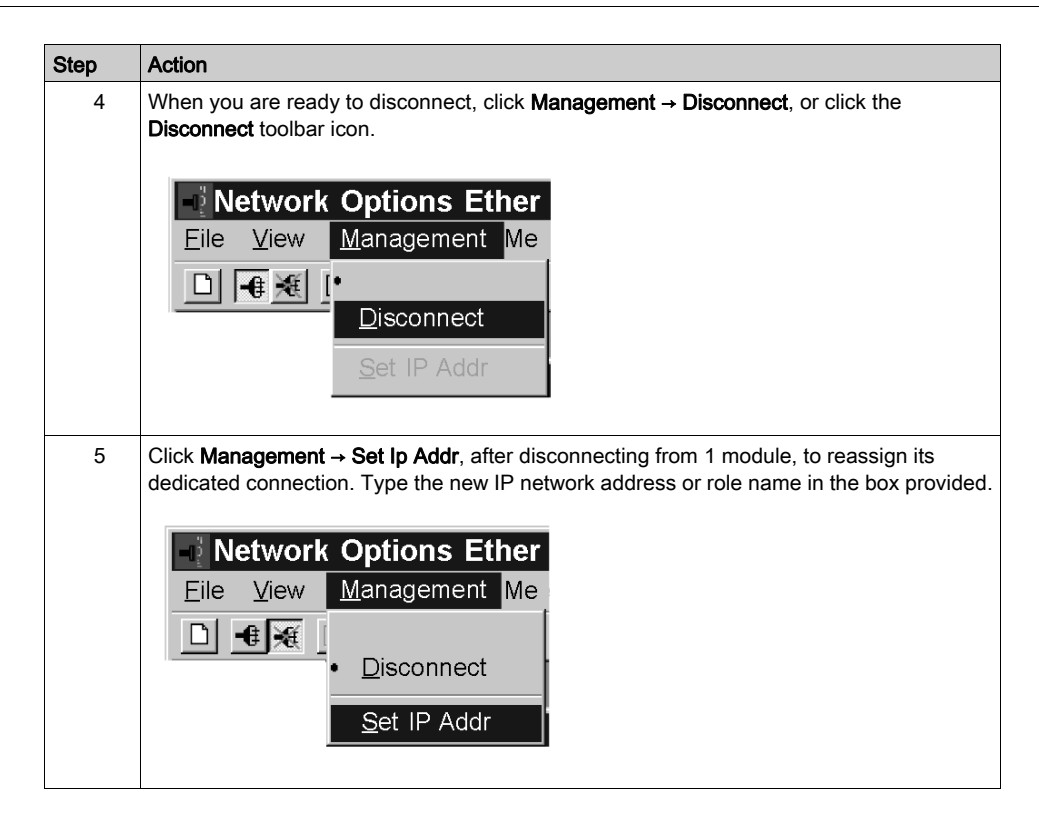

# <span id="page-101-0"></span>Getting and Clearing Statistics

### Getting and Clearing Statistics

Follow the steps below to get statistics from the Ethernet module using your NOET.

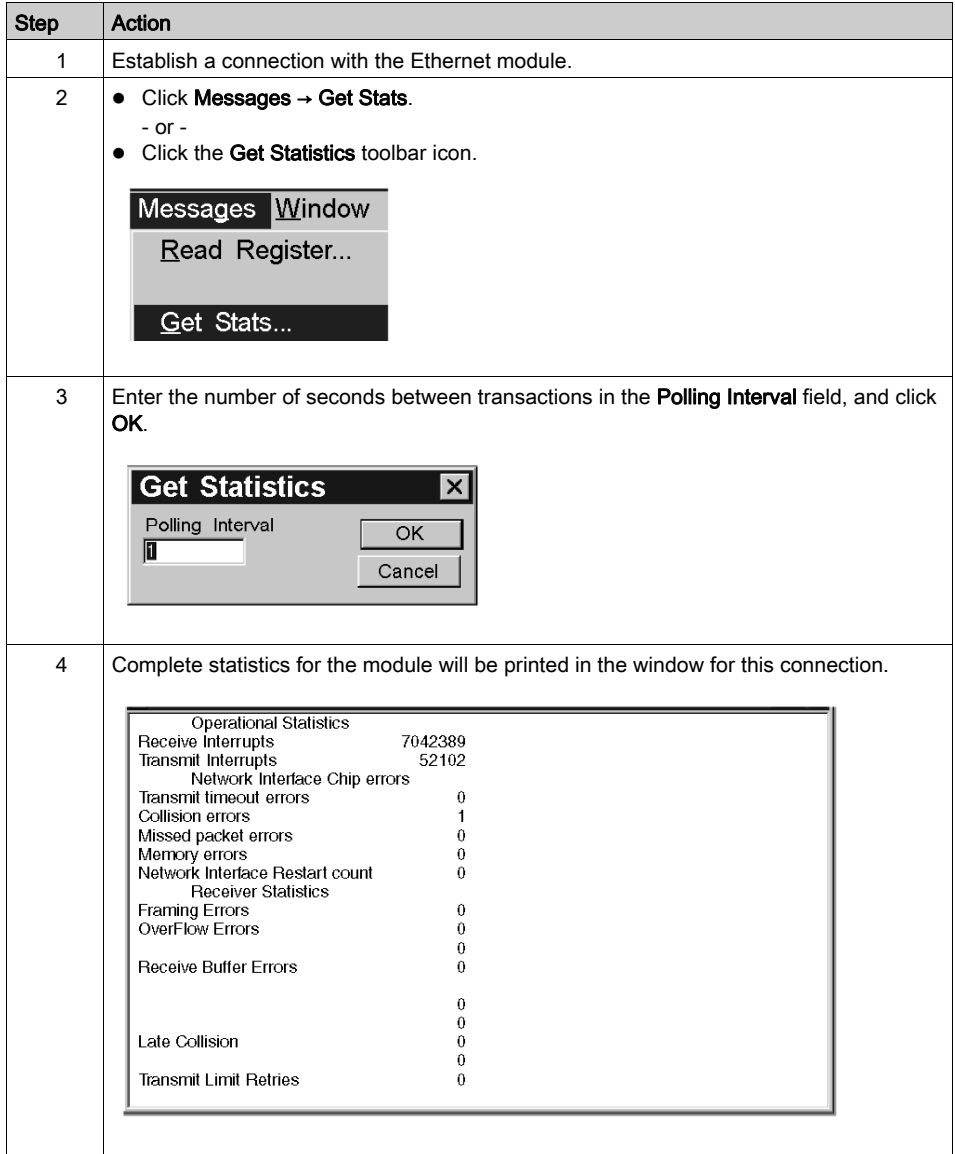

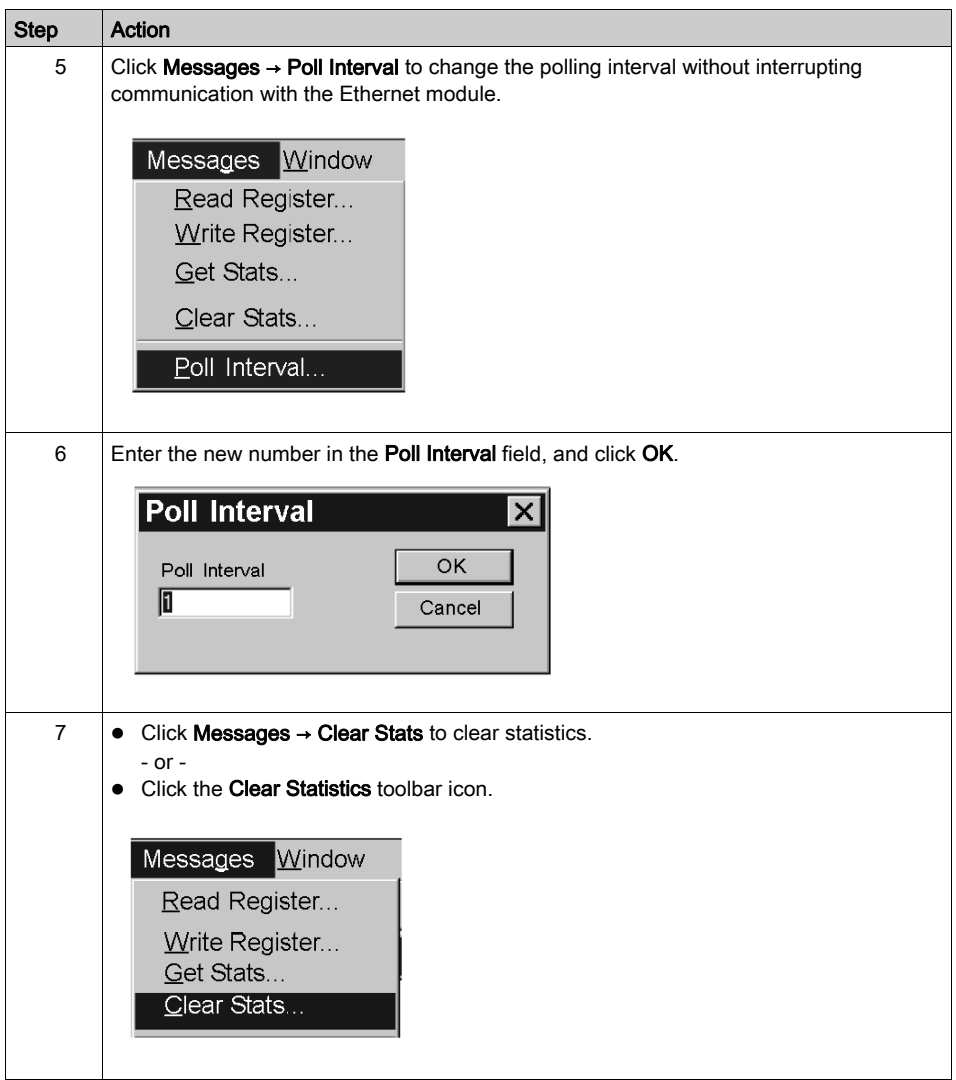

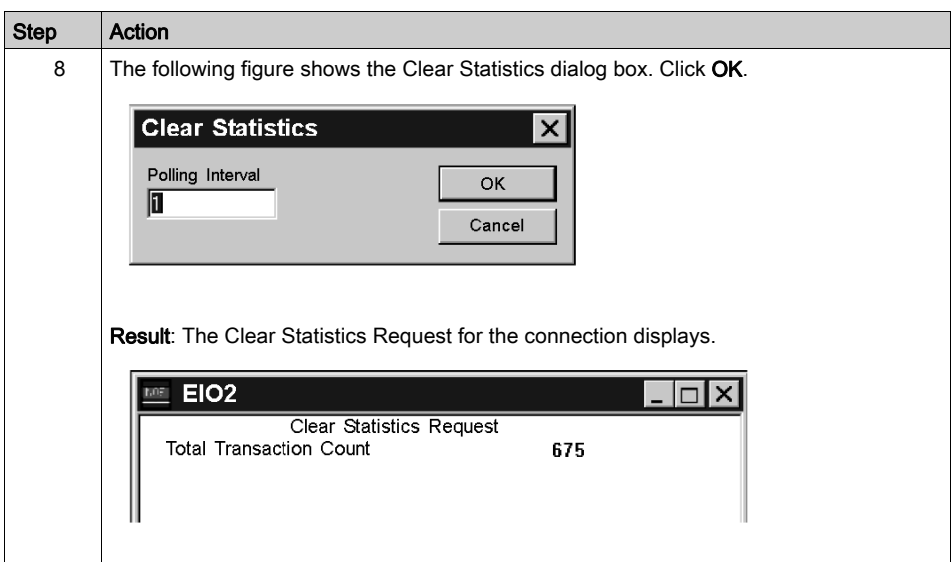

## <span id="page-104-0"></span>Understanding Statistics

### **Overview**

This topic describes the type of statistics provided by the NOET.

### Statistics Description

Submit a Get Statistics Request and the NOET provides status information about the module. Other statistics provided by the NOET appear in a list following the results of the Get Statistics Request.

The following parameter information displays when a Get Statistics Request is submitted.

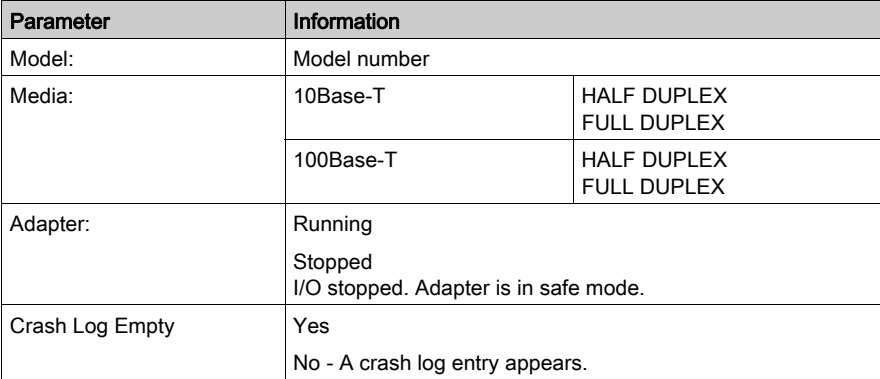

The NOET can provide the following statistics:

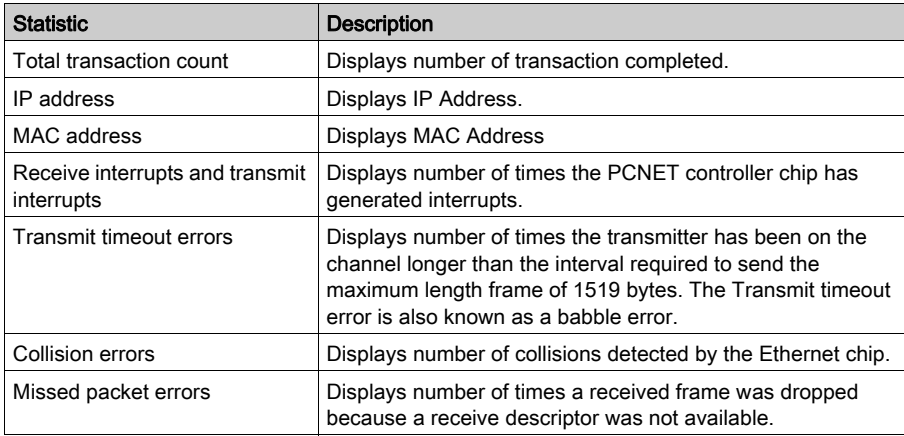

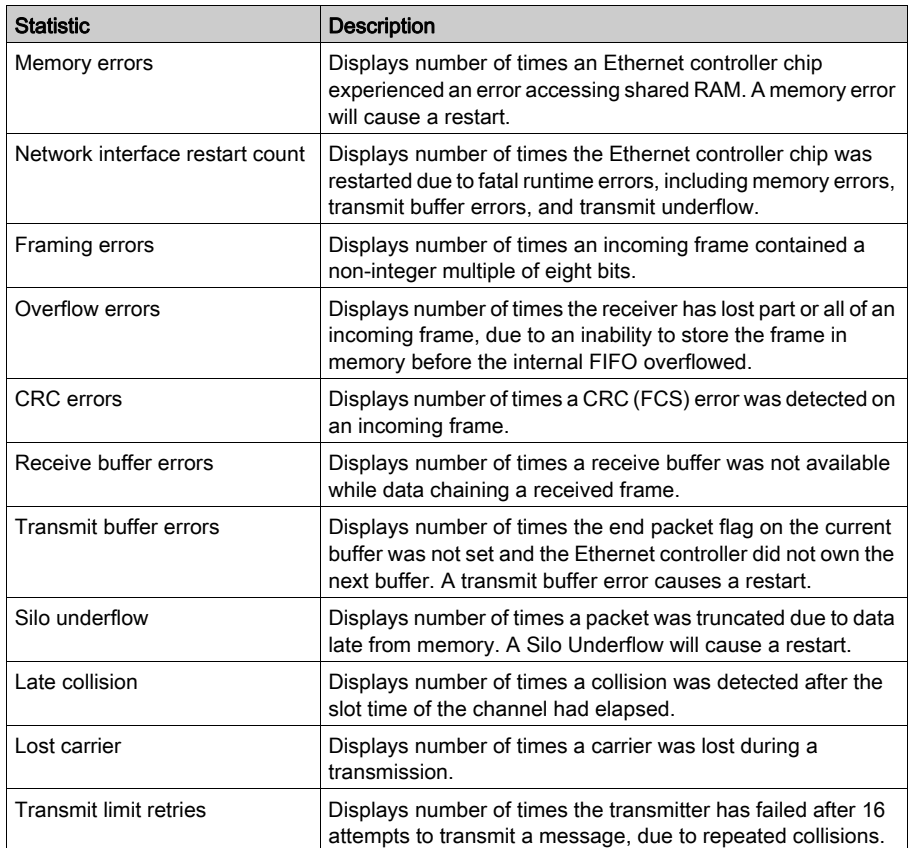

These statistics also may be obtained from the MSTR block. Refer to the Ladder Logic Block Library User Guide (840USE101) for details.

# <span id="page-106-0"></span>Reading Registers

### Reading Registers

The following procedure describes how to read registers from the Ethernet adapter using your NOET.

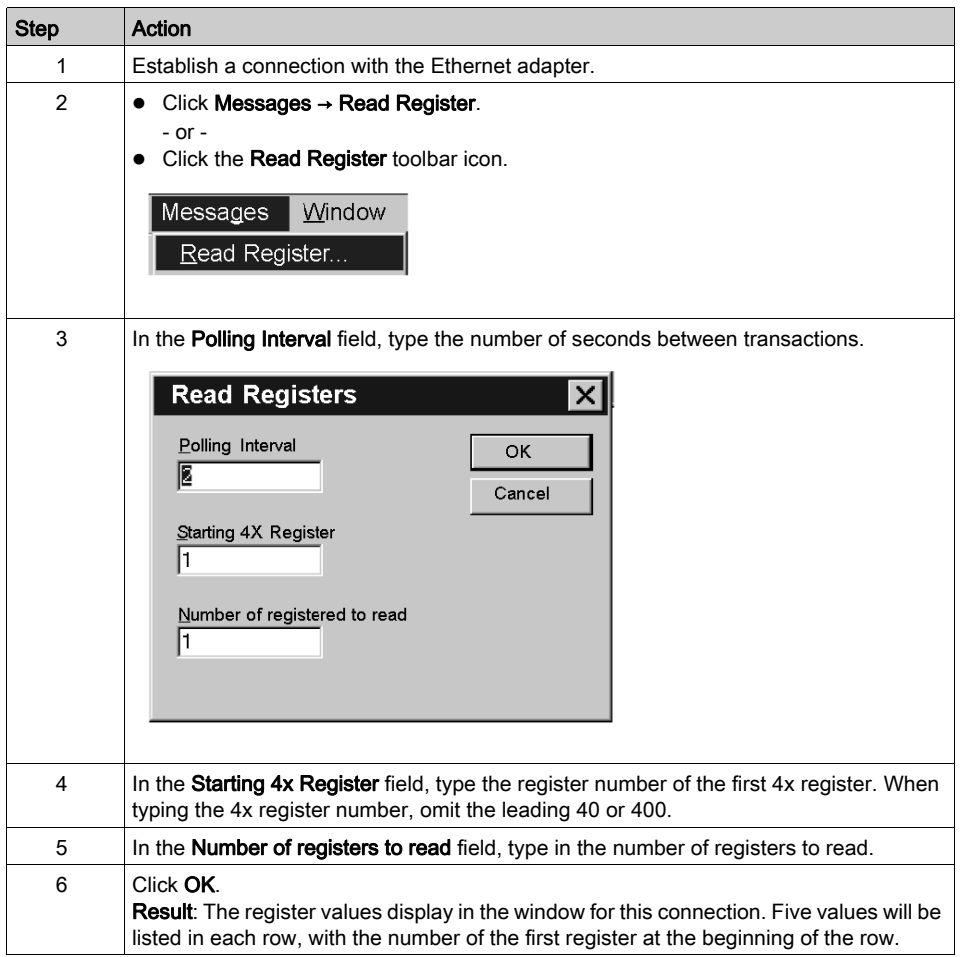

## <span id="page-107-0"></span>Writing Registers

### Writing Registers

The following procedure describes how to write registers from the Ethernet module using your NOET.

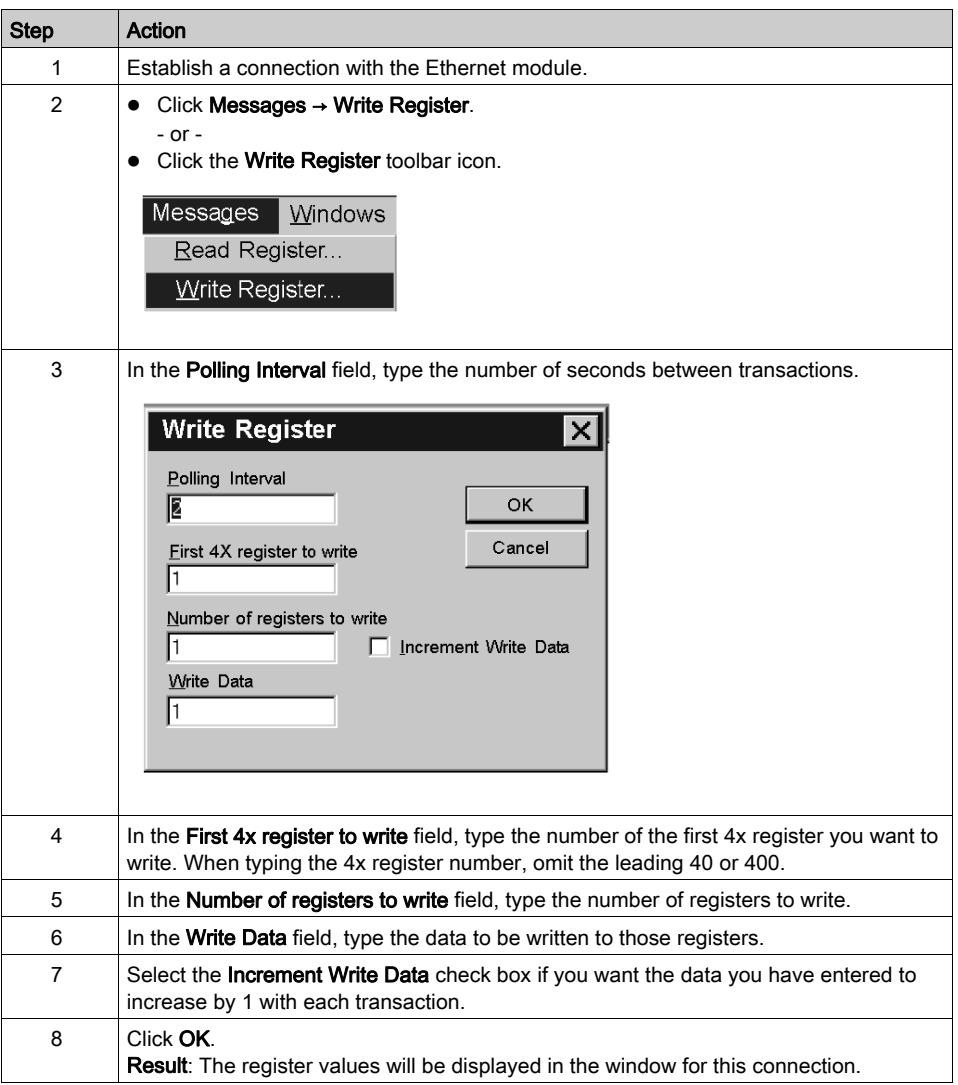
### Read or Write Request Error

If you try to read or write registers and an error occurs, the NOET displays a Read Request Error or Write Request Error. The error codes correspond to MSTR block error codes. For more information, refer to the Ladder Logic Block Library User Guide (840 USE 101).

## Using the Test Button

### **Overview**

The NOET is an option that allows you to test data.

There are 3 methods of testing.

- Use the same data written to all registers.
- Use increasing data written uniquely to each register.
- Use random data written uniquely to each register.

The test writes the data, then reads the data. A pass/fail counter is used to display the number of times the data written is read correctly.

### Test Function and Options

Click Messages  $\rightarrow$  Test Data to access the test option.

- or -

Click the Test toolbar icon.

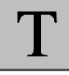

Result: The Test Data dialog box opens.

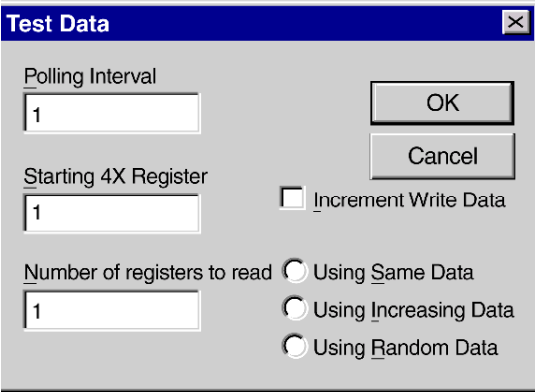

In the Test Data dialog box, type values in the following 3 fields.

- Polling Interval
- Starting 4X Register
- Number of registers to read

Select the Increment Write Data check box if you want the data you have entered to increase by 1 with each transaction.

If you select the Increment Write Data check box, you must choose 1 of 3 options for incrementing write data. Click the appropriate button.

- Using Same Data Each register receives the same data. For example: Register 1 receives the value 1. Register 2 receives the value 1.
- Using Increasing Data Each register receives unique data. For example: Register 1 receives the value 1. Register 2 receives the value 2.
- Using Random Data

Each register receives a data value assigned randomly. For example: Register 1 receives the value 625. Register 2 receives the value 264.

## Part II Momentum Model 170ENT11000/170ENT11002 Ethernet Communication Adapter

### Purpose

The material in this part of the user guide describes the Momentum model 170ENT11000 Ethernet Communication adapter and its replacement the Momentum 170ENT11002. This adapter is configured through the Modbus TCP/IP protocol.

The content about the Momentum 170ENT11000 presented in this part was available in a 1998 user guide. The previous guide was obsoleted and appears here in these two sections:

- Momentum Ethernet Communication Adapter 170ENT11000
- Communicating with the Adapter

The Momentum 170ENT11002 is a direct replacement for the existing 170ENT11000. The Momentum 170ENT11002 is configured and functions identically to the Momentum 170ENT11000. The replacement, Momentum 170ENT11002, includes an enhanced grounding system and a relocated communication connector.

### What Is in This Part?

This part contains the following chapters:

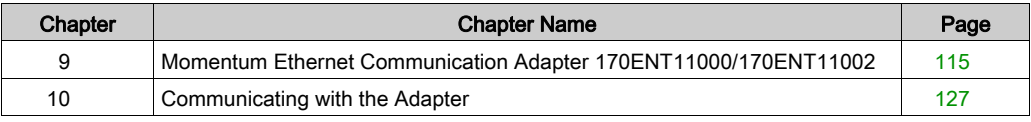

## <span id="page-114-0"></span>**Chapter 9** Momentum Ethernet Communication Adapter 170ENT11000/170ENT11002

### Purpose

The following material describes the Momentum model 170ENT11000 Ethernet communication adapter and the Momentum model 170ENT11002. Configure the Momentum 170ENT11000/170ENT11002 using Modbus TCP/IP.

### What Is in This Chapter?

This chapter contains the following topics:

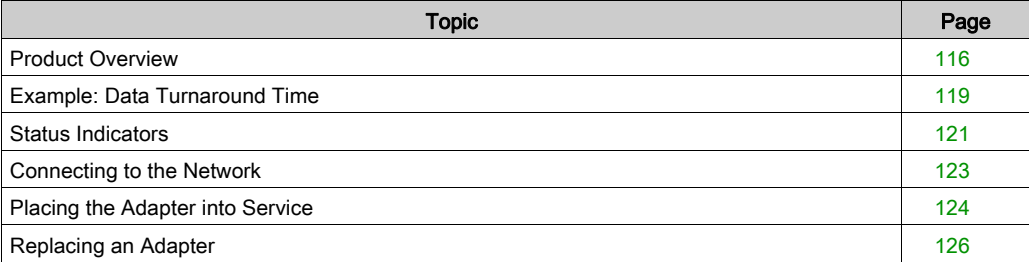

### <span id="page-115-0"></span>Product Overview

### **Overview**

This material describes the Momentum170ENT11002, an adapter that can be connected to any Momentum I/O base to create a functional I/O module. The Momentum 170ENT11002 is a direct replacement for the Momentum 170ENT11000.

### **Function**

This adapter is installed on any Momentum I/O base to form a complete I/O module that communicates on an Ethernet network. The module provides direct connection to the Ethernet network, enabling an Ethernet host to communicate with field devices wired to the I/O base terminals. A programmable controller or other host device on the network can then read from the input terminals and write to the output terminals of the I/O base.

The adapter communicates with host devices using Modbus Application Protocol with TCP/IP packets. It supports both Ethernet II and IEEE802.3SNAP framing.

For information about using Modbus Application Protocol with TCP/IP, refer to the Ethernet TCP/IP Module User Guide (840USE107). Details of the Modbus protocol are provided in the Modbus Protocol Reference Guide (PI MBUS 300).

For information about the application and field wiring of I/O bases, refer to the *Momentum I/O* Bases User Manual (870USE002).

Momentum 170ENT11000 communication adapter with Momentum I/O base

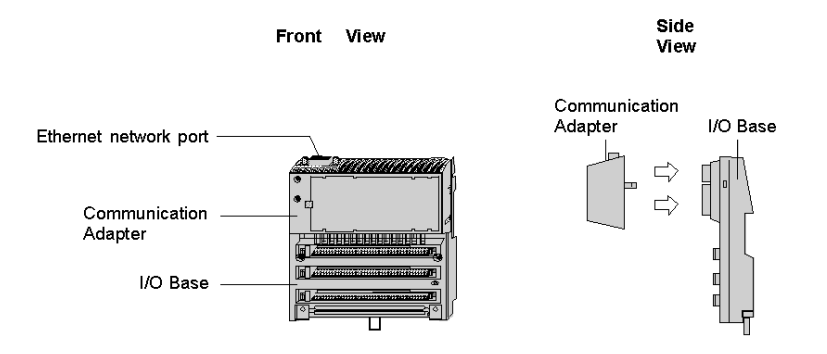

Momentum 170ENT11002 communication adapter with Momentum I/O base with ground screw

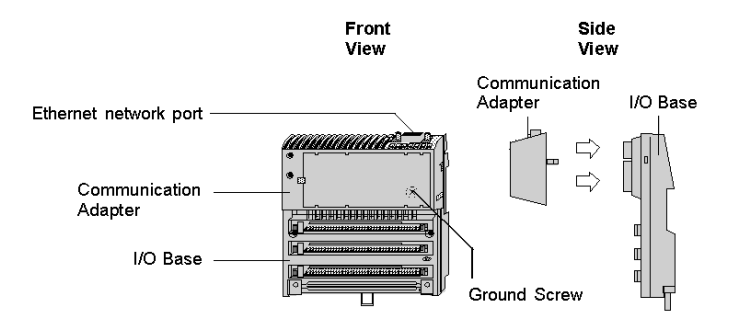

### Physical Structure

Each adapter connects to the internal communication connector of its I/O base. Clips lock the adapter in place and can be released with a common screwdriver to remove the adapter. Ground screw can be used to provide an enhanced grounding system. The user can fill out the front panel wiring label (supplied with the I/O base) to identify the wiring connections at the I/O base terminals.

The adapter is considered open equipment and must be mounted in an enclosure that is approved for the site at which it is installed.

### Operating Voltages and Error Control

Power for the adapter and I/O base is provided by the user at the field location. The adapter receives its operating voltage through its I/O base internal connection. The adapter monitors its voltage and goes off line to the network if the voltage is not with in tolerance.

### Mapping Data to I/O Base Field Terminals

Data is mapped between the application and I/O base field terminals in the IEC format. Refer to the *Momentum I/O Bases User Manual* (870USE002) for the mapping diagrams for the I/O bases.

### Managing Throughput to I/O Bases

To ensure deterministic timing of I/O messages, you should design your network to include only your application host and your I/O base communication adapters. Adding other kinds of devices, such as user interfaces or programmers, can cause variables in I/O message timing when those devices access the network.

### **Specifications**

Network specifications

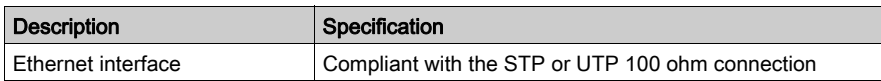

Agency approval

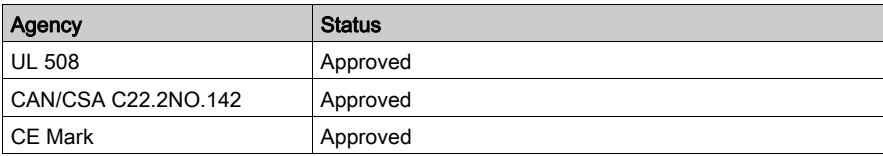

## <span id="page-118-0"></span>Example: Data Turnaround Time

### **Description**

The figure below shows an example of a control loop constructed to measure the data turnaround time at the field terminals of a pair of I/O bases.

A host PC running the test program is connected by Ethernet to two adapters with discrete I/O bases. The field output terminals of the output base are wired directly to the field input terminals of the input base. An oscilloscope is used to time the switching of the field signals.

Example: data turnaround time

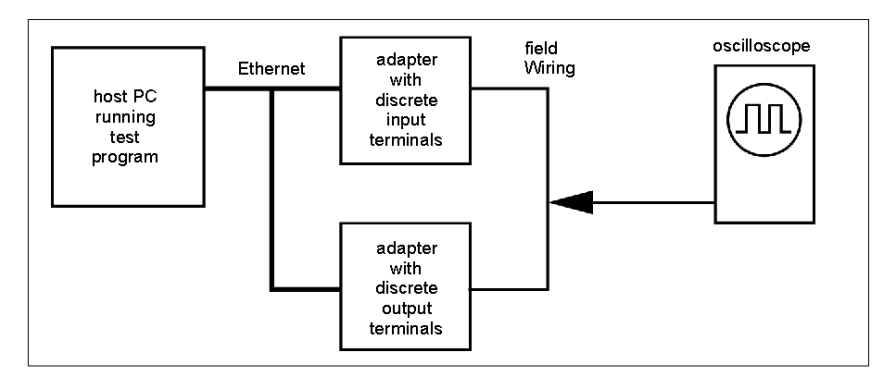

The test program is a Java loop that performs this sequence:

- continuously reads the input terminals of the input base module
- writes an output terminal to a new (ON or OFF) condition
- when a changed state is received from the inputs, toggles the outputs

### Measurement Tests

The oscilloscope measures the time duration of the ON state of the outputs.

Data turnaround time measurement

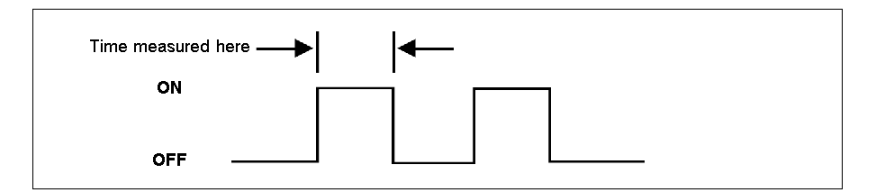

Tests were conducted on two separate NT work stations with these configurations:

- 200 MHz, 96 MB RAM
- 100 MHz, 32 MB RAM

The table below shows the measured data turnaround times. The results indicate that the major factor affecting data timing is the speed of the loop execution in the host.

Results: data turnaround time

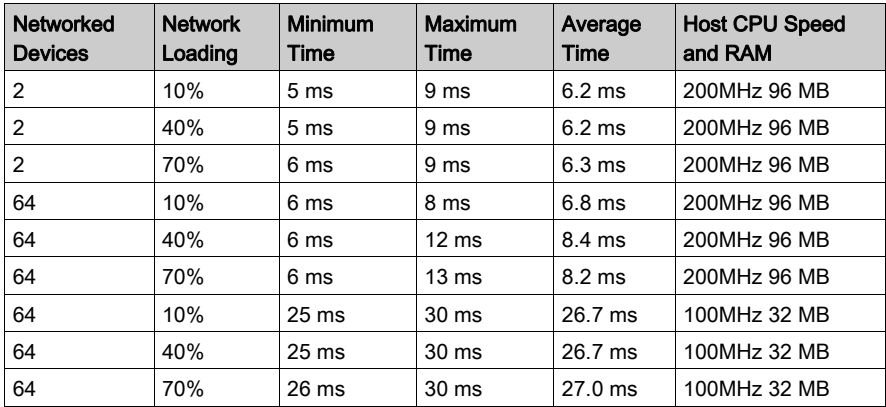

### <span id="page-120-0"></span>Status Indicators

### **Description**

The adapter has two front panel indicators showing its operation status.

Momentum 170ENT11000 indicators

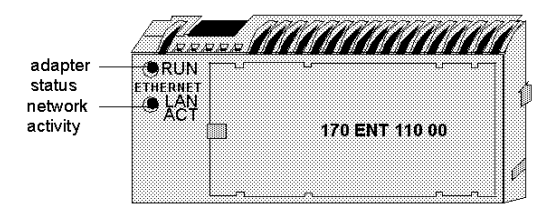

### Momentum 170ENT11002 indicators

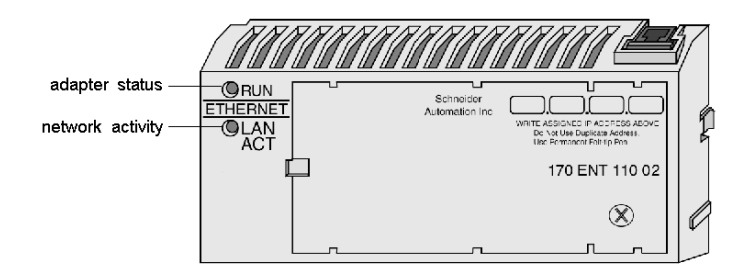

### Run indicator: adapter status

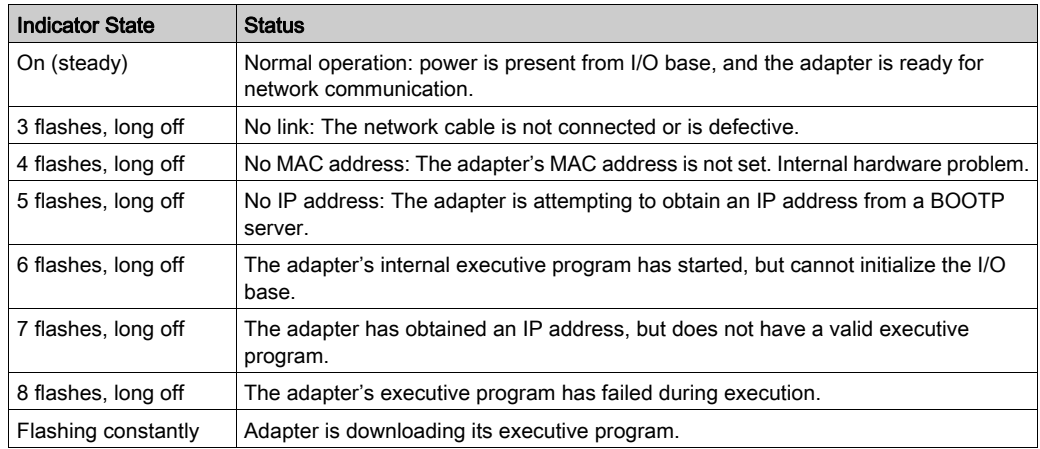

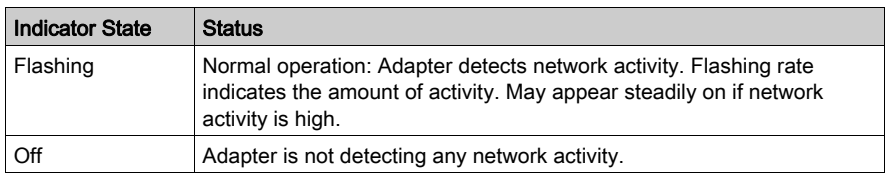

### LAN ACT indicator: network activity

## <span id="page-122-0"></span>Connecting to the Network

### Network Connector

The adapter has one RJ45 connector for a 10Base-T UTP/STP (unshielded or shielded twisted pair) cable. The adapter should be cabled directly to the Ethernet hub.

Network connector for Momentum 170ENT11002

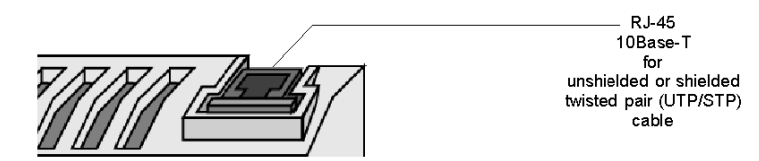

Network connector for Momentum 170ENT11000

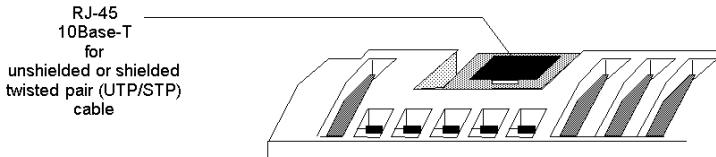

### Network Labels: Global Address and IP Address

The adapter has two labels mounted on its end panels. One label identifies the adapter's IEEE global address (MAC address). The other identifies its Internet protocol address (IP address).

The installer records the global address and gives it to the network administrator for use in establishing an IP address for the adapter during the BOOTP process at startup. When the IP address has been assigned, the administrator gives this address to the installer who writes it onto the adapter's IP address label.

Adapter labels: global address and IP address

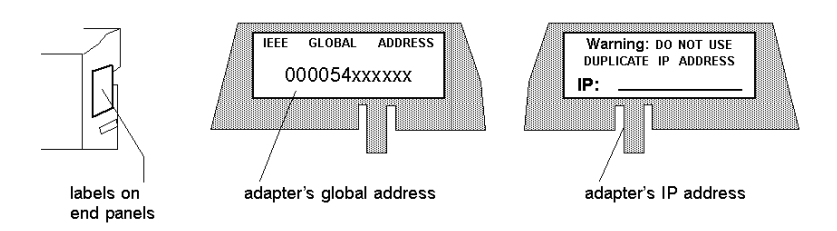

### <span id="page-123-0"></span>Placing the Adapter into Service

### Initialization and Self-Tests

When the adapter receives its initial operating power from its I/O base, it performs internal initialization and self-tests. If the tests fail, the RUN indicator flashes to indicate the failure reason, if possible, and the adapter remains offline. If the tests are successful, the adapter attempts to obtain its Ethernet IP address.

#### Assigning an Ethernet IP Address

#### Overview: Address Assignment

A BOOTP server is required to assign a new IP address to the adapter. After the server assigns the IP address, the server application can issue a command to the adapter to cause it to store the address internally.

If the adapter has stored its address and is re-initialized (for example, following a power loss), the adapter will re-issue requests for an address from a BOOTP server. If a server responds with an address, the adapter will use that address. If a server does not respond, the adapter will revert to its stored address.

### Requesting the IP Address

After completing its initialization, the adapter requests its Ethernet IP address from a BOOTP server. The adapter uses its MAC address with the BOOTP protocol over the Ethernet network.

#### Receiving the Server Response

The adapter will wait 10 seconds for a BOOTP server to respond with the adapter's IP address. If the server response is received, the adapter will use that address as long as power remains applied to the adapter.

## **A** CAUTION

### UNINTENDED OPERATION — DUPLICATE IP ADDRESS

- Ensure that this device will receive a unique IP address.
- Before removing a 170ENT11002 (170ENT11000) adapter from service, you should first write a logical 0 (zero) into the parameter storage register 4F411 to clear the adapter's stored parameters. This will reduce the possibility of a duplicate address appearing on your network if the adapter is later restored to service.
- **Refer to Communication Access Registers** *(see page 127)* **for a description of the** 170ENT11002 (170ENT11000) adapter's registers, including how to clear the adapter's stored parameters.

Having two or more devices with the same IP address can cause unpredictable operation of your network.

#### Failure to follow these instructions can result in injury or equipment damage.

### Retries to the Server

If a BOOTP server response is not received, the adapter will retry the request six times: three times using the Ethernet II framing type, and three times using the 802.3SNAP framing type.

### Server Response Not Received (IP Address Previously Stored

If the adapter receives no response to any of its attempts to obtain an IP address and if an address has been previously stored by a Modbus Write command from the application, the adapter will then use that stored address.

### Server Response Not Received (IP Address Not Stored

If the adapter receives no response to any of its attempts to obtain an IP address, and if it does not have any stored address, the adapter will continue to retry the BOOTP request every 30 seconds. During this time it will flash its RUN indicator in the requesting pattern (a sequence of five flashes).

### Identifying the I/O Base

After the adapter receives its IP address, it runs an internal procedure to identify its I/O base. If the procedure fails, the adapter's RUN indicator flashes a failure pattern (six flashes) and will remain offline.

If the I/O base is successfully identified, the adapter is ready to communicate using the Modbus protocol over TCP/IP.

### Storing the IP Address in the Adapter

The adapter has a non-volatile RAM area for storing its assigned IP address. If the application requires the adapter to retain its current IP address, the application must issue a Modbus write command to write a boolean value into a specific register in the adapter to cause the address to be stored. The adapter's default state is to not store the address.

Communication Access Registers *(see page 127)* describes how to store the IP address and how to determine if an address has been previously stored.

## <span id="page-125-0"></span>Replacing an Adapter

### Erasing the Stored IP Address

Before removing any adapter from service, you should clear its IP address.

# A CAUTION

### UNINTENDED OPERATION - DUPLICATE IP ADDRESS

Write a logical 0 (zero) into the parameter storage register before removing any adapter.

Refer to Communication Acces Registers (see page 125) for a description of the adapter registers and how to clear their IP stored parameters.

### Failure to follow these instructions can result in injury or equipment damage.

Writing a logical 0 (zero) will clear the adapter stored parameters and will reduce the possibility of a duplicate IP address appearing on your network if the adapter is later restored to service.

The adapter has a non-volatile RAM area for storing its assigned IP parameters. The parameters are retained when power is removed from the adapter, and will remain permanently in the adapter when it is removed from service. If the adapter is subsequently returned to service it would be possible for it to cause unspecified activity on your network. You should therefore erase the current parameters before removing the adapter from service.

The adapter has an internal register which defines the boolean state (saved or not saved) of its IP parameters. The register can be read by the application, and it can be written into causing the adapter to clear the parameters.

### Removing Operating Power and Disconnecting the Adapter

Before removing the adapter, remove the operating power from the I/O base. Then disconnect the Ethernet cable, and remove the adapter from the base.

#### Installing the New Adapter

Mount the new adapter onto the I/O base, following the instructions supplied with the new adapter. Record the new adapter's IEEE global address (MAC address), and use it to configure an Internet protocol address (IP address) for the adapter. Secure the ground screw.

Placing the Adapter into Service *(see page 124)* describes how to place the new adapter into service using the Ethernet BOOTP protocol.

## <span id="page-126-0"></span>**Chapter 10** Communicating with the Adapter

### <span id="page-126-1"></span>Communication Access Registers

### **Description**

Each adapter contains three groups of registers that enable the application to communicate with the I/O base adapter.

The application accesses the registers to:

- transfer input or output data at the I/O base adapter's field terminals
- set or retrieve the adapter's configuration
- monitor its status

All of the parameters can be accessed as 4XXXX references by MSTR function blocks in the application program.

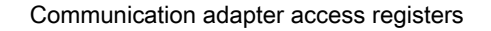

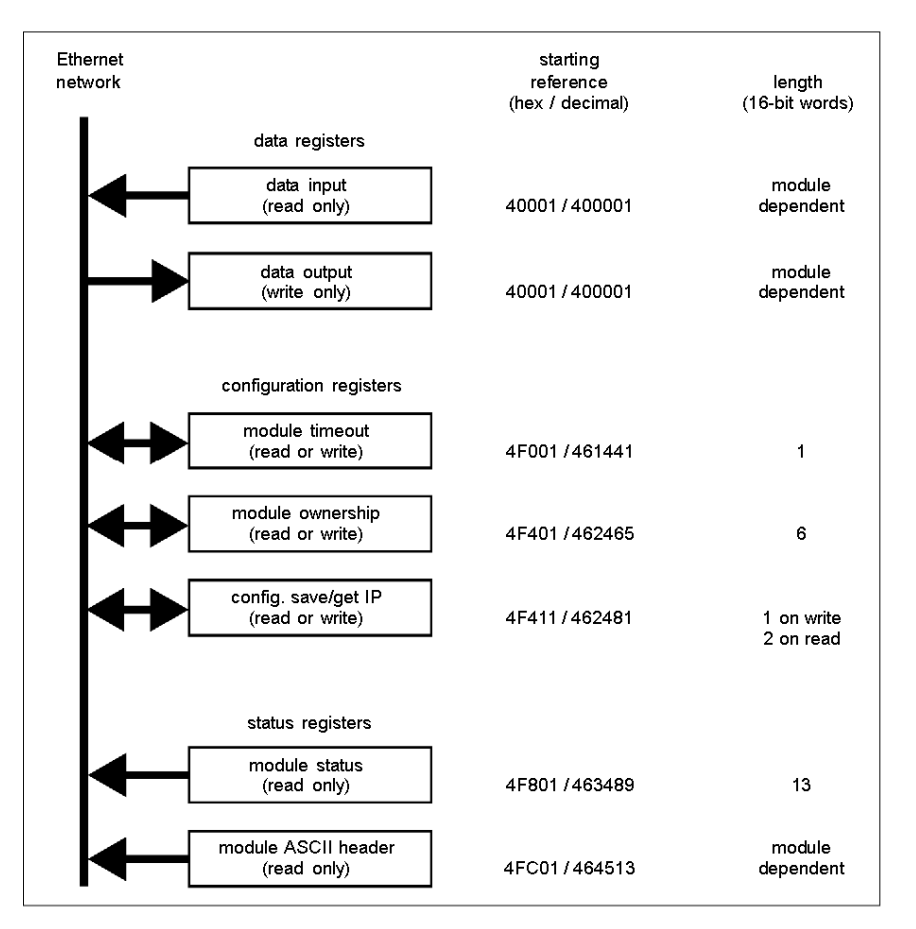

### Data Registers

### 40001 hex — Data Input or Output

Starting reference 40001 is used to address input data from field inputs and output data to field outputs. Data is transferred in the IEC format. Mapping between the controller's data registers and I/O base field terminals is unique to each base, and the mapping is described in the Momentum I/O Bases User Guide (870USE002).

To write the outputs on a Momentum I/O base, write to the 40000x registers, beginning with register 400001 (Modbus function code 16).

To read the inputs from a Momentum I/O base, read from the 40000x registers, beginning with register 400001 (Modbus function code 3).

This adapter also supports Modbus function code 23, which contains both read and write requests in a single packet.

### Configuration Registers

### 4F001 hex — Outputs Holdup Timeout Value

Reference 4F001 specifies the amount of time that outputs will be held in their current state if they are not updated by a new Modbus TCP/IP write. If the module's holdup time expires before a new Modbus TCP/IP write is received, all outputs are set to logical 0 (zero).

The field length is one word. The timeout value is expressed in units of 10 milliseconds. Valid values are either 0 (zero) or a range of 30 (300 milliseconds) through 6000 (60 seconds). The default value is 100 (1 second).

The registers contents can be read using a Modbus read command.

Note: The value of 0 (zero) in this register indicates an indefinite holdup time, and the outputs will not change if they are not updated by a Modbus TCP/IP write.

## **A WARNING**

### LOSS OF COMMUNICATION — INDEFINITE HOLDUP TIME

- Configure the controller to periodically read the I/O module health (Word 10) of the module status block, register 4F801 hex, of the Momentum 170ENT11002 (170ENT11000) to verify that the communication between the controller and the Momentum 170ENT11002 (170ENT11000) is operational and that the controller is healthy.
- The module status block is described in the **Module Status Block** table below.

If indefinite holdup time is selected, and communication is lost between the controller and the Momentum 170ENT11002 (170ENT11000), the I/O outputs will hold last value written until communication is reestablished.

Failure to follow these instructions can result in death, serious injury, or equipment damage.

### 4F401 hex — Ownership of Write Privilege

When the adapter first receives power, it will give sole write privilege to the first node that writes to it using the Modbus write command. The adapter maintains an internal 60-second timer for handling the write privilege, and will reserve sole privilege to that node as long as the node continues to write within 60-second intervals to the adapter.

Starting reference 4F401 specifies the IP addresses of up to three more nodes which may concurrently own write privilege to the adapter. A node which currently owns the write privilege may write up to three IP addresses (2 words per address) to the adapter starting at 4F401. With those addresses stored, any of those three nodes may then write to the adapter in addition to the original privileged node. This allows up to four nodes to concurrently own write privilege to the adapter.

If writes continue to occur within the 60-second interval from any of the three privileged nodes, no other node may write to the adapter. If the timer is allowed to expire, any node may write to the adapter.

Note that this 60-second write privilege timer is separate from the outputs holdup timer, and applies only to the write privilege. The 60-second time is a fixed value and is not accessible to the application.

Any node may read the input data or status information from the adapter.

### 4F411 hex — Configuration Save/Get IP Address

This reference serves a dual purpose, depending on whether the application issues a Modbus TCP/IP write or a Modbus TCP/IP read. When the register issues a Modbus TCP/IP write, the register name is **Configuration Save**, and when the register issues a Modbus TCP/IP read, the register name is Get Current IP Address.

### Modbus Write Command: Configuration Save

For a Modbus TCP/IP write, the reference is treated as a one-word register, with the application writing one word of data. The Modbus TCP/IP write data may consist of a value from 0 (zero) to 7, a bit-masked OR (the Boolean logical OR).

If a data 1 (one) is written to the reference, the adapter will save its currently assigned IP address to FLASH. If a new initialization occurs and the adapter cannot find a BOOTP server, the adapter will use this saved address.

NOTE: Any change of the Configuration Save register will cause the adapter to re-initialize. This re-initialization will occur when saving or clearing the parameters.

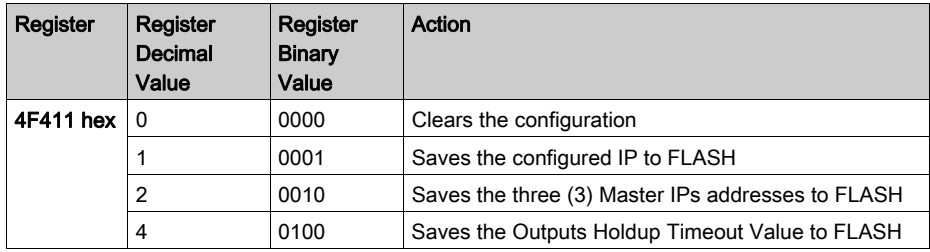

The configuration register values for the 4F411 hex register: Modbus TCP/IP write only.

Example: If you want to save outputs holdup timeout value and save the configured IP to FLASH:

1. Add the register decimal values:

$$
1 + 4 = 5
$$

- 2. Enter the decimal value 5 into the register
- 3. The value displays in binary: 00000101

## **A** CAUTION

### UNINTENDED OPERATION — DUPLICATE IP ADDRESS

- Ensure that this device will receive a unique IP address.
- Before removing a 170ENT11002 (170ENT11000) adapter from service, you should first write a logical 0 (zero) into the parameter storage register 4F411 to clear the adapter's stored parameters. This will reduce the possibility of a duplicate address appearing on your network if the adapter is later restored to service.

Having two or more devices with the same IP address can cause unpredictable operation of your network.

### Failure to follow these instructions can result in injury or equipment damage.

### Modbus Read Command: Get IP Address

For a Modbus read command the reference is treated as a two-word register, with the application reading two words of data. If the adapter has IP parameters saved in its non-volatile RAM, it will return its current IP address to the Modbus read command, indicating that it has stored parameters. If IP parameters are not currently saved, the adapter returns all ones (FFFFFFFF hex) to the read.

### Status Registers

### 4F801 hex — Module Status Block

These registers provide information about the module's revision level and current operating parameters.

The block's length is 13 words. The registers can be read by the application, but cannot be written into.

NOTE: If you attempt to read a register within the diagnostic table (offset from F801), you will receive an error 3002, non-existent register requested. You must start the read at the first register of F801.

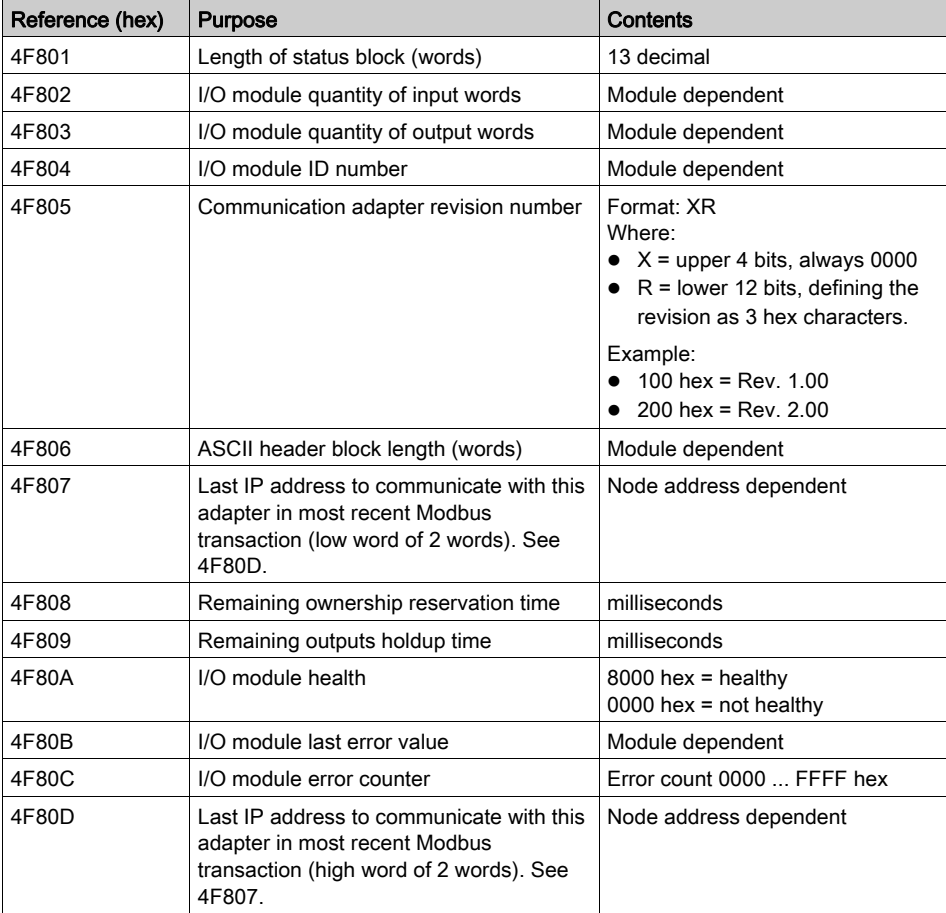

Module status block layout:

### 4FC01 hex—Module ASCII Header Block

These registers contain an ASCII text description of the module. The registers can be read by the application, but cannot be written into.

The block length depends upon the type of I/O base to which the adapter is connected. The maximum length is 64 bytes of ASCII characters, corresponding to a length of 8 ... 32 words as specified in word 6 of the module status block (at reference 4F806).

The block contains labels to identify quantities of input and output words, and the ID code of the I/O base. You can parse the block contents to extract this information in to your application.

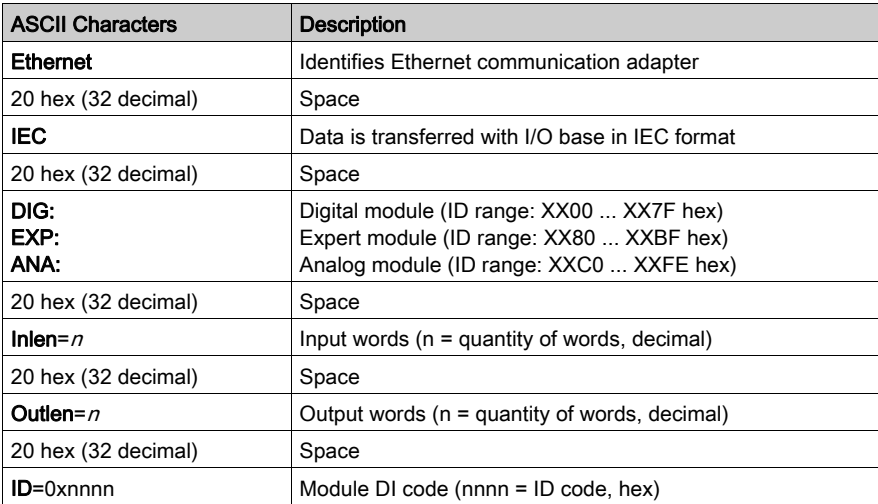

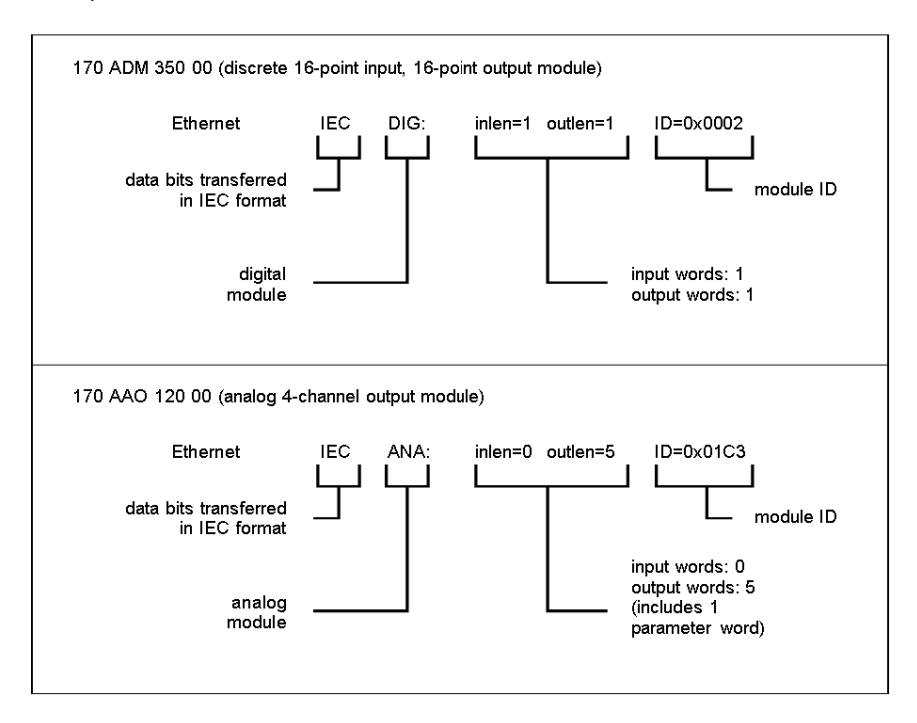

Examples of the ASCII header block contents for two I/O bases:

# Appendices

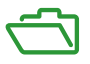

### Purpose

The appendices provide supplementary reference information for the Momentum 170ENT11001 and the Momentum 170ENT11002 (170ENT11000).

### What Is in This Appendix?

The appendix contains the following chapters:

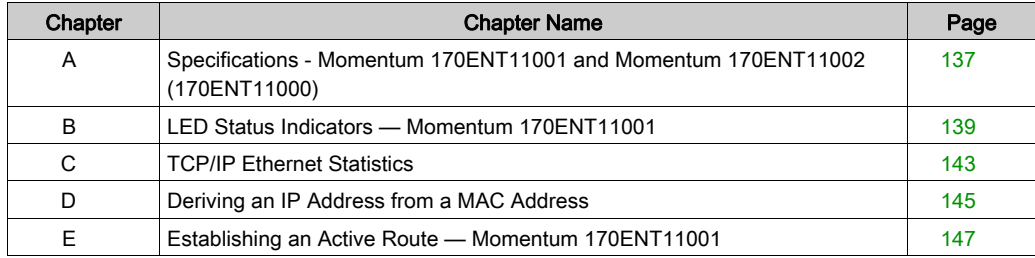

## <span id="page-136-0"></span>Appendix A Specifications - Momentum 170ENT11001 and Momentum 170ENT11002 (170ENT11000)

## Specifications - Momentum 170ENT11001

### **Overview**

This topic describes the electrical and environmental specifications and the EMC requirements of the Momentum 170ENT11001.

### **Compatibility**

The communication adapter is compatible to the ATI-interface and will function with all I/O bodies, which operate according to the ATI-interface specification.

This product, when mated to an Momentum IO base, will behave similarly to an Momentum I/O Base with a Modbus Plus communications adapter.

### Agency Approvals

- U.L. 508
- $\bullet$  IEC 61131-2 (where applicable)
- CSA 22.2 No. 142
- CE Mark
- FM Class 1 Div. 2

### Electrical Specifications

ATI-Interface

Logic supply Vcc :5V/+-5%/500ma

Max supplied from the I/O body to the interface, according to the ATI-interface specification Levels, load, timing according to the ATI-interface specification

### Ethernet-Interface

Compliant with the STP 100 ohm connection

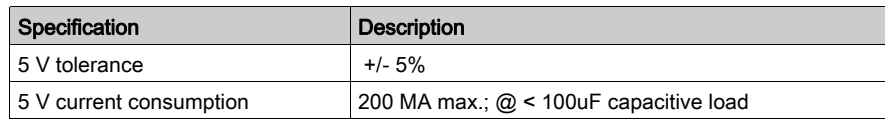

### Environmental Specifications

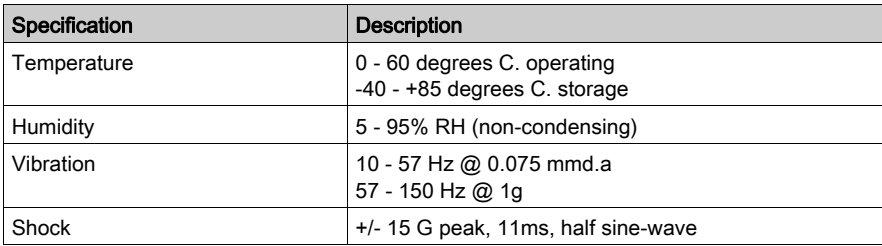

### Network Specification

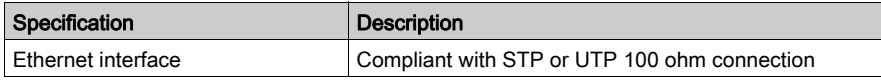

### EMC Requirements

The module is considered open equipment, which means it may only be used in enclosure. The following tests were performed only with shielded cable.

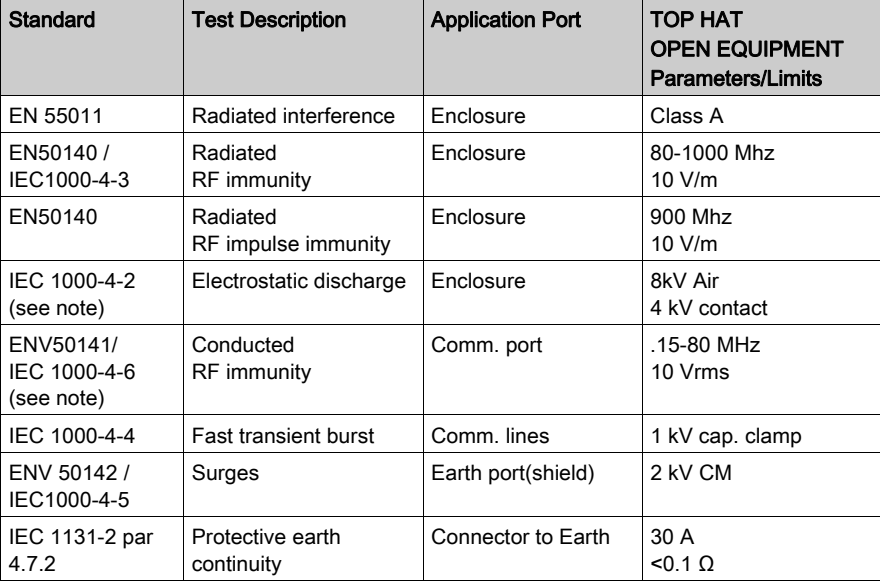

NOTE: For Communication ports pass / fail criteria B is acceptable.

## <span id="page-138-0"></span>Appendix B LED Status Indicators — Momentum 170ENT11001

### LED Status Indicators

### **Overview**

This topic describes the LED Status indicators for the Momentum 170ENT11001 Ethernet communication adapter.

### Understanding the LED Status Indicators

The Momentum 170ENT11001

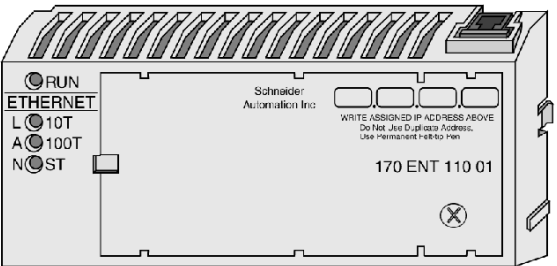

Four LED indicator lights provide continuous operating information about the Momentum 170ENT11001 and its connection to the network.

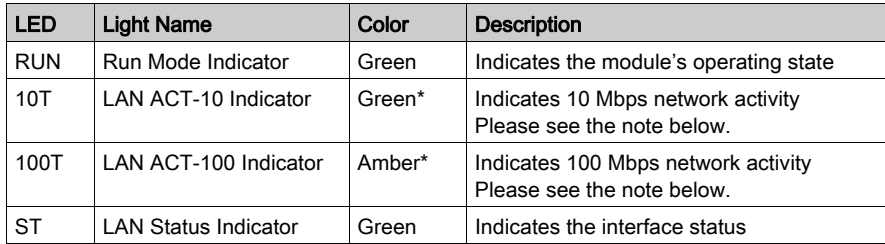

NOTE: \*If using a 3Com hub, you may observe that the 10Base-T is amber, and the 100Base-T is green, or the reverse of the table above.

### Interpreting Indicator and Adapter Status

The Run Mode and LAN status LED indicators provide continuous feedback as the the status of the run mode and the LAN.

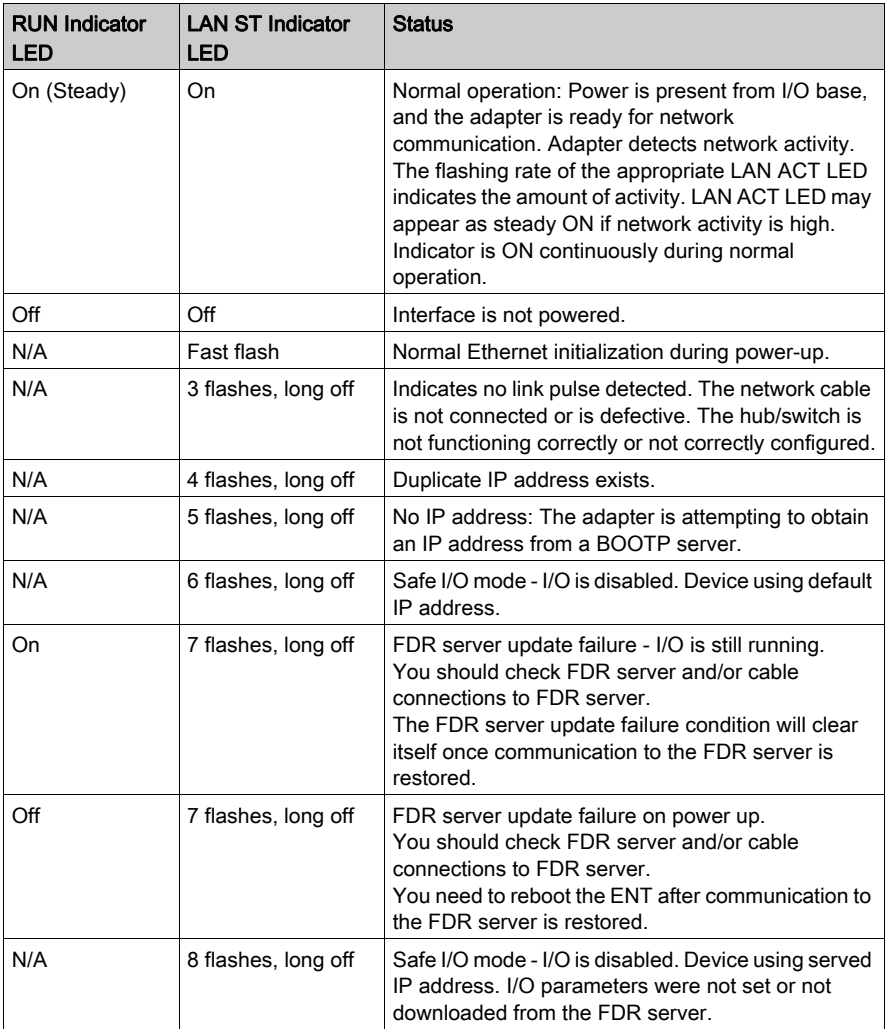

NOTE: For additional status information on any of these blink codes refer to the Web av[ailable](#page-48-0)  system log, which is referenced in Accessing the Momentum 170ENT11001 Diagnostics [\(see](#page-48-0) page 49).

Three of the four indicator LEDs on th Momentum 170ENT11001show operating status. The following tables describe the LAN ACT-10 indicator and LAN ACT-100 indicator status, the LAN ST indicator status, and the kernel mode status.

The LAN ACT-10 and LAN ACT-100 status indicators provide continuous feedback on network activity.

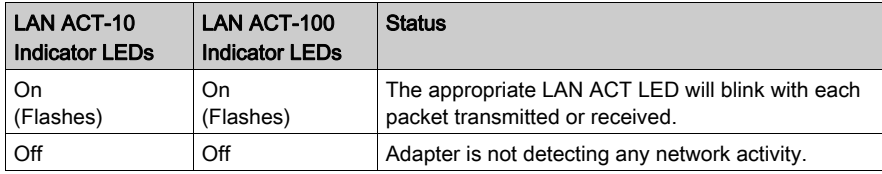

The LEDs provide feedback about the kernel mode status

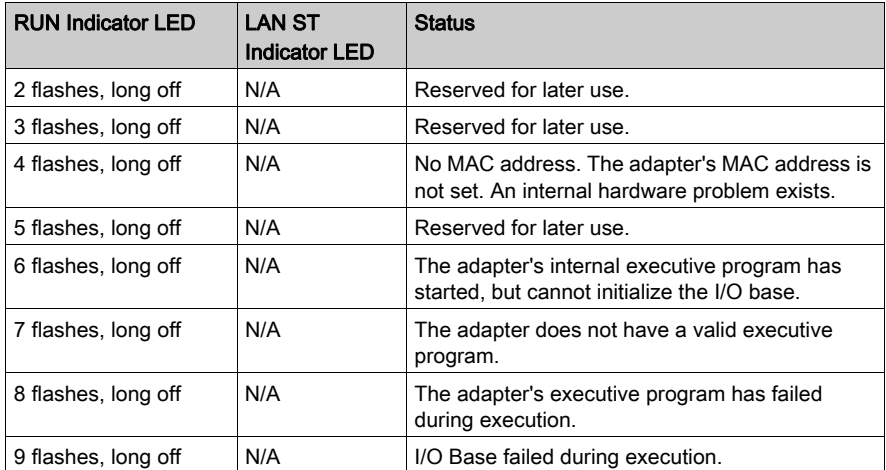

NOTE: For additional status information on any of these blink codes refer to the Web av[ailable](#page-48-0)  system log, which is referenced in Accessing the Momentum 170ENT11001 Diagnostics [\(see](#page-48-0) page 49).

## <span id="page-142-0"></span>Appendix C TCP/IP Ethernet Statistics

## TCP/IP Ethernet Statistics

### Board Responses

A TCP/IP Ethernet board responds to the Get Local Statistics and Set Local Statistics commands with the following information.

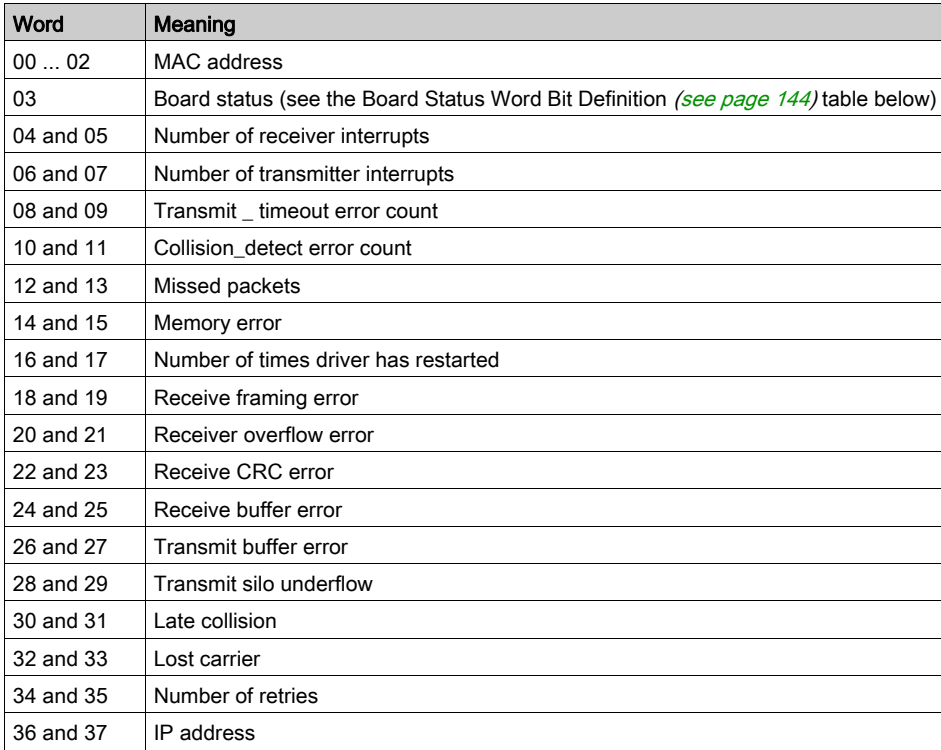

### <span id="page-143-0"></span>Board Status Word Bit Definition

The following table describes the word bit definitions for board status.

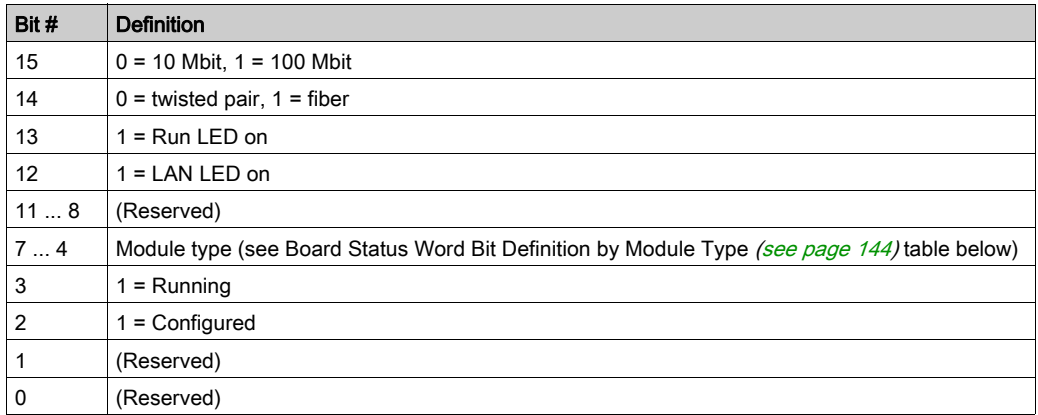

### <span id="page-143-1"></span>Board Status Word Bit Definition by Module Type

The following table describes the values of the module types:

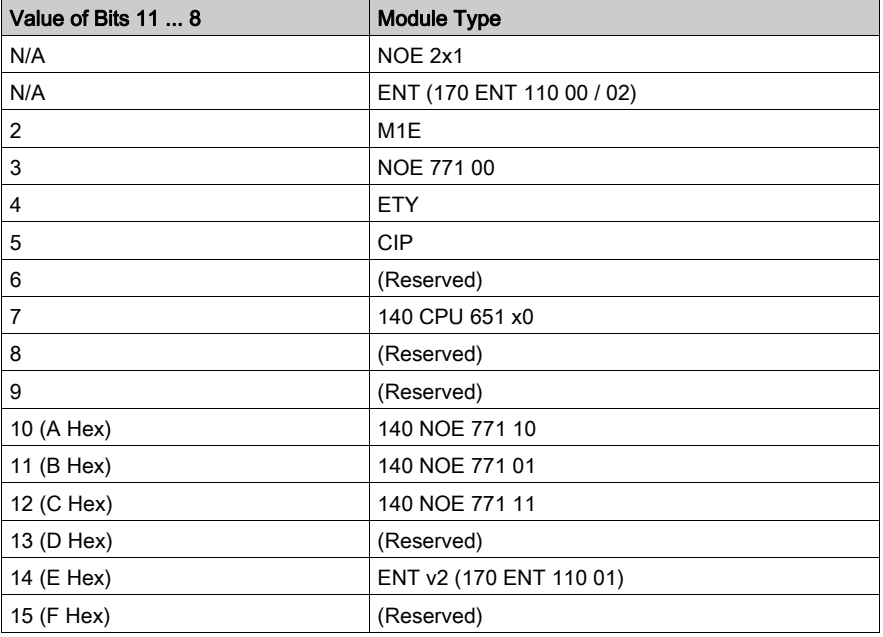

For bit level detail for the Momentum 170 ENT 110 00 or 170 ENT 110 02, refer to the Ladder Logic Block Library User Guide (840 USE 101).
# <span id="page-144-0"></span>Appendix D Deriving an IP Address from a MAC Address

### Deriving an IP Address from a MAC Address

#### **Overview**

This topic describes the process of deriving an IP address from a MAC address and the times when you may need to derive the IP address.

#### Getting an IP Address from a MAC Address

NOTE: All Ethernet devices are assigned a unique ID. Therefore, your adapter was assigned an IP address at the Schneider factory. That IP address is derived from a MAC address.

The MAC address, or IEEE global address, is stored as hex. The address appears on the outside of the adapter. As stated, each MAC address is unique. The address on the label below is one unique address and is the address for the adapter displayed below. Your adapter will have a different address.

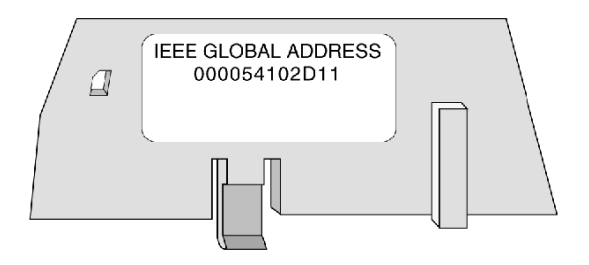

To convert those hex numbers into decimal numbers, follow these steps:

- 1. There are six pairs of hex values displayed in the address above. Ignore the first two pairs, 00 and 00.
- 2. Identify a pair, for example: 54.
- **3.** Multiply the first number  $(5)$  by 16. 5 x 16 = 80
- 4. Add the second number  $(4)$ . 80 + 4 = 84

There are many sources for converting hex numbers to decimal numbers. We recommend searching on the Web or using the Windows calculator in scientific mode.

This table converts the hex pairs in the IEEE global address (MAC address) above into a decimal number which becomes one element of an IP address.

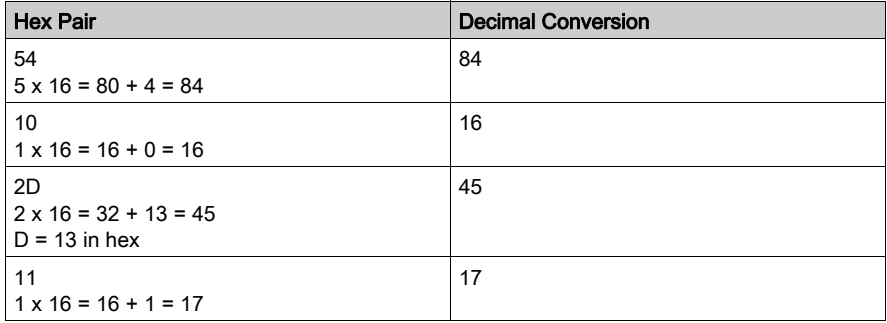

The IP address of the adapter above is 84.16.45.17.

# Appendix E Establishing an Active Route — Momentum 170ENT11001

### Establishing an Active Route — Momentum 170ENT11001

#### **Overview**

The following information describes how to assign IP address parameters.

#### Establishing the Active Route

To set the default IP address using your PC, set up an active route from your PC. To do this with either Windows 95/98/2000/ME/XP or Windows NT, use the following procedure.

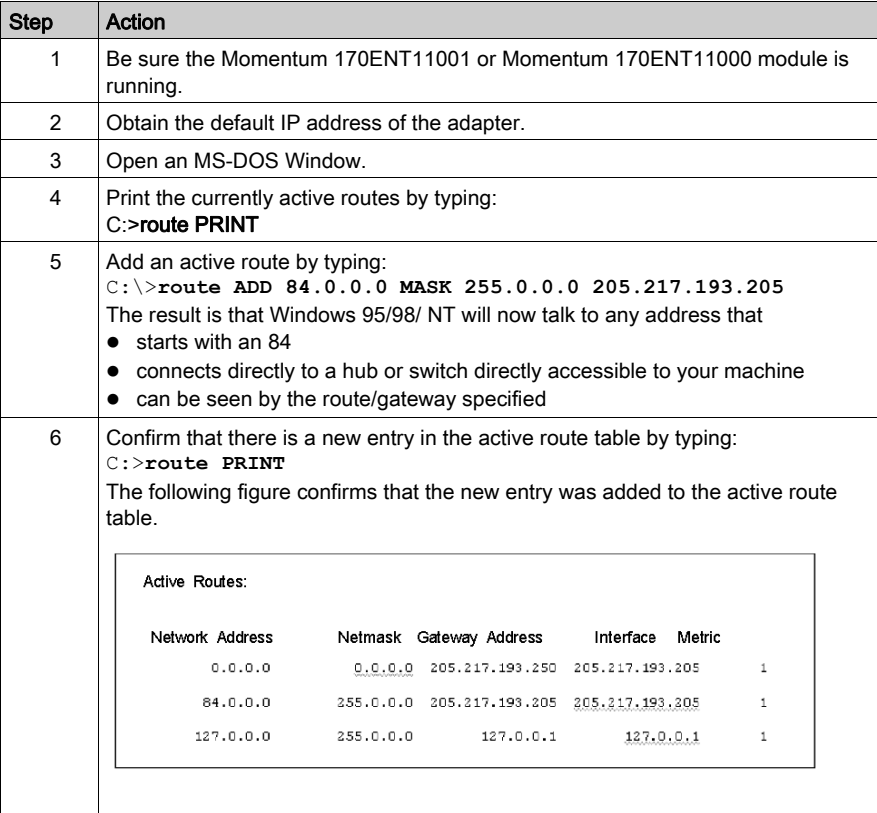

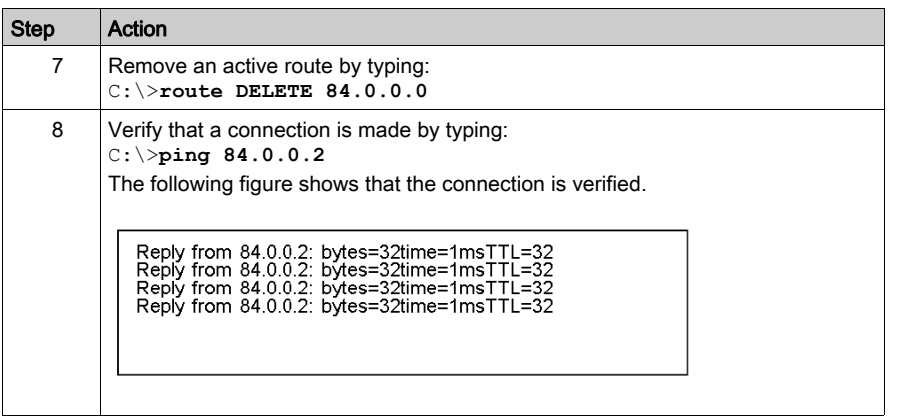

#### Specifying Address Parameters

Consult your system administrator to obtain a valid IP address and an appropriate gateway and a subnet mask, if required.

# **Glossary**

## !

#### 100Base-T

A networking standard that supports data transfer rates up to 100 Mbps (100 megabits per second). 100BASE-T is based on the older Ethernet standard. Because it is 10 times faster than Ethernet, it is often referred to as Fast Ethernet. Officially, the 100BASE-T standard is IEEE 802.3u

#### 10Base-T

One of several adaptations of the Ethernet (IEEE 802.3) standard for Local Area Networks (LANs). The 10Base-T standard (also called Twisted Pair Ethernet) uses a twisted-pair cable with maximum lengths of 100 meters.

Cables in the 10Base-T system connect with RJ-45 connectors. A star topology is common with 12 or more computers connected directly to a hub or concentrator.

The 10Base-T system operates at 10 Mbps and uses baseband transmission methods

## A

#### ACK

Acknowledgement

#### ARP

Address Resolution Protocol. A network layer protocol used to determine the physical address which corresponds to the IP address for a host on the network. ARP is a sub-protocol which operates under TCP/IP.

#### ASN.1

Abstract Syntax Notation. Grammar used to define a protocol (OSI scope)

### B

#### block

A block consists of two or more registers.

#### **BOOTP**

BOOTstrap Protocol. A protocol used at power-up in order to get an IP address which is provided by a BOOTP server and is based on the module's MAC address.

#### bps

Bits per second.

#### bridge

A device that connects two or more physical networks which use the same protocol. Bridges read frames and decide whether to transmit or block them based on their destination address.

## C

#### client

A computer process requesting service from other computer processes.

#### Concept

A software package that facilitates controller configuration.

## D

#### default gateway

The IP address of the network or host to which all packets addressed to an unknown network or host are sent. The default gateway is typically a router or other device.

#### DHCP

Dynamic Host Configuration Protocol. An improved version of BOOTP.

#### DHCP Client

Host on the network obtaining its configuration from a DHCP Server.

#### DHCP Server

Server providing configuration parameters to a DHCP Client.

#### **DNS**

Domain Name System. A protocol within TCP/IP used to find IP addresses based on host names

## F

#### **FactoryCast**

An embedded Web server which the user customizes, permitting user access to controller diagnostics and Ethernet configuration.

#### FDR

Fast Device Replacement

#### field

A logical grouping of contiguous bits that convey one kind of information, such as the start or end of a message, an address, data, or an error check.

#### FLASH

Non volatile memory

#### frame

A group of bits which form a discrete block of information. Frames contain network control information or data. The size and composition of a frame is determined by the network technology being used.

#### framing types

Two common framing types are Ethernet II and IEEE 802.3SNAP.

#### FTP

File Transfer Protocol. The protocol (over TCP) used to read or write a file into a remote station (the FTP server side).

#### full duplex

## G

#### gateway

A device which connects networks with dissimilar network architectures and which operates at the Application Layer. This term may refer to a router.

## H

#### half duplex

(HDX) A method of data transmission capable of communication in two directions, but only one direction at a time.

#### host

A node on a network.

#### hostname

A domain name given to a specific computer on a network and used to address that computer.

#### HTTP

A domain name given to a specific computer on a network and used to address that computer.

#### hub

A device which connects a series of flexible and centralized modules to create a network.

## I

#### I/O Drop

One or two (depending on the system type) Remote I/O Channels consisting of a fixed number of I/O points.

#### I/O Map

An area in the controller configuration memory used to map input and output points. Previously called traffic cop.

#### I/O Scan

A procedure the processor follows to monitor inputs and control outputs.

#### I/O Scan List

A configuration table which identifies the targets with which repetitive communication is authorized.

#### I/O scanner

Software component which is in charge of scanning Ethernet based Momentum IO in order to get inputs and set outputs.

#### ICMP

Internet Control Message Protocol. A protocol within TCP/IP used to report errors in datagram transmission.

#### IEEE Global Address

A unique identifier assigned to every Ethernet device Also called the MAC Address. This is the hardware address of the device. The address is assinged at the factory.

#### IP

Internet Protocol. A common network layer protocol. IP is most often used with TCP.

#### IP Address

Internet Protocol Address. A 32-bit address assigned to hosts using TCP/IP.

## L

#### layer

In the OSI model, a portion of the structure of a device which provides defined services for the transfer of information.

#### Legacy

In the sense of network communication: Existing Components (PLC products or Momentum 170ENT11000x.) that do not provide special (hardware) support for Control Intranet.

### M

#### MAC Address

Media Access Control address. The hardware address of a device. A MAC address is assigned to an Ethernet TCP/IP module in the factory. The MAC address is also called the IEEE Global Address.

#### MBAP

Modbus Application Protocol

#### MIB

Management Information Base. Database that holds the configuration of a SNMP enabled device.

#### **Modbus**

A serial communication protocol that allows Modicon controllers with intelligent terminals, I/O, Motor Drivers, other equipment, and computers to communicate over a common carrier or dedicated lines.

#### Modbus TCP/IP

A communication protocol that sits on the Ethernet protocol layer.

#### **MSTR**

A special instruction that uses ladder logic to read and write controller information.

#### MSTR block

A function block in ladder logic that allows communication on various networking mediums.

## N

#### N\_PDU

Protocol Data Unit exchanged at layer N level (OSI model)

#### NDDS

Network Data Delivery Services.

#### network

Interconnected devices sharing a common data path and protocol for communication.

#### node

An addressable device on a communications network.

#### **NOET**

An acronym for the Schneider Electric application: Network Options Ethernet Tester

#### NOK

An acronym that appears on some Web pages and may indicate that the system is operating incorrectly. Schneider Electric recommends immediate diagnosis of the situation and determine the cause for the message appearing.

## O

#### OIT / OID

Object Information True / Object ID (identify OIT) Contain databases managing SNMP (MIBs)

#### OSI model

Open System Interconnection model. A reference standard describing the required performance of devices for data communication. Produced by the International Standards Organization.

## P

#### packet

The unit of data sent across a network.

#### PING

Packet Internet Groper. A program used to test whether a destination on a network can be reached.

#### PLC

Programmable Logic Controller

#### port

An access point for data entry or exit within a host using TCP services.

#### port 502

The well-defined port, as defined by the Internet Assigned Numbers Authority (IANA), for Modbus TCP/IP communications as described in the RFC 1060.

#### port 80

The well-defined port, as defined by the Internet Assigned Numbers Authority (IANA), that is used for world wide for HTTP traffic as described in the RFC 1060.

#### protocol

Describes message formats and a set of rules used by two or more devices to communicate using those formats.

## R

#### repeater

A device that connects two sections of a network and conveys signals between them without making routing decisions or filtering packets.

#### router

A device that connects two or more sections of a network and allows information to flow between them. A router examines every packet it receives and decides whether to block the packet from the rest of the network or transmit it. The router will attempt to send the packet through the network by the most efficient path.

## S

#### Safe I/O

I/O communication between the adapter and I/O base is disabled. The outputs go to their reset state.

#### server

Provides services to clients. This term may also refer to the computer on which the service is based.

#### **SNMP**

Simple Network Management Protocol

#### socket

The association of a port with an IP address, serving as an identification of sender or recipient.

#### stack

The software code which implements the protocol being used. In the case of the NOE modules it is TCP/IP.

#### **STP**

Shielded Twisted Pair. A type of cabling consisting of several strands of wire surrounded by foil shielding, twisted together.

#### subnet

A physical or logical network within an IP network, which shares a network address with other portions of the network.

#### subnet mask

Shielded Twisted Pair. A type of cabling consisting of several strands of wire surrounded by foil shielding, twisted together.

#### switch

A network device which connects two or more separate network segments and allows traffic to be passed between them. A switch determines whether a frame should be blocked or transmitted based on its destination address.

Schneider Electric recommends that you use switches in your automation network.

## T

#### **TCP**

Transmission Control Protocol.

#### TCP/IP

Transmission Control Protocol/Internet Protocol. A protocol suite consisting of the Transmission Control Protocol and the Internet Protocol; the suite of communications protocols on which the Internet is based.

### $\mathbf{U}$

#### URL

Uniform Resource Locator. The network address of a file.

## W

#### Web

Worldwide interconnection of stations based on Internet protocols. The most famous one is HTTP (Web server).

#### **WWW**

World Wide Web. A hypertext-based, distributed information system in which clients and servers are freely available.

# **Index**

0-9

170ENT11000, [115](#page-114-0) 170ENT11001, [15](#page-14-0) 170ENT11002, [115](#page-114-0)

## A

addressing IP, [29](#page-28-0), [115](#page-114-0), [145](#page-144-0) ASN.1, [83](#page-82-0) assembly accessories, [21](#page-20-0), [115](#page-114-0)

## B

BOOTP server, [29](#page-28-0), [115](#page-114-0)

## C

connection bases, [21](#page-20-0), [115](#page-114-0)

## F

fast device replacement, [73](#page-72-0) faulty device replacement, [29](#page-28-0)

### M

MIBs, [83](#page-82-0)

## N

network support, [97](#page-96-0)

### O

object identifiers, [83](#page-82-0)

### S

SNMP, [83](#page-82-0)

specific protocols, [83](#page-82-0) specifications, [137](#page-136-0)